## **โครงการฝึกอบรมเชิงปฏิบัติการ**

**เรื่อง การประยุกต์ใช้ระบบภูมิสารสนเทศเพื่อการจัดการ โครงการพัฒนาแหล่งน ้า** ้ ในพื้นที่วิกฤติน้ำสำหรับ **พื นที่เกษตรน ้าฝน (Rainfed Area)**

> **จัดท้าโดย กัลยาณี สุวรรณประเสริฐ นักวิเคราะห์นโยบายและแผนช้านาญการพิเศษ**

์ศูนย์ป้องกันวิกฤติน้ำ **กรมทรัพยากรน ้า**

#### **สารบัญ**

**หน้า**

**THE RESOUR** 

**คู่มือการฝึกอบรมเชิงปฏิบัติการ เรื่อง การวิเคราะห์โครงการพัฒนาแหล่งน้ำ ในพื้นที่วิกฤติน้ำสำหรับพื้นที่เกษตรน้ำฝน (Rainfed Area)**

**1. พื้นที่วิกฤติน้ำสำหรับพื้นที่เกษตรน้ำฝน (Rainfed Area)**

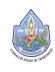

**PARTMENT** 

โครงการฝึกอบรมเชิงปฏิบัติการ เรื่อง การวิเคราะห์โครงการพัฒนาแหล่งน้ำในพื้นที่วิกฤติน้ำสำหรับพื้นที่เกษตรน้ำฝน (Rainfed Area) โดย สุประภาพ พัฒน์สิงหเสนีย์/กัลยาณี สุวรรณประเสริฐ ศูนย์ป้องกันวิกฤติน้ำ กรมทรัพยากรน้ำ

**R RES** 

**1. พื้นที่วิกฤติน้ำสำหรับพื้นที่เกษตรน้ำฝน (Rainfed Area)**

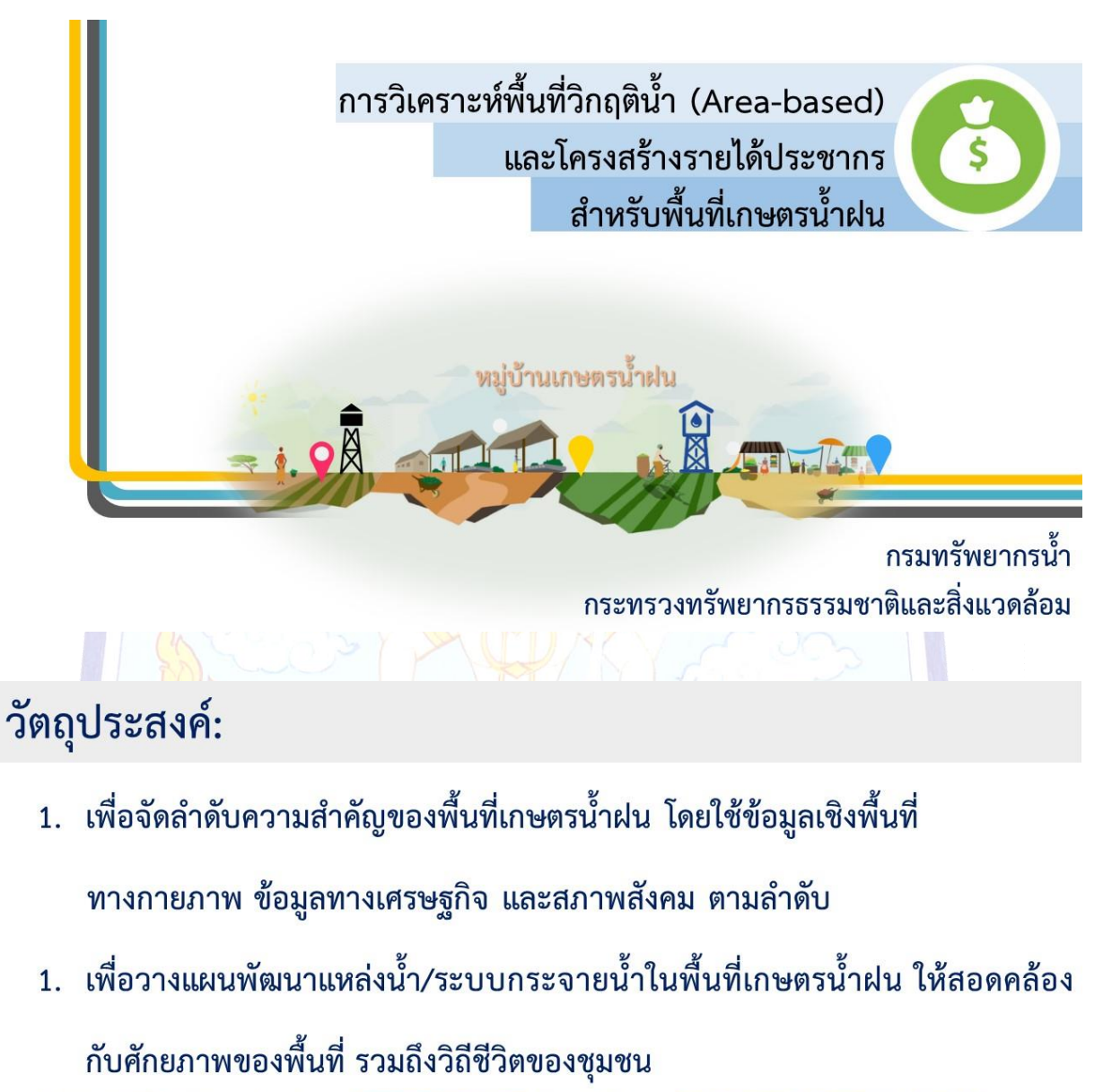

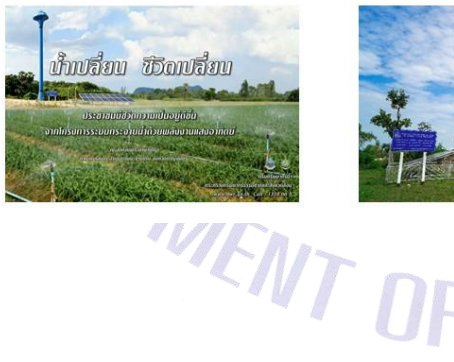

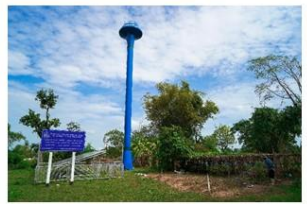

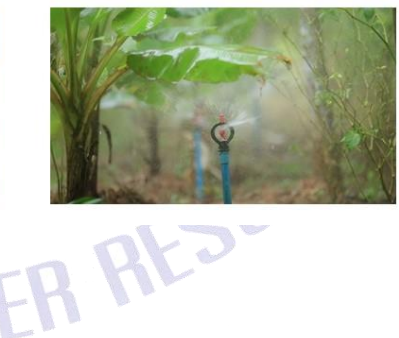

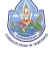

## ข้อมูลที่ใช้ประกอบการวิเคราะห์:

- 1. ข้อมูลการใช้ประโยชน์ที่ดิน (กรมพัฒนาที่ดิน, 2558)
- พื้นที่ชลประทาน (กรมชลประทาน, 2559)  $\overline{2}$ .
- ข้อมูลพื้นที่วิกฤติน้ำ Area-based (กรมทรัพยากรน้ำ, 2560)  $3.$
- ข้อมูลพื้นที่วิกฤติน้ำ Area-based (สำนักงานทรัพยากรน้ำแห่งชาติ, 2561) 4.
- ข้อมูลรายได้ประชากรรายหมู่บ้าน (กรมการพัฒนาชุมชน, 2558) 5.
- 6. ข้อมูลรายได้ประชากรรายจังหวัด (สำนักงานคณะกรรมการพัฒนาการเศรษฐกิจและสังคมแห่งชาติ, 2560)
- 6. ข้อมูลจำนวนครัวเรือน (สำนักงานสถิติแห่งชาติ, 2560)

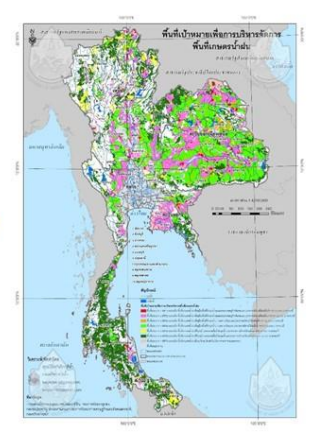

7. ตำแหน่งหลังคาเรือน (สำนักงานพัฒนาเทคโนโลยีอวกาศและภูมิสารสนเทศ (องค์การมหาชน), 2560)

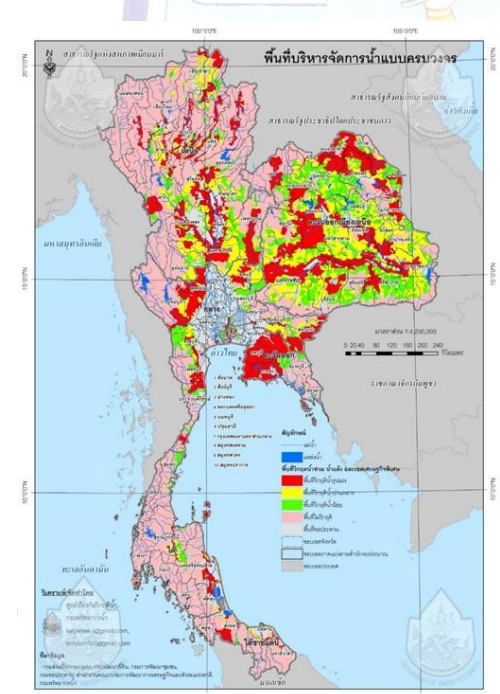

## พื้นที่บริหารจัดการน้ำแบบครบวงจรทั้งประเทศ

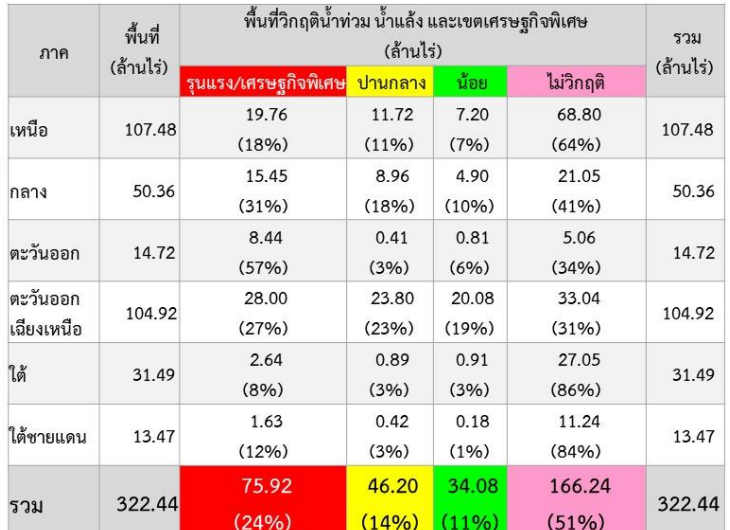

ที่มา: กรมทรัพยากรน้ำ สำนักงานทรัพยากรน้ำแห่งชาติ **TATALITY OF WATER RESOURCE** 

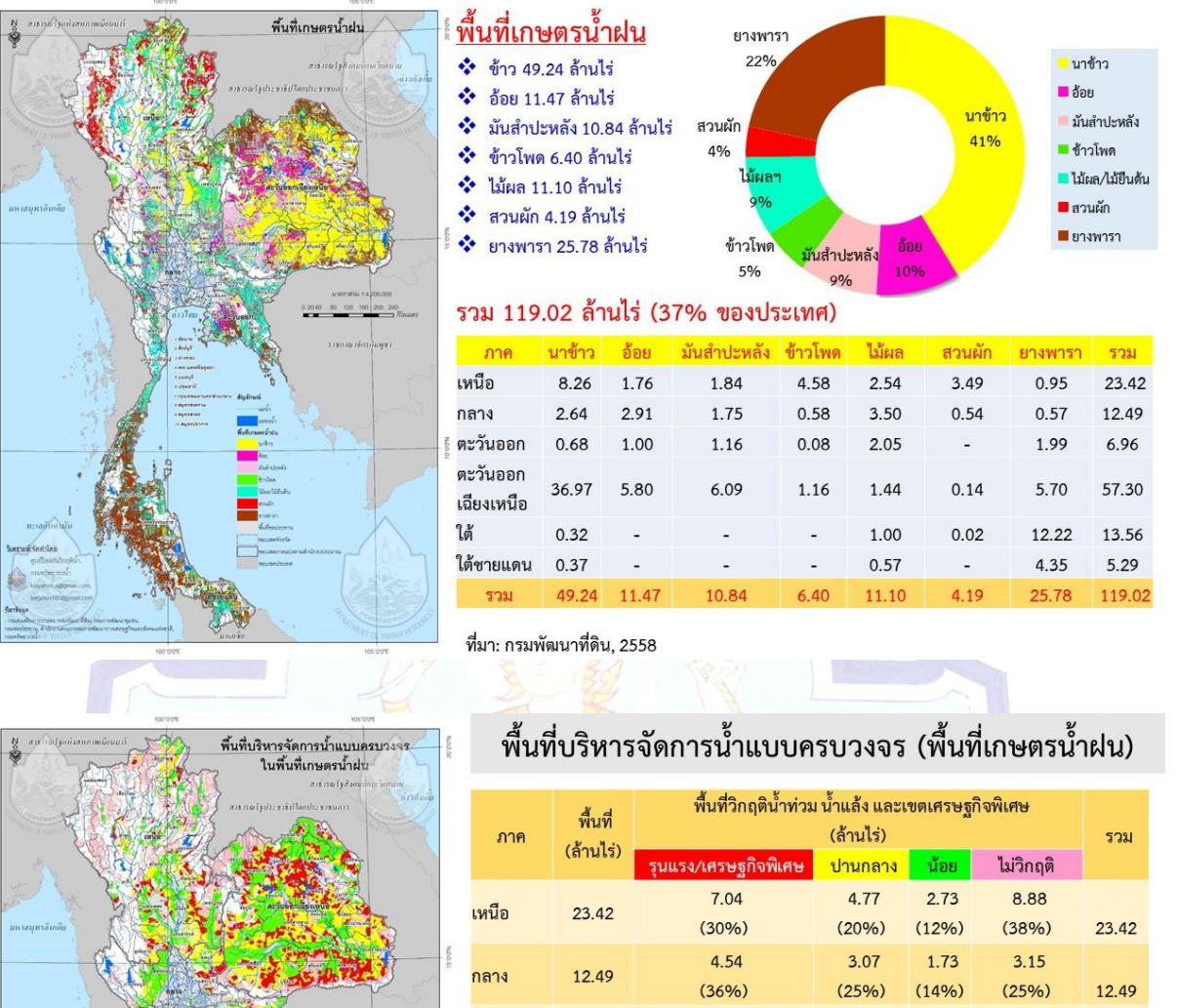

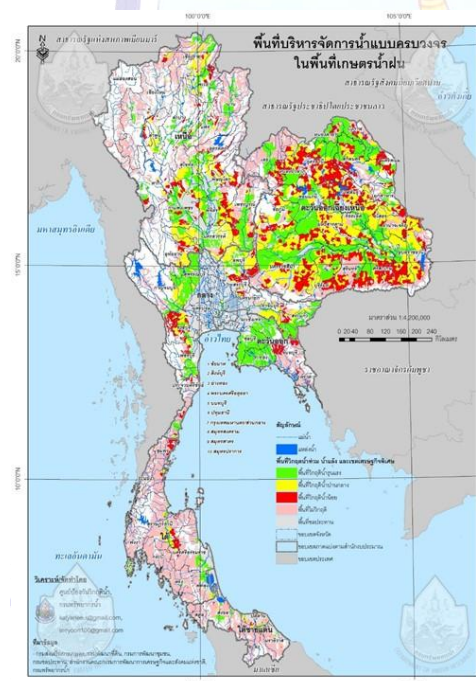

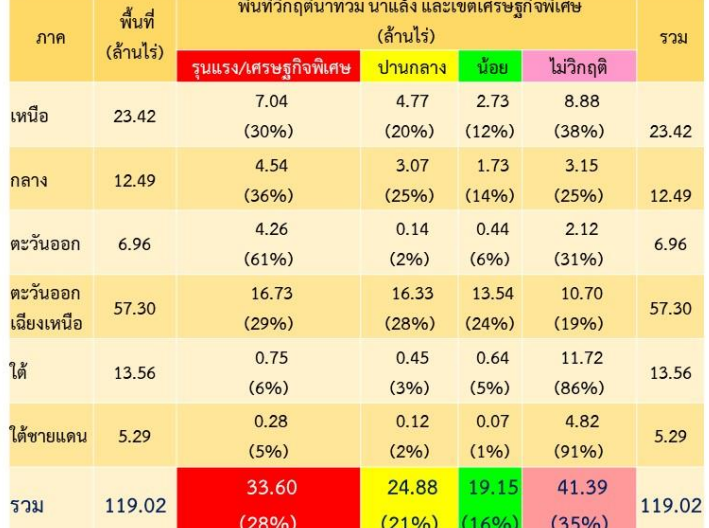

ที่มา: กรมทรัพยากรน้ำ,สำนักงานทรัพยากรน้ำแห่งชาติ

**TATION OF WATER RESOURCE** 

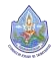

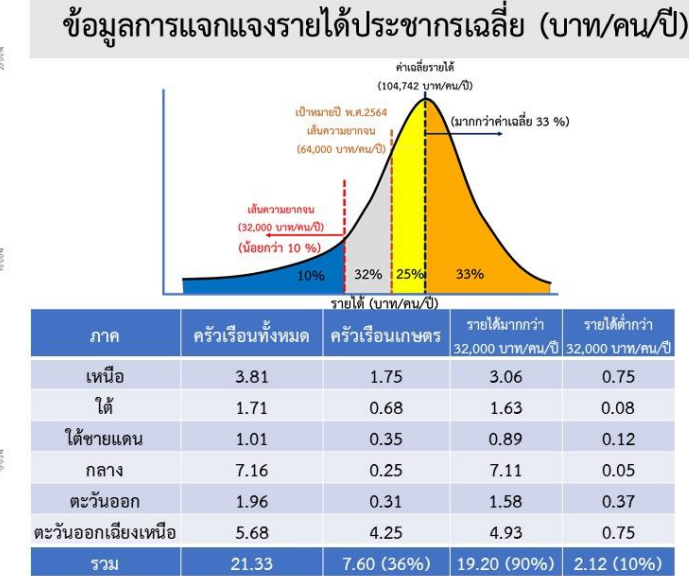

์จำนวนครัวเรือนเกษตรกร(กรมส่งเสริมการเกษตร) 7.60 ล้านครัวเรือบ

ครัวเรือนที่มีรายได้เฉลี่ยต่ำกว่า 32,000 บาท/คน/ปี 2.12 ล้านครัวเรือน (5.85 ล้านคน)

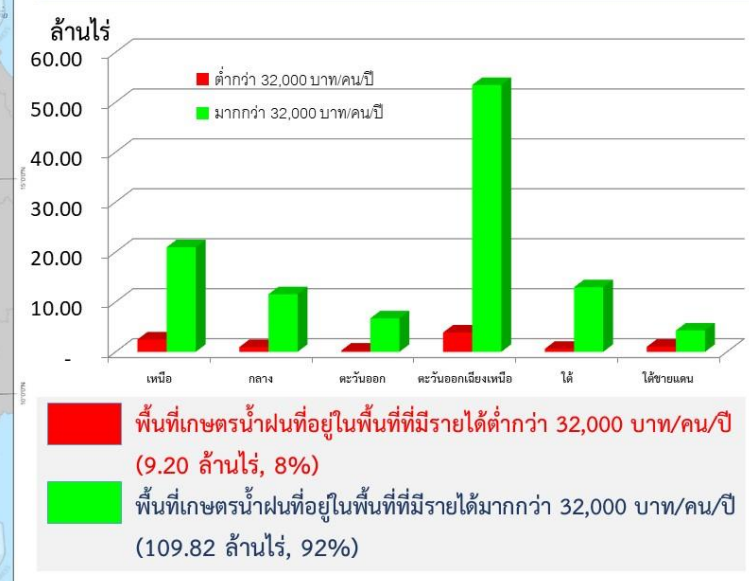

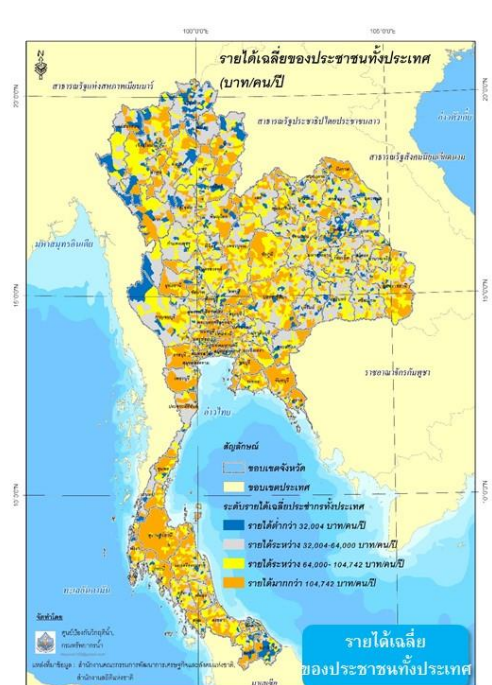

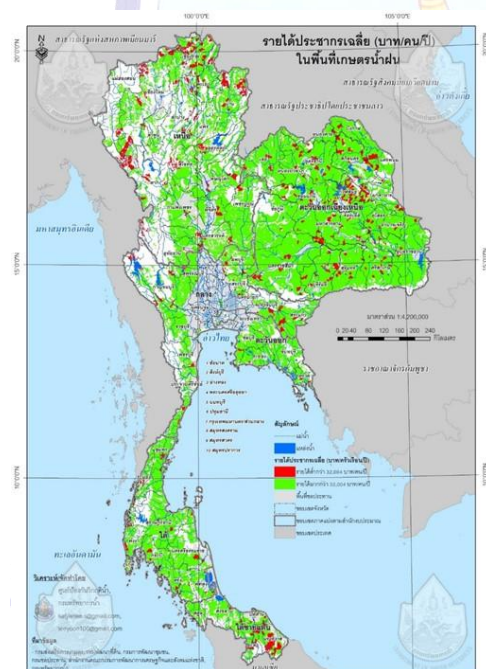

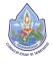

โครงการฝึกอบรมเชิงปฏิบัติการ เรื่อง การวิเคราะห์โครงการพัฒนาแหล่งน้ำในพื้นที่วิกฤติน้ำสำหรับพื้นที่เกษตรน้ำฝน (Rainfed Area) โดย สุประภาพ พัฒน์สิงหเสนีย์/กัลยาณี สุวรรณประเสริฐ ศูนย์ป้องกันวิกฤติน้ำ กรมทรัพยากรน้ำ

**TATION OF WATER RESON** 

## ้รายได้เฉลี่ยในพื้นที่เกษตรน้ำฝน (เชิงพื้นที่)

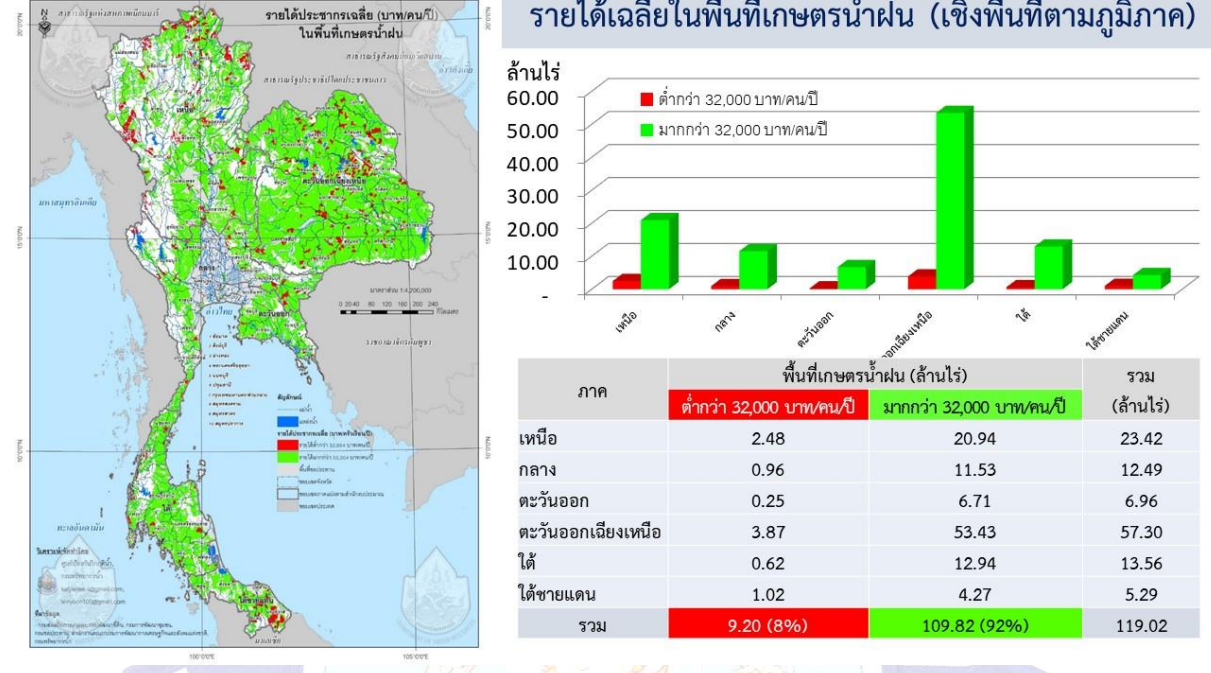

#### รายได้เฉลี่ยในพื้นที่เกษตรน้ำฝน (เชิงพื้นที่ตามภูมิภาค)

## ้แนวคิดด้านการวิเคราะห์พื้นที่วิกฤติน้ำสำหรับพื้นที่เกษตรน้ำฝน

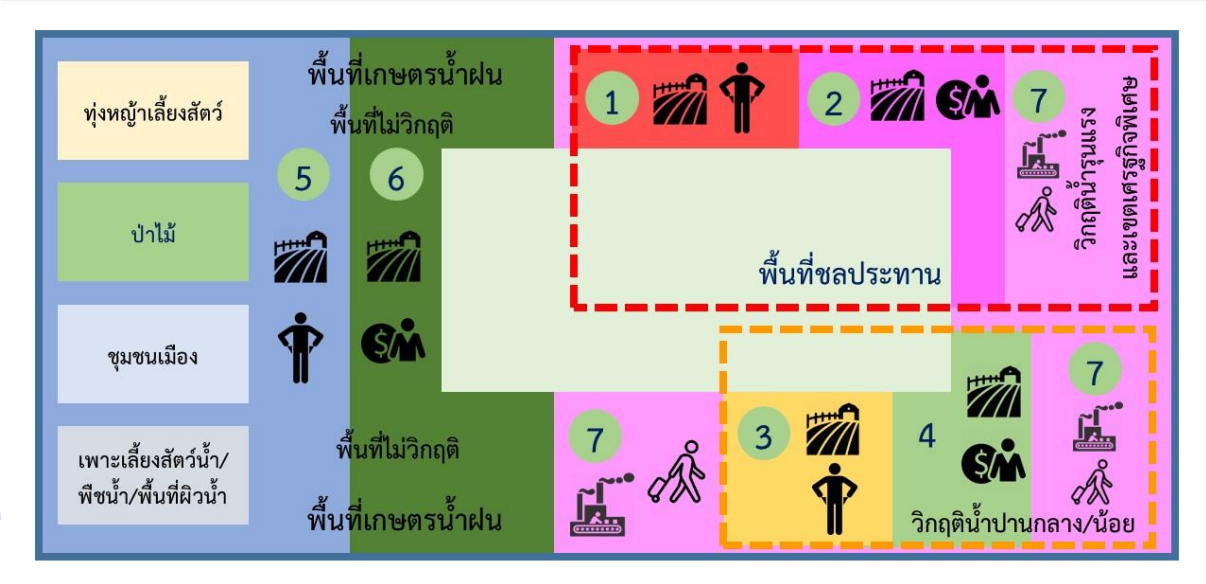

# **ARTIVENT OF WA ATER RESON**

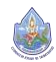

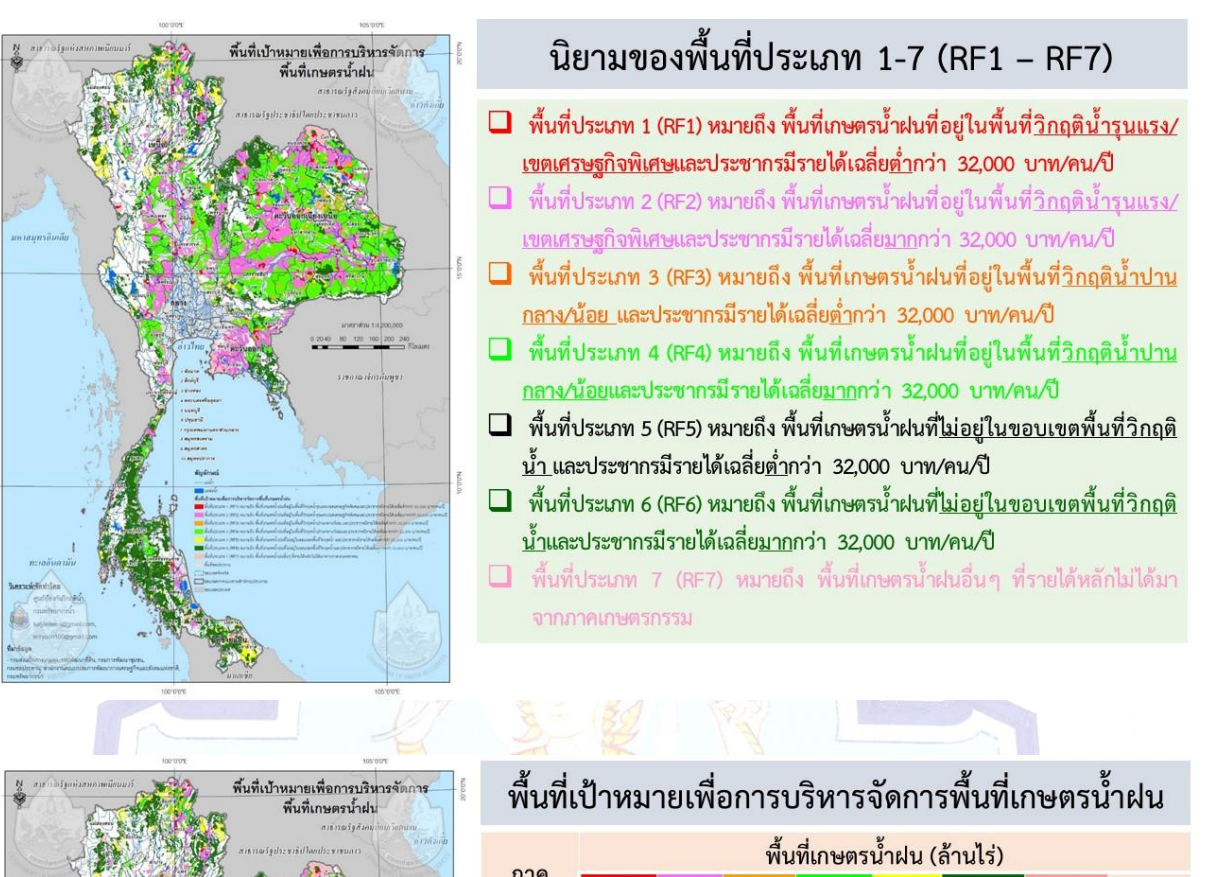

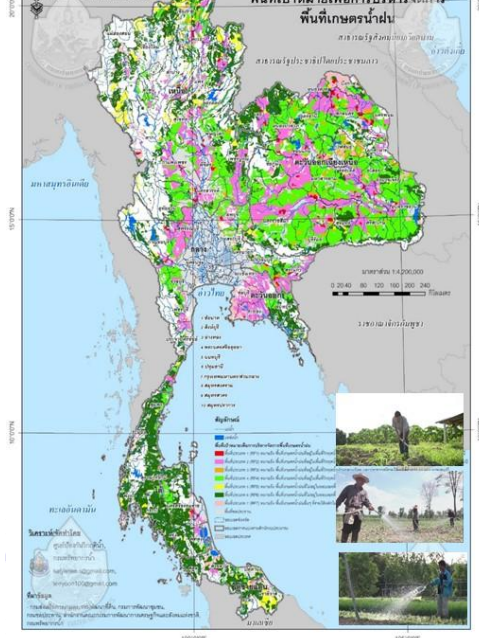

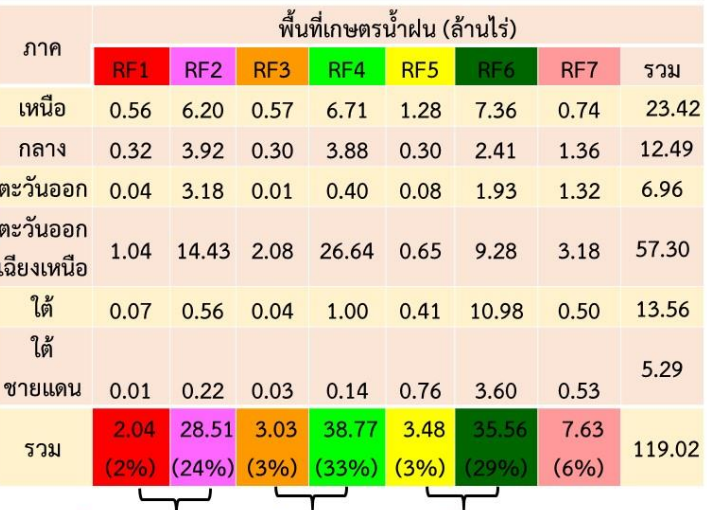

พื้นที่วิกฤตรุนแรง/ พื้นที่วิกถต เขตเศรษฐกิจพิเศษ ปานกลาง-น้อย

พื้นที่ ไม่วิกฤต

**TATION OF WATER RESO** 

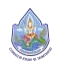

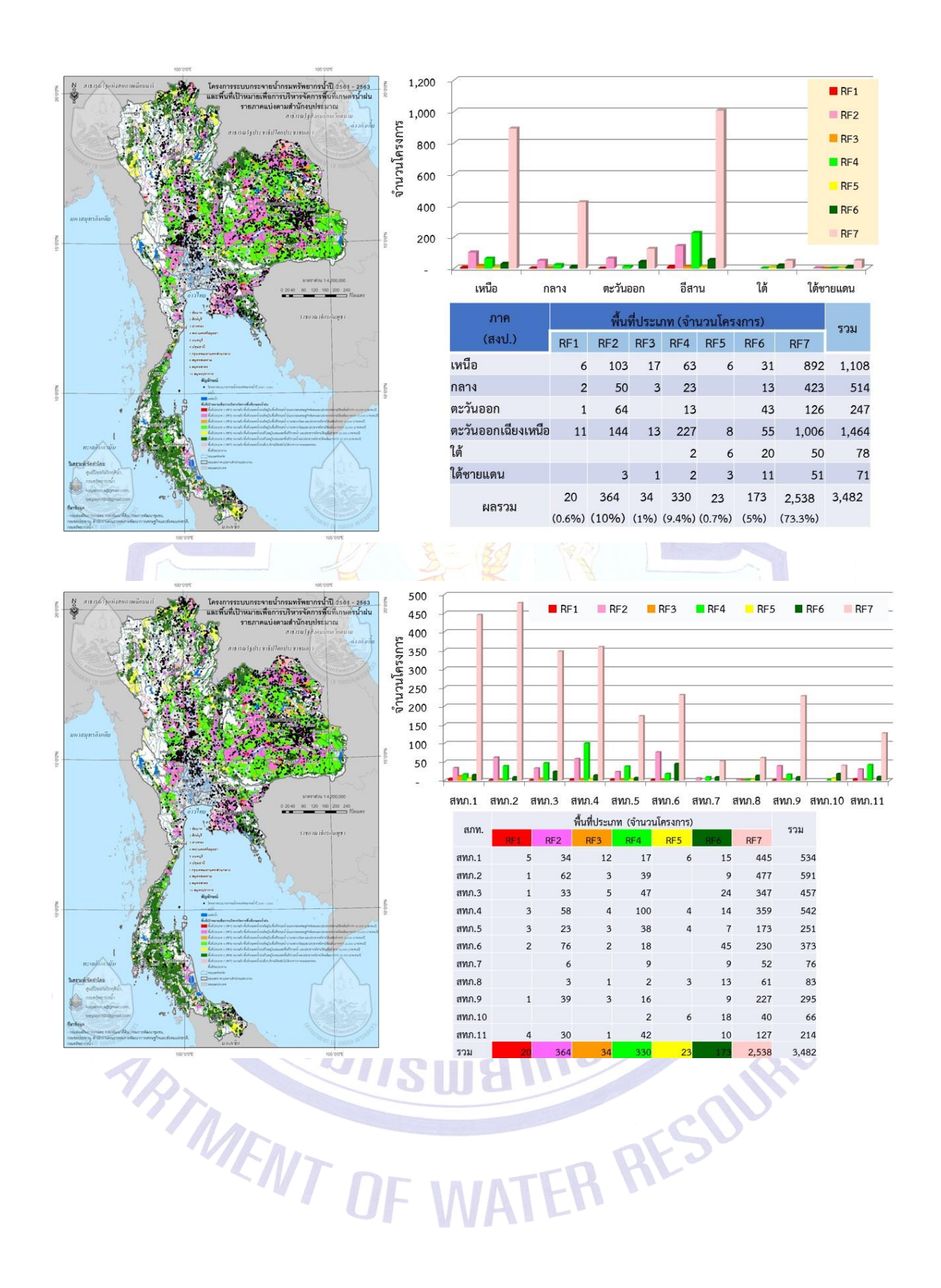

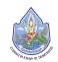

**คู่มือการฝึกอบรมเชิงปฏิบัติการ เรื่อง การประยุกต์ใช้ระบบภูมิสารสนเทศ เพื่อการจัดการโครงการพัฒนาแหล่งน้ำ ในพื้นที่วิกฤติน้ำสำหรับพื้นที่เกษตรน้ำฝน (Rainfed Area)**

**2. ระบบภูมิสารสนเทศเพื่อการจัดการ โครงการในพื้นที่วิกฤติน้ำสำหรับ พื้นที่เกษตรน้ำฝน (Rainfed Area)**

**ISUNSWEIT** 

**ARTIMENT OF** 

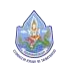

โครงการฝึกอบรมเชิงปฏิบัติการ เรือง การประยุกต์ใช้ระบบภูมิสารสนเทศเพื่อการจัดการโครงการพัฒนาแหล่งน้ำในพื้นที่วิกฤติน้ำสำหรับ พื้นที่เกษตรน้ำฝน (Rainfed Area) โดย กัลยาณี สุวรรณประเสริฐ ศูนย์ป้องกันวิกฤติน้ำ กรมทรัพยากรน้ำ

ER RES

#### **2. ระบบภูมิสารสนเทศเพื่อการจัดการโครงการในพื้นที่วิกฤติน้ำสำหรับพื้นที่เกษตรน้ำฝน (Rainfed Area)**

#### **2.1 ภูมิสารสนเทศศาสตร์(Geoinformatics)**

ภูมิสารสนเทศศาสตร์(Geoinformatics) คือ ศาสตร์สารสนเทศที่เน้นการบูรณาการเทคโนโลยี ทางด้านการสำรวจ การทำแผนที่และการวิเคราะห์ข้อมูลเชิงพื้นที่เข้าด้วยกัน เพื่อศึกษาเกี่ยวกับพื้นที่ บนโลก ประกอบด้วย ระบบสารสนเทศภูมิศาสตร์(GIS) การรับรู้จากระยะไกล (RS) และระบบ กำหนดตำแหน่งบนพื้นโลก (GPS) เทคโนโลยีทั้งสามประเภทนี้สามารถทำงานเป็นอิสระต่อกัน หรือ สามารถนำมาเชื่อมโยงร่วมกัน ทำให้ประสิทธิภาพเพิ่มมากขึ้น สามารถนำมาใช้ประโยชน์ได้หลาย ด้าน เช่น กิจการทหาร การจัดการทรัพยากรธรรมชาติการจัดการภัยพิบัติต่างๆ การวางผังเมืองและ ชุมชน หรือแม้แต่ในเชิงธุรกิจก็ได้มีการนำเทคโนโลยีภูมิสารสนเทศศาสตร์มาประยุกต์ใช้และ ประกอบการวางแผนการตัดสินใจในเรื่องต่างๆ ได้อย่างถูกต้อง รวดเร็ว และมีประสิทธิภาพ

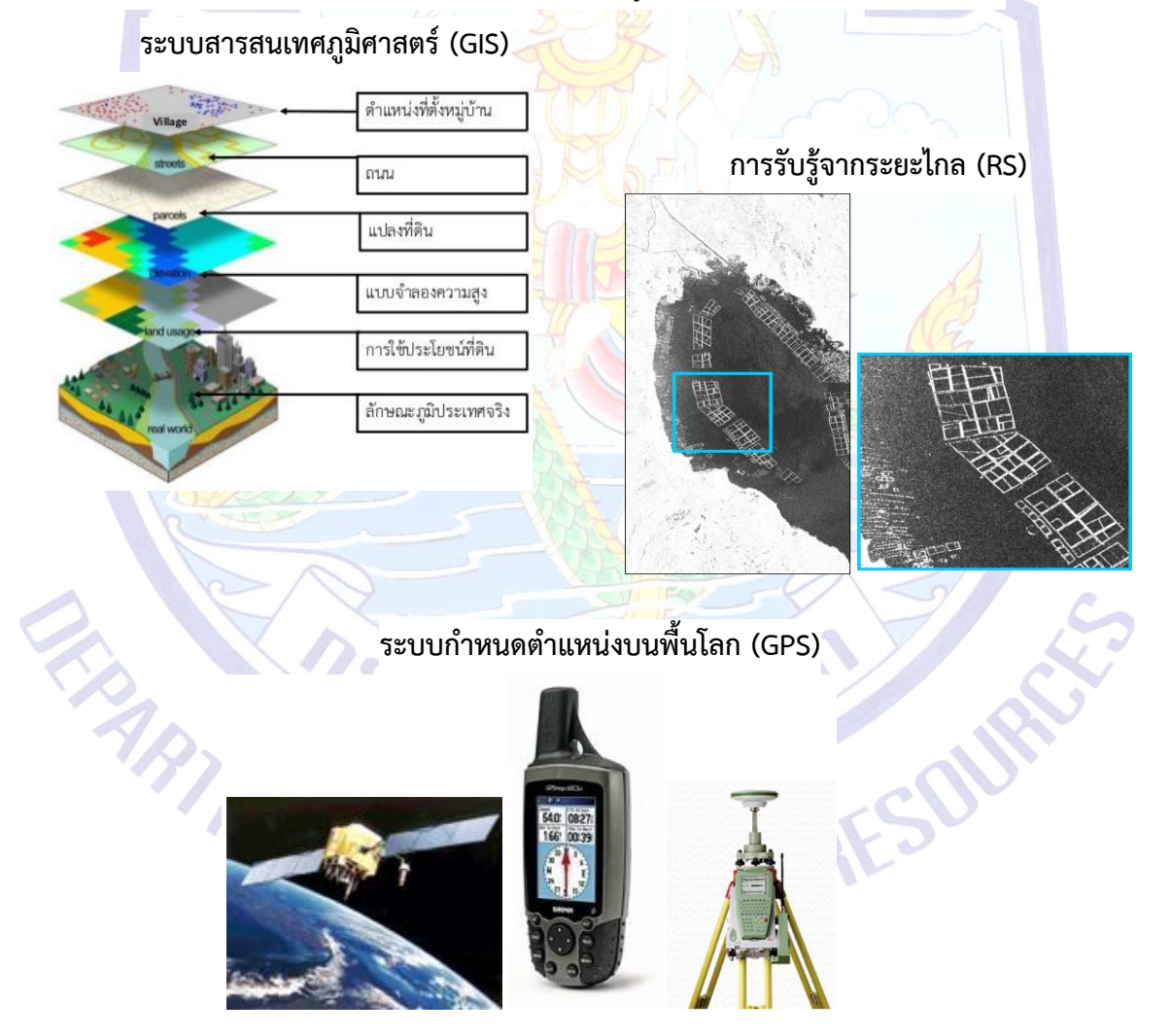

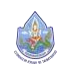

#### **2.1.1 ระบบสารสนเทศภูมิศาสตร์(Geographic Information System)**

ระบบสารสนเทศมิศาสตร์(Geographic Information System หรือ GIS) หมายถึง ระบบ ข้อมูลที่เชื่อมโยงพื้นที่กับค่าพิกัดภูมิศาสตร์และรายละเอียดของพื้นที่นั้นบนพื้นโลกโดยใช้คอมพิวเตอร์ที่ ประกอบด้วย ฮาร์ดแวร์และซอฟแวร์เพื่อการนำเข้า จัดเก็บ ปรับแก้แปลงวิเคราะห์ข้อมูล และแสดง ผลลัพธ์ในรูปแบบต่างๆ เช่น แผนที่ ภาพสามมิติสถิติตารางข้อมูลร้อยละ เพื่อช่วยในการวางแผนและ ตัดสินใจของผู้ใช้ให้มีความถูกต้องแม่นยำ

ระบบสารสนเทศภูมิศาสตร์เป็นระบบที่สามารถบันทึกข้อมูลเพื่อที่จะแสดงสภาพพื้นที่จริง จึงมี การจัดเก็บข้อมูลประเภทต่างๆ เป็นชั้นๆ (Layer) ซึ่งชั้นข้อมูลเหล่านี้เมื่อนำมาซ้อนทับกันจะแสดงสภาพ พื้นที่จริงได้

#### **1) องค์ประกอบของระบบสารสนเทศภูมิศาสตร์**

้องค์ประกอบที่สำคัญของระ<mark>บบสาร</mark>สนเทศภูมิศาสตร์ ประกอบด้วย

**1.1) ข้อมูล** ประกอบด้วย ข้อมูลเชิงพื้นที่ (Spatial Data) เป็นข้อมูลที่เป็น ี พิกัดทางภูมิศาสตร์แสดงค่าละติจูดและ<mark>ล</mark>องจิ<mark>จู</mark>ด และค่าพิกัดยูทีเอ็ม ได้แก่ ข้อมูลจุด (Point) เช่น โรงเรียน ข้อมูลเส้น (line) เช่น ถนน ข้อมูลรูปปิด (Polygon) เช่น ขอบเขตจังหวัด เป็น ต้น ข้อมูลคำอ<mark>ธิบ</mark>าย หรือ ข้อมูลอรรถธิบา<mark>ย (Attr</mark>ibute Data) เป็นข้อมูลประกอบข้อมูลเชิง ์ พื้นที่ เช่น ข้อมูล<mark>เกี่ยวกั</mark>บจำนวนครูและนักเรียนในโรงเรียน เป็นต้น

**1.2) ส่วนชุดคำสั่ง** หรือซอฟต์แวร์เป็นโปรแกรมคอมพิวเตอร์ที่ใช้จัดการ ข้อมูลในระบบสารสนเทศ<mark>ภูมิ</mark>ศาสตร์ โปรแกรมที่นิยมใช้ เช่<mark>น A</mark>rcGIS, QGIS เป็นต้น

**1.3) ส่วนเครื่อง** หรือฮาร์ดแวร์เป็นอุปกรณ์ต่างๆ ที่ใช้กับโปรแกรมระบบ สารสนเทศภูมิศาสตร์ประกอบด้วย คอมพิวเตอร์เครื่องอ่านพิกัดหรือเครื่องกราดภาพ แป้นพิมพ์ ้อักขระ เครื่องพิ<mark>มพ์ รวมถึงเครื่องระ</mark>บบกำหนดตำ<mark>แห</mark>น่งบนพื้นโลก

**1.4) กระบวนการวิเคราะห์**เป็นการวิเคราะห์ข้อมูลชั้นต่างๆ ซึ่งแต่ละชั้น อาจประกอบไปด้วยข้อมูลจุด ข้อมูลเส้น และข้อมูลรูปปิด โดยอาจวิเคราะห์ข้อมูลจากรากฐานข้อมูล เพียงชั้นเดียว หรือวิเคราะห์จากข้อมูลหลายชั้น

**1.5) บุคลากร** เป็นองค์ประกอบที่สำคัญที่สุดของระบบสารสนเทศ ภูมิศาสตร์ โดยบุคลากรควรเป็นผู้ที่มีความรู้ความเข้าใจด้านระบบสารสนเทศภูมิศาสตร์เป็นอย่างดี และมี การพัฒนาโปรแกรม อุปกรณ์ และข้อมูลของระบบสารสนเทศภูมิศาสตร์ให้มีคุณภาพอยู่เสมอ

**2) ประโยชน์ของระบบสารสนเทศภูมิศาสตร์**ในปัจจุบันมีการนำระบบ สารสนเทศภูมิศาสตร์มาใช้งานอย่างกว้างขวางในหน่วยงานต่างๆ ในการจัดเก็บข้อมูลที่มีอยู่อย่าง มากมาย นอกจากนี้การนำระบบสารสนเทศภูมิศาสตร์มาใช้ร่วมกับเทคโนโลยีทางภูมิศาสตร์อื่นๆ ยิ่งทำให้ ข้อมูลที่ได้มีความถูกต้อง ทันสมัยสามารถนำข้อมูลไปใช้ในการวางแผน ติดตาม หรือการจัดการสิ่งต่างๆได้อย่าง มีประสิทธิภาพ ประโยชน์ของระบบสารสนเทศภูมิศาสตร์สามารถสรุปได้ดังนี้

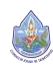

**2.1) การดำเนินชีวิตประจำวัน** ระบบสารสนเทศภูมิศาสตร์สามารถบอก ตำแหน่งของสถานที่ชื่อสถานที่ พิกัดทางภูมิศาสตร์ผู้ใช้สามารถนำข้อมูลไปใช้ตัดสินใจในการเดินทางไป ยังสถานที่ต่างๆ ได้

**2.2) การจัดการทรัพยากรธรรมชาติและสิ่งแวดล้อม** สามารถใช้ข้อมูล สารสนเทศภูมิศาสตร์ในการหาพื้นที่ที่เหมาะสมสำหรับการปลูกข้าว การจัดระบบน้ำชลประทาน การป้องกัน ความเสียหายของโบราณสถาน หรือสถานที่ท่องเที่ยว เป็นต้น

**2.3) การจัดการภัยธรรมชาติ**ระบบสารสนเทศภูมิศาสตร์เป็นเครื่องมือที่ สำคัญมากในการเตือนภัยในพื้นที่เสี่ยงภัย การประเมินพื้นที่เสี่ยงภัย ความรุนแรง ความเสียหายที่อาจ เกิดขึ้นกับทรัพย์สินและชีวิตมนุษย์ตลอดจนการจัดทำพื้นที่หลบภัย และวางแผนการเข้าช่วยเหลือใน พื้นที่ที่ได้รับผลกระทบ

**2.4) การจัดการด้านเศรษฐกิจและสังคม** ระบบสารสนเทศภูมิศาสตร์ทำให้ ทราบข้อมูลต่างๆเช่น ที่ตั้งของโรงงานประเภทต่างๆความหนาแน่นของประชากรเพศอายุเป็นต้น เพื่อนำมาใช้ ในการวางแผนด้านเศรษฐกิจและสังคมได้

่ นอกจากนี้ระบบสารสนเทศภูมิศาสต<mark>ร์ยังสามาร</mark>ถใช้คาด<mark>กา</mark>รณ์แนวโน้มการเปลี่ยนแปลงพื้นที่ ์ ในช่วงเวลาที่ก<mark>ำหน</mark>ดได้ เช่น พื้นที่ชายฝั่งที่ถูกน้ำทะเลกัดเซาะในอีก 5 ปีข้างหน้า จะเป็นอย่างไร หรือ ์ พื้นที่ป่าไม้จะมีค<mark>วามสู</mark>ญเสียอย่างไร เป็น<mark>ต้น</mark>

#### **2.1.2 การรับรู้จากระยะไกล (Remote Sensing)**

การรับรู้จากระยะไกล (Remote Sensing) หมายถึง ระบบสำรวจบันทึกข้อมูลเกี่ยวกับ ี พื้นผิวโลกด้วยเครื่องรับรู้ (Senso<mark>rs) ซึ่งติดไ</mark>ปกับยานดาวเทียมหรือเครื่องบิน เครื่<mark>องรับ</mark>รู้ตรวจจับคลื่น ี พลังงานแม่เหล็<mark>กไฟฟ้าที่สะท้อนจากวัตถุบนผิวโลก</mark> หรือตรวจ<mark>จับ</mark>คลื่นที่ส่งไปและสะท้<mark>อน</mark>กลับมา หลังจาก ้นั้นมีการแปลง<mark>ข้อมูลเชิง</mark>ตัวเลขซึ่งนำไปใช้แสดงเป็<mark>นภ</mark>าพและทำแผ<mark>นที</mark>่

การรับรู้จากระยะไกลมีทั้งระบบที่วัดพลังงานธรรมชาติซึ่งมาจากพลังงานแสงอาทิตย์และ พลังงานที่สร้างขึ้นเองจากตัวดาวเทียม ช่วงคลื่นของพลัง<mark>งานแม่เ</mark>หล็กไฟฟ้าที่วัดด้วยระบบการรับร้จาก ระยะไกลมีหลายช่วงคลื่น เช่น ช่วงของแสงที่มองเห็นได้ช่วงคลื่นอินฟราเรด ช่วงคลื่นไมโครเวฟ เป็นต้น

การบันทึกข้อมูลหรือรูปภาพของพื้นที่จากเครื่องบินมีลักษณะแตกต่างไปจากการใช้ ดาวเทียม เนื่องจากเครื่องบินจะมีข้อจำกัดด้านการบินระหว่างประเทศ ส่วนดาวเทียมจะสามารถบันทึก ข้อมูลของบริเวณต่างๆ ของโลกไว้ได้ทั้งหมด เพราะดาวเทียมโคจรรอบโลกอยู่ในอวกาศและมีอุปกรณ์ บันทึกข้อมูลที่มีประสิทธิภาพ

**1) ระบบการทำงานของการรับรู้จากระยะไกล** การบันทึกข้อมูลหรือรูปภาพด้วย เครื่องบินเรียกว่า รูปถ่ายทางอากาศ ส่วนดาวเทียมจะเรียกว่า ภาพจากดาวเทียม ซึ่งมีระบบการ ทำงาน ดังนี้

**1.1) ระบบการทำงานของรูปถ่ายทางอากาศ** การถ่ายรูปทางอากาศจะต้อง มีการวางแผนการบินและมาตราส่วนของแผนที่ล่วงหน้า ในอดีตเมื่อถ่ายรูปทางอากาศแล้วจะมีการนำ

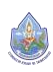

ฟิล์มไปล้างและอัดเป็นภาพ ทั้งภาพสีหรือภาพขาว – ดำ ขนาดเท่าฟิล์ม เนื่องจากกล้องและฟิล์มมี คุณภาพสูงจึงสามารถนำไปขยายได้หลายเท่า โดยไม่สูญเสียรายละเอียดของข้อมูล ปัจจุบันการถ่ายรูป ทางอากาศใช้กล้องดิจิตอลในการถ่ายภาพ รูปถ่ายทางอากาศสามารถแปลความหมายสภาพพื้นที่ของผิวโลก ได้ด้วยสายตาเป็นส่วนใหญ่ นอกจากนี้การถ่ายรูปที่มีพื้นที่ซ้อนกัน (overlap) สามารถนำมาศึกษาแสดง ภาพสามมิติได้โดยบริเวณที่เป็นภูเขาสูงขึ้นมา บริเวณหุบเหวจะลึกลงไป เป็นต้น

**1.2) ระบบการทำงานของภาพจากดาวเทียม** การบันทึกข้อมูลของ ดาวเทียม แบ่งออกเป็น 2 ประเภท ได้แก่

**ก. การบันทึกข้อมูลแบบพาสซีฟ (Passive)** เป็นระบบที่บันทึกข้อมูล จากการสะท้อนคลื่นแสงในเวลากลางวัน และคลื่นความร้อนจากดวงอาทิตย์ในเวลากลางคืน การบันทึก ี ข้อมูลดาวเทียมแบบนี้ส่วนใหญ่จะอาศัยช่วงคลื่นแส<mark>งส</mark>ายตา คลื่นแสงอินฟราเรด หรือคลื่นแสงที่ยาวกว่า ้เล็กน้อย ซึ่งไม่สามารถทะลุเมฆได้ จึงบันทึกข้อมูลพื<mark>้นที่ใ</mark>นช่วงที่มีเมฆปกคลุมไม่ได้

การบันทึกข้อมูลแบบพาสซีฟ Landsat - TM การบันทึกข้อมูลแบบแอกทีฟ IKONOS

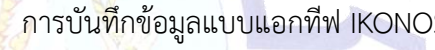

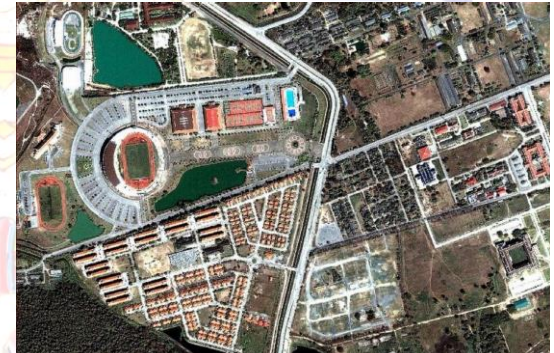

**ข. การบันทึกข้อมูลแบบแอกทีฟ (Active)** เป็นระบบที่ดาวเทียมผลิต พลังงานเองและส่งสัญญาณไปยังพื้นโลกแล้วรับสัญญาณที่สะท้อนกลับมายังเครื่องรับ การบันทึกข้อมูล ของดาวเทียมแบบนี้ไม่ต้องอาศัยพลังงานจากดวงอาทิตย์เนื่องจากใช้พลังงานที่เกิดขึ้นจากตัวดาวเทียมที่ เป็นช่วงคลื่นยาว เช่น ช่วงคลื่นไมโครเวฟ ซึ่งทะลุเมฆได้จึงสามารถส่งสัญญาณคลื่นไปยังพื้นผิวโลกได้ ตลอดเวลาข้อมูลที่ได้จากดาวเทียมจะมีคุณลักษณะแตกต่างกัน เช่น ข้อมูลเป็นตัวเลข (ส่วนมากมีค่า 0 – 255) ต้องใช้คอมพิวเตอร์ในการแปลความหมาย ข้อมูลเป็นภาพพิมพ์จะใช้วิธีแปลความหมายแบบ เดียวกับรูปถ่ายทางอากาศ นอกจากนี้การวิเคราะห์ข้อมูลจากดาวเทียมมีองค์ประกอบหลักในการ ้วิเคราะห์ 8 ประการ ได้แก่ ความเข้มของสี สี ขนาด รูปร่าง เนื้อภาพ รูปแบบ ความสูงและเงา ที่ตั้งและ ความเกี่ยวพัน

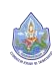

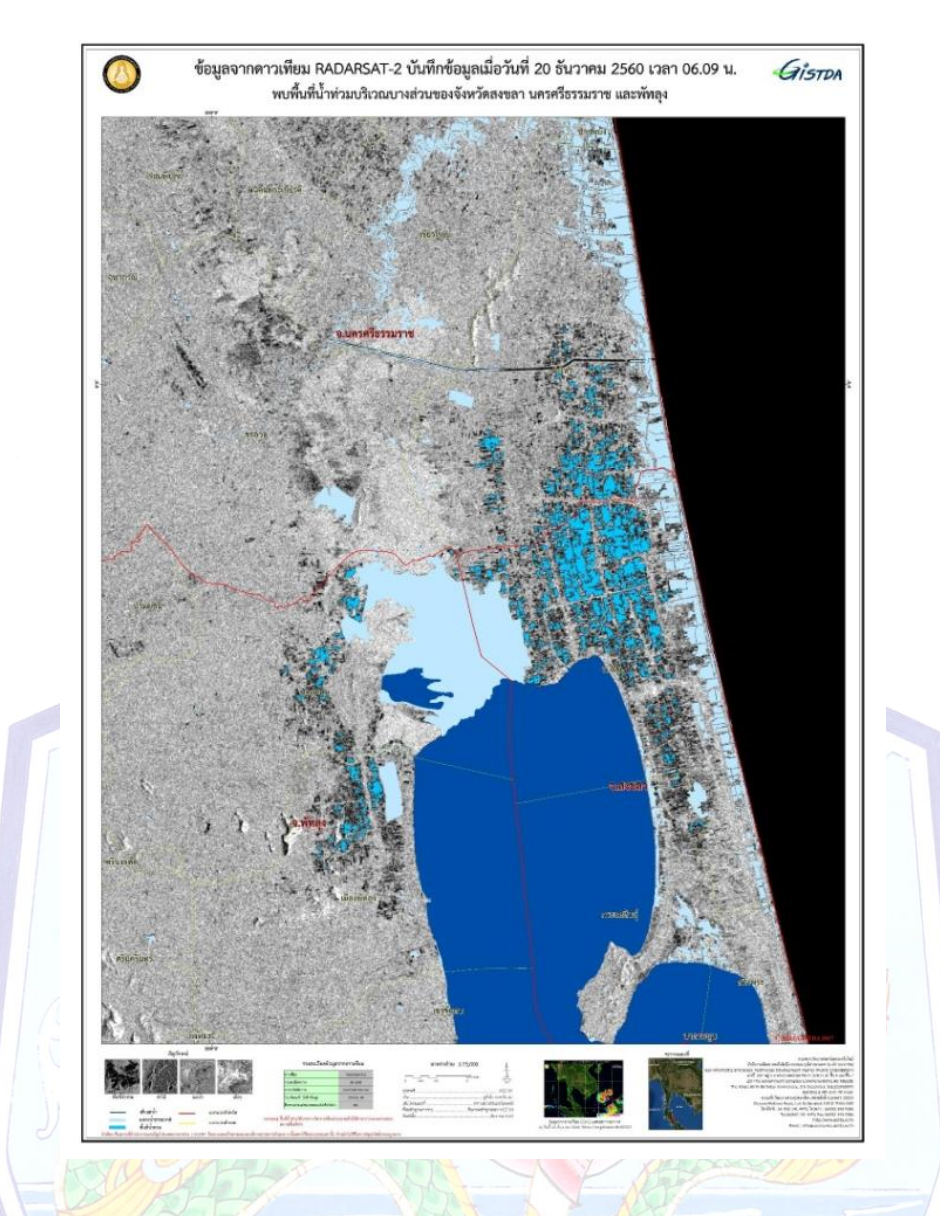

**2) ประโยชน์ของการรับรู้จากระยะไกล** การรับรู้จากระยะไกลมีประโยชน์ในด้าน

ต่างๆ ดังนี้

**2.1) การพยากรณ์อากาศ** กรมอุตุนิยมวิทยาใช้ข้อมูลจากดาวเทียมเพื่อ พยากรณ์ปริมาณและการกระจายของฝนในแต่ละวัน โดยใช้ข้อมูลดาวเทียมที่โคจรรอบโลกด้วยความเร็ว เท่ ากับการห มุนของโลกในแนวตะวันออก-ตะวันตก ทำให้คล้ายกับเป็นดาวเทียมคงที่ (Geostationary) เช่น ดาวเทียม GMS (Geostationary Meteorological Satellite) ส่วนดาวเทียมโนอา (NOAA) ที่โคจรรอบโลกวันละ 2 ครั้ง ในแนวเหนือ – ใต้ทำให้ทราบอัตราความเร็ว ทิศทาง และความ รุนแรงของพายุที่จะเกิดขึ้นล่วงหน้าหรือพยากรณ์ความแห้งแล้งที่จะเกิดขึ้นได้

**2.2) สำรวจการใช้ประโยชน์ที่ดิน** เนื่องจากข้อมูลจากดาวเทียมมี ้ รายละเอียดภาคพื้นดิน และช่วงเวลาการบันทึกข้อมูลที่แตกต่างกัน จึงใช้ประโยชน์ในการทำแผนที่การใช้ ประโยชน์จากที่ดินและการเปลี่ยนแปลงได้เป็นอย่างดีเช่น พื้นที่ป่าไม้ถูกตัดทำลาย แหล่งน้ำที่เกิดขึ้น ใหม่ หรือชุมชนที่สร้างขึ้นใหม่ เป็นต้น ในบางกรณีข้อมูลดาวเทียม ใช้จำแนกชนิดป่าไม้ พืชเกษตร ทำให้

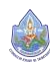

ทราบได้ว่าพื้นที่ป่าไม้เป็นป่าไม้แน่นทึบ โปร่ง หรือป่าถูกทำลาย พืชเกษตรก็สามารถแยกเป็นประเภท และความสมบูรณ์ของพืชได้เช่น ข้าว มันสำปะหลัง อ้อย สับปะรด ยางพารา ปาล์มน้ำมัน เป็นต้น นอกจากนี้ยังสามารถจำแนกการเจริญเติบโตได้อีกด้วย

**2.3) การสำรวจทรัพยากรดิน** ข้อมูลจากดาวเทียมและรูปถ่ายทางอากาศ เป็นอุปกรณ์สำคัญในการสำรวจและจำแนกดิน ทำให้ทราบถึงชนิด การแพร่กระจาย และความอุดม สมบูรณ์ของดิน จึงใช้จัดลำดับความเหมาะสมของดินได้เช่น ความเหมาะสมสำหรับการปลูกพืชแต่ละชนิด ความเหมาะสมด้านวิศวกรรม เป็นต้น

**2.4) การสำรวจด้านธรณีวิทยา** และธรณีสัณฐานวิทยา เนื่องจากข้อมูล ดาวเทียมครอบคลุมพื้นที่กว้าง มีรายละเอียดภาคพื้นดินสูงและยังมีหลายช่วงคลื่นแสง จึงเป็นประโยชน์ ื่อย่างมากที่ใช้ในการสำรวจและทำแผนที่ธรณีวิทย<mark>า ธ</mark>รณีสัณฐานวิทยา แหล่งแร่ แหล่งน้ำมันและแก๊ส ธรรมชาติและแหล่งน้ำใต้ดินได้เป็นอย่างดีโดยการใช้ลักษณะโครงสร้างทางธรณีวิทยาช่วยทำให้การ ้สำรวจและขุดเจาะเพื่อหาทรัพยากรใต้ดินเป็น<mark>ไปอย่างมี</mark>ประสิทธิภาพ และลดค่าใช้จ่ายการสำรวจใน ภาคสนามลงได้เป็นอันมาก

**2.5) การเตือนภัยจากธรรมชาติ**ภัยธรรมชาติที่เกิดขึ้นบ่อย ได้แก่ อุทกภัย แผ่นดินถล่ม ภัยแล้ง วาตภัย ไฟป่า ภัยทางทะเล ภัยธรรมชาติต่างๆ เหล่านี้เมื่อนำเอาข้อมูลจาก ิดาวเทียมร่วมกับ<mark>ระบบ</mark>สารสนเทศภูมิศาสตร์ และระบบกำหนดตำแหน่งบนพื้นโลกจะเป็นประโยชน์ใน การเตือนภัยก่อนที่จะเกิดภัย ขณะเกิดภัย และหลังเกิดภัยธรรมชาตินอกจากที่กล่าวมาข้างต้นแล้ว ประโยชน์ของการรับรู้จากระยะไกล ยังใช้ในการสำรวจด้านอื่นๆ อีก เช่น ด้านสิ่งแวดล้อม ด้าน การจราจร ด้านการทหาร ด้านสาธารณสุข เป็นต้น

#### **2.1.3 ระบบกำหนดตำแหน่งบนพื้นโลก (Global Positioning System)**

ระบบกำหนดตำแหน่งบนพื้นโลก (Global Positioning System หรือ GPS) หมายถึง เทคโนโลยีที่ใช้กำหนดตำแหน่งบนพื้นโลก โดยอาศัยดาวเทียม สถานีภาคพื้นดิน และเครื่องรับจีพีเอส โดยเครื่องรับจีพีเอสจะรับสัญญาณมาคำนวณหาระยะเสมือนจริงแต่ละระยะ และจะใช้ข้อมูลดังกล่าวจาก ดาวเทียมอย่างน้อย 4 ดวง มาคำนวณหาตำบลที่เครื่องรับ พร้อมทั้งแสดงให้ผู้ใช้ทราบบนจอแอลซีดีของ ้เครื่องเป็นค่าละติจุด ลองจิจุด และค่าพิกัดยุทีเอ็ม รวมทั้งค่าของระดับความสงจากระดับทะเลปานกลางด้วย

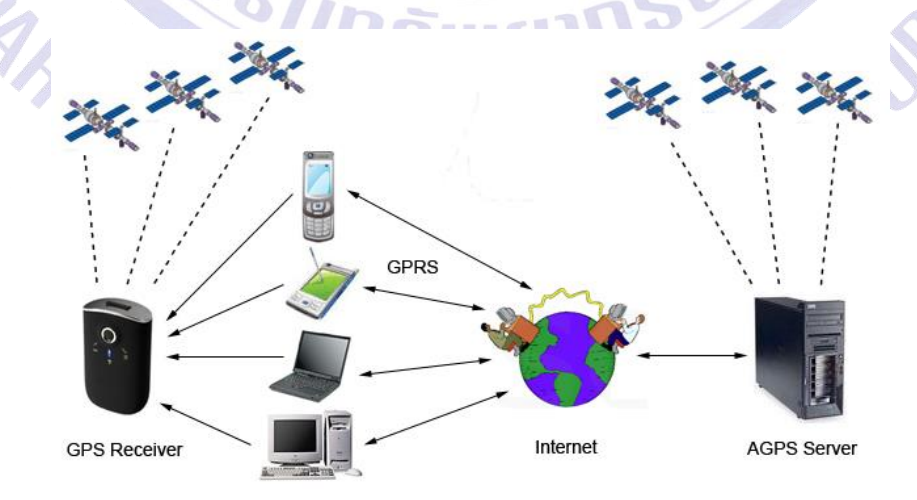

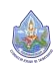

**1) หลักการทำงานของระบบกำหนดตำแหน่งบนพื้นโลก** การทำงานของระบบ กำหนดตำแหน่งบนพื้นโลก ต้องอาศัยสัญญาณจากดาวเทียมกำหนดตำแหน่งบนพื้นโลก ซึ่งโคจรอยู่รอบ โลกประมาณ 24 ดวง แบ่งออกเป็น 6 วงโคจร วงโคจรละ 4 ดวง และยังมีดาวเทียมสำรองไว้หลาย ดวง ดาวเทียมแต่ละดวงจะอยู่สูงจากผิวโลกประมาณ 20,200 กิโลเมตร และจะโคจรรอบโลก ภายใน 11 ชั่วโมง 50 นาทีและมีสถานีควบคุมภาคพื้นดินทำหน้าที่คอยตรวจสอบการโคจรของดาวเทียม แต่ละดวง โดยการสื่อสารผ่านคลื่นวิทยุที่มีความเร็วคลื่นประมาณ 186,000 ไมล์ต่อวินาทีส่วนผู้ใช้เครื่อง รับสัญญาณหรือเครื่องระบบกำหนดตำแหน่งบนพื้นโลก จะต้องตรวจสอบจุดพิกัดภาคพื้นดินที่ตนอยู่ว่า จัดอยู่ในโซนใดของโลกก่อนใช้ทุกครั้ง เพื่อเปรียบเทียบและปรับแก้ไข และเนื่องจากเครื่องรับสัญญาณ หรือเครื่องกำหนดตำแหน่งบนพื้นโลกจะรับสัญญาณจากดาวเทียม ผู้ใช้เครื่องมือจึงควรอยู่ในที่โล่ง แจ้ง ไม่ควรอยู่ในอาคารหรือป่าไม้ที่แน่นทึบมาก ซึ่งอาจจะทำให้รับสัญญาณได้ไม่ดี

**2) ประโยชน์ของระบบกำหนดตำแหน่งบนพื้นโลก** มีดังต่อไปนี้

**2.1) ใช้ในกิจกรรมทางทหาร** โดยเฉพาะในช่วงการทำสงคราม เนื่องจาก ระบบกำหนดตำแหน่งบนพื้นโลกพัฒนาโดยกระทรวงกลาโหมของสหรัฐอเมริกา เพื่อกิจการด้านทหาร โดยเฉพาะ แต่ในปัจจุบันได้มีการเผยแพร่ให้มีการใช้ในกลุ่มประชาชนทั่วไปในระดับหนึ่ง เช่น ใช้ใน การศึกษาทางด้านภูมิศาสตร์ทรัพยากรธรรมชาติและสิ่งแวดล้อม การเดินทางไปยังเป้าหมายที่ ต้องการ เป็นต้น

**2.2) ใช้ในการกำหนดจุดพิกัดผิวโลก** เพื่องานด้านระบบสารสนเทศ ิภูมิศาสตร์หรือข้อมูลดาวเที<mark>ย</mark>มและรังวัดที่<mark>ดินเพื่อ</mark>แสดงชนิดของข้อมูลลงในสนาม เช่น ถ<mark>นน</mark> บ่อน้ำ นาข้าว ี บ้านเรือน เป็นต้น ตำแหน่ง<mark>พิ</mark>กัดนี้<mark>สามารถถ่</mark>ายทอดลงในคอมพิวเตอร์ได้ทันที ดังนั้น <mark>จึงเ</mark>ป็นประโยชน์ใน การช่วยวิเคราะห์หรือแปลความหมายจากข้อมูลดาวเทียม หรือเป็นข้อมูลพื้นฐานของระบบสารสนเทศ ภูมิศาสตร์ต่อไป

**2.3) ใช้ในการสำรวจทิศทาง** เครื่องมือระบบกำหนดตำแหน่งบนพื้นโลกมี ขนาดเล็กใหญ่ตามความต้องการใช้งานและสามารถพกพาติดตัวได้เหมือนกับโทรศัพท์เคลื่อนที่หรืออยู่ใน เครื่องโทรศัพท์เคลื่อนที่ ดังนั้น เราสามารถใช้งานได้สะดวก โดยสามารถใช้เพื่อแสดงเส้นทางที่สำรวจได้ แม้จะอยู่ในรถยนต์ซึ่งปัจจุบันการใช้ระบบกำหนดตำแหน่งบนพื้นโลกในรถยนต์บ้างแล้ว ทำให้การ เดินทางเป็นไปได้สะดวก รวดเร็ว และแม่นยำมากขึ้น

**2.4) ใช้ในการสำรวจตำแหน่งที่เกิดภัยธรรมชาติ**อุบัติเหตุบนทาง หลวง ตำแหน่งเรือในทะเลหรือการหลงป่า หากมีระบบกำหนดตำแหน่งบนพื้นโลกจะทำให้การช่วยเหลือ เป็นไปได้อย่างแม่นยำและรวดเร็ว ทำให้ลดการสูญเสียชีวิตและทรัพย์สิน และสามารถประเมิน สถานการณ์ความเสียหายที่เกิดขึ้นได้

**2.5) ใช้ในกิจการอื่นๆ** เช่น ด้านการบิน ในปัจจุบันได้มีการพัฒนาเครื่องรับ สัญญาณระบบกำหนดตำแหน่งบนพื้นโลก เพื่อใช้กับกิจการพลเรือนเพื่อความแม่นยำในขณะนำเครื่องบิน ลงจอด เป็นต้น

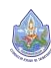

**กล่าวโดยสรุป** การศึกษาภูมิศาสตร์เป็นการศึกษาเกี่ยวกับการจัดการพื้นที่และสิ่งแวดล้อมที่มนุษย์ อาศัยวิธีการและเครื่องมือต่างๆ ซึ่งเครื่องมือที่มีการใช้อย่างแพร่หลายมาก คือ แผนที่ และยังมีเครื่องมือ อีกหลายชนิดที่มีการนำมาใช้รวบรวม วิเคราะห์ และนำเสนอข้อมูลทางภูมิศาสตร์ เช่น รูปถ่ายทาง อากาศ ภาพจากดาวเทียม เป็นต้น ซึ่งให้ข้อมูลที่ถูกต้องและรวดเร็ว นอกจากนี้ในปัจจุบันได้มีการพัฒนา เทคโนโลยีภูมิสารสนเทศ ได้แก่ การรับรู้จากระยะไกล ระบบสารสนเทศภูมิศาสตร์และระบบกำหนด ตำแหน่งบนพื้นโลก เพื่อบริหารจัดการข้อมูลเชิงพื้นที่ ซึ่งหน่วยงานต่างๆ ทั้งภาครัฐและภาคเอกชนได้ นำมาพัฒนา และประยุกต์ใช้ในหลายด้าน เช่น การจัดการทรัพยากรธรรมชาติการเตือนภัย ธรรมชาติการวางผังเมืองและชุมชน เป็นต้น และนับวันเทคโนโลยีภูมิสารสนเทศจะมีความสำคัญต่อ ชีวิตประจำวัน และการวางแผนในอนาคตมากขึ้น ดังนั้น เราจึงควรศึกษาเกี่ยวกับเครื่องมือทางภูมิศาสตร์ ้และเทคโนโลยีสารสนเทศ เพื่อให้มีความรู้และเข้าใจ<mark>วิช</mark>าภูมิศาสตร์มากขึ้น

#### **2.2 ระบบพิกัดแผนที่**

2.2.1 ระบบพิกัดที่ใช้อ้างอิงกำหนดตำแหน่งบนแผนที่ ที่นิยมใช้กับแผนที่ในปัจจุบันของ ประเทศไทย มีอยู่ด้วยกัน 2 ระบบ คือ

1) ระบบพิกัดภูมิศาสตร์(Geographic Coordinate System) ซึ่งประเทศไทยจะ อยู่ระหว่าง ลองจิจูดที่ 97 องศา 21 ลิปดาตะวันออก ถึง 105 องศา 37 ลิปดาตะวันออก (97.35 – 105.61) และ ละติจูด 5 องศา 37 ลิปดาเหนือ ถึง 20 องศา 28 ลิปดาเหนือ (5.61 – 20.46) ตามแผนที่ แนบท้ายเล่ม

2) ระบบพิกัดกริดแบบ UTM (Universal Transverse Mercator co-ordinate System) ประเทศไทยอยู่ใน UTM Zone Number 47 และ 48 ตามแผนที่แนบท้ายเล่ม

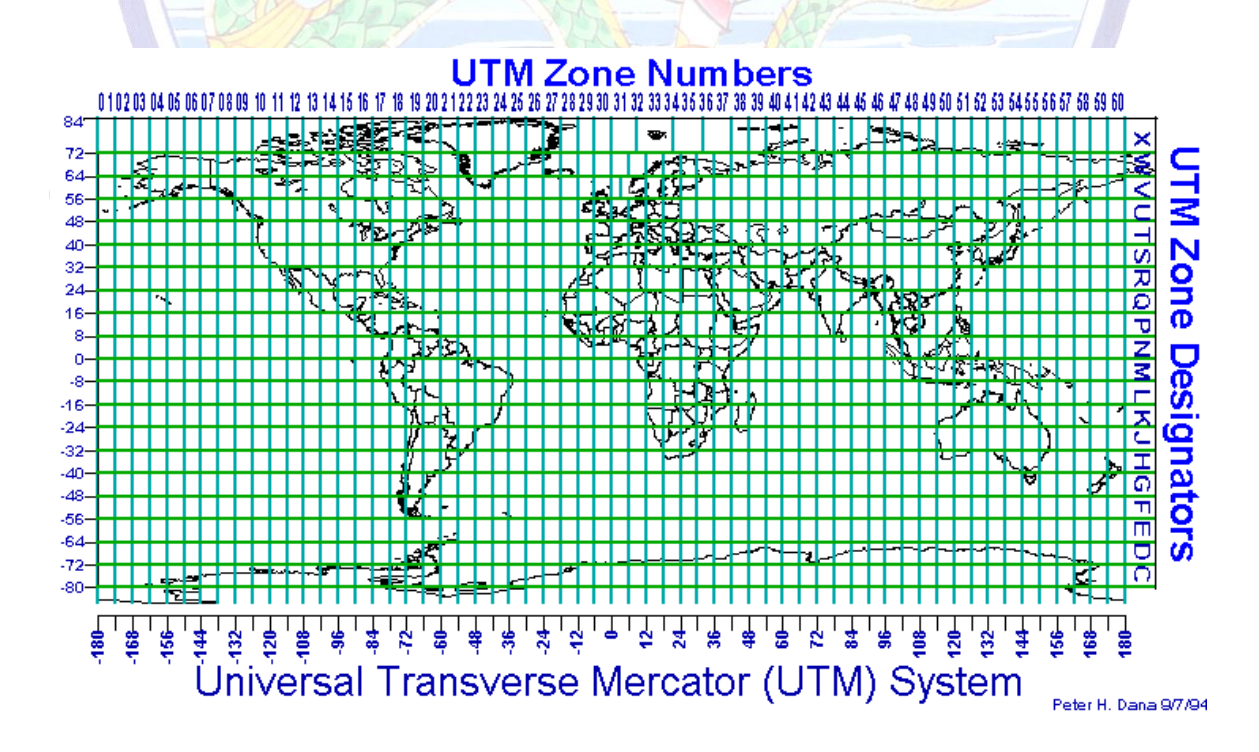

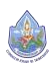

- 2.2.2 ประเทศไทยใช้Ellipsoid และ Datum 2 แบบ
	- 1) สำหรับแผนที่ภูมิประเทศชุด L7017
		- 1.1) ใช้Ellipsoid → Everest
		- 1.2) ใช้ Datum → Indian1975
	- 2) สำหรับแผนที่ภูมิประเทศชุด L7018
		- 2.1) ใช้ Ellipsoid → WGS84
		- 2.2) ใช้ Datum → WGS84

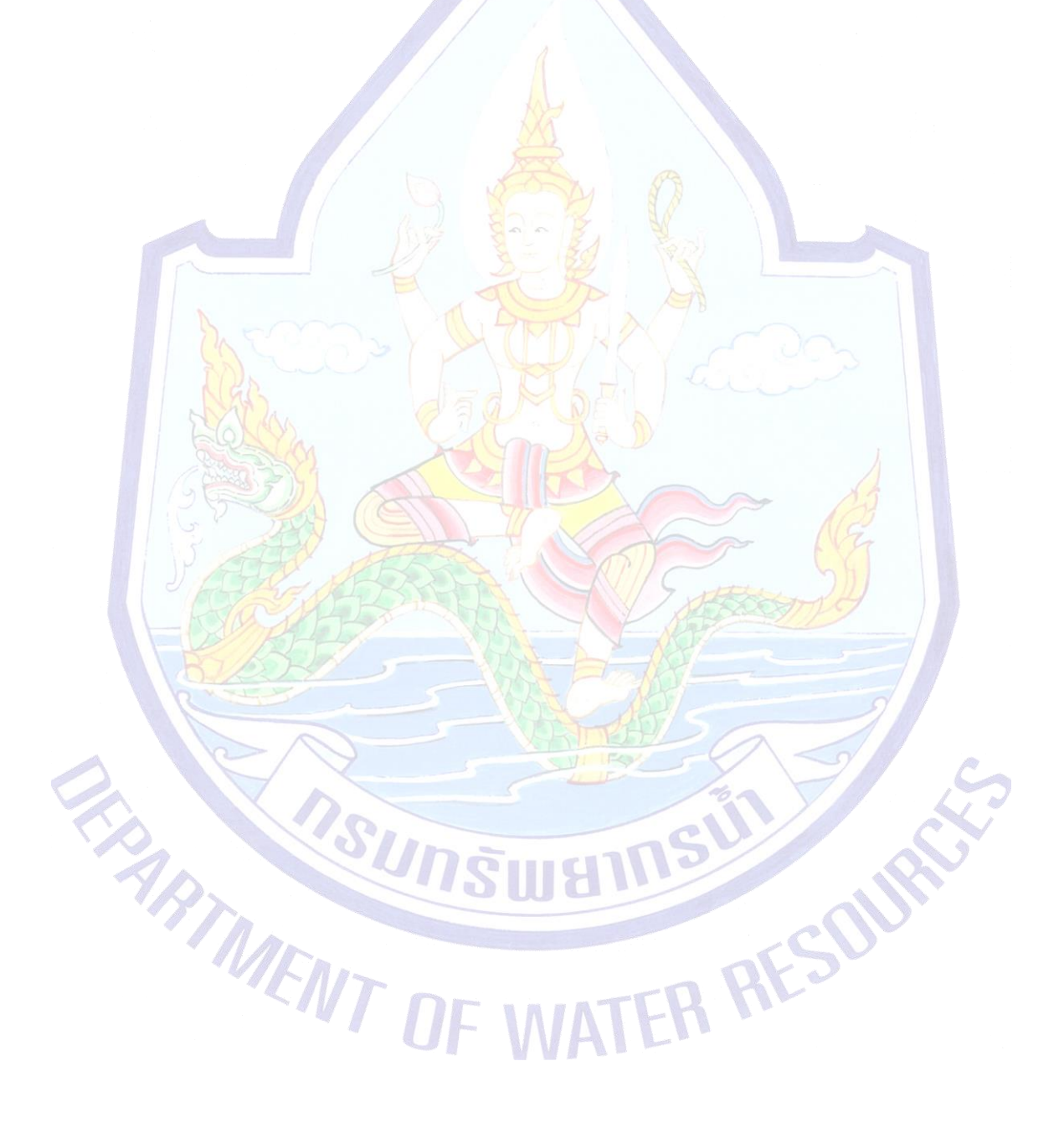

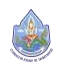

**คู่มือการฝึกอบรมเชิงปฏิบัติการ เรื่อง การประยุกต์ใช้ระบบภูมิสารสนเทศ เพื่อการจัดการโครงการพัฒนาแหล่งน้ำ ในพื้นที่วิกฤติน้ำสำหรับพื้นที่เกษตรน้ำฝน (Rainfed Area)**

**3. การใช้โปรแกรมสารสนเทศภูมิศาสตร์ (GIS) เพื่อจัดทำจุดโครงการของกรม ทรัพยากรน้ำในปี 2563 (excel to point)**<sup>2.SUM</sup>

**1SIII AT** 

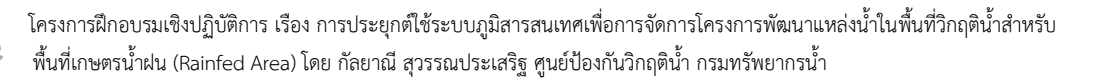

FR AFSO

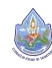

#### **3. การใช้โปรแกรมสารสนเทศภูมิศาสตร์ (GIS) เพื่อจัดทำจุดโครงการของกรมทรัพยากรน้ำในปี 2563 (excel to point)**

ก่อนที่จะทำการวิเคราะห์โครงการของกรมทรัพยากรน้ำในปี 2563 ด้วยพื้นที่แก้ไขปัญหา อุทกภัยและภัยแล้งอย่างเป็นระบบ Area-Based (สำนักงานทรัพยากรน้ำแห่งชาติ, พ.ค. 2561) นั้น จะต้องทำการสร้างจุดโครงการของกรมทรัพยากรน้ำปี 2563 ขึ้นมาก่อน

#### **3.1 การเตรียมไฟล์จาก excel เพื่อนำไปสร้างจุด (point)**

File Explorer

3.1.1 จัดเตรียมข้อมูลโครงการจากไฟล์ excel โดยขอข้อมูลจากหน่วยงานรับผิดชอบ ในที่นี้คือ สำนักนโยบายและแผนทรัพยากรน้ำ ซึ่งได้รวบรวมมาจากสำนักงานทรัพยากรน้ำภาค 1 - ี่ 11 สำนักพัฒนาแหล่งน้ำ สำนักอนุรักษ์และฟื้นฟู<mark>แหล</mark>่งน้ำ เป็นต้น

3.1.2 ในที่นี้ไฟล์ excel ตัวอย่างชื่<mark>อ สนผ.</mark>-180213-โครงการระบบกระจายน้ำsolarcell – 2563.xlsx ทำการเปิดไฟล์ excel ขึ้นมา โดยเปิดไฟล์ผ่าน Windows Explorer หรือ File

Explorer ไปเลือกที่ๆ ไฟล์อยู่ ในที่นี้อยู่ที่ J:\1\_RF12\_14122561\excel\สนผ.-180213- โครงการระบบกระจายน้ำ-solarcell – 2563.xlsx ดับเบิลคลิกที่ไฟล์**(1)** สนผ.-180213-โครงการ ระบบกระจายน้ำ-solarcell – 2563.xlsx เพื่อเปิดไฟล์ ดังรูป

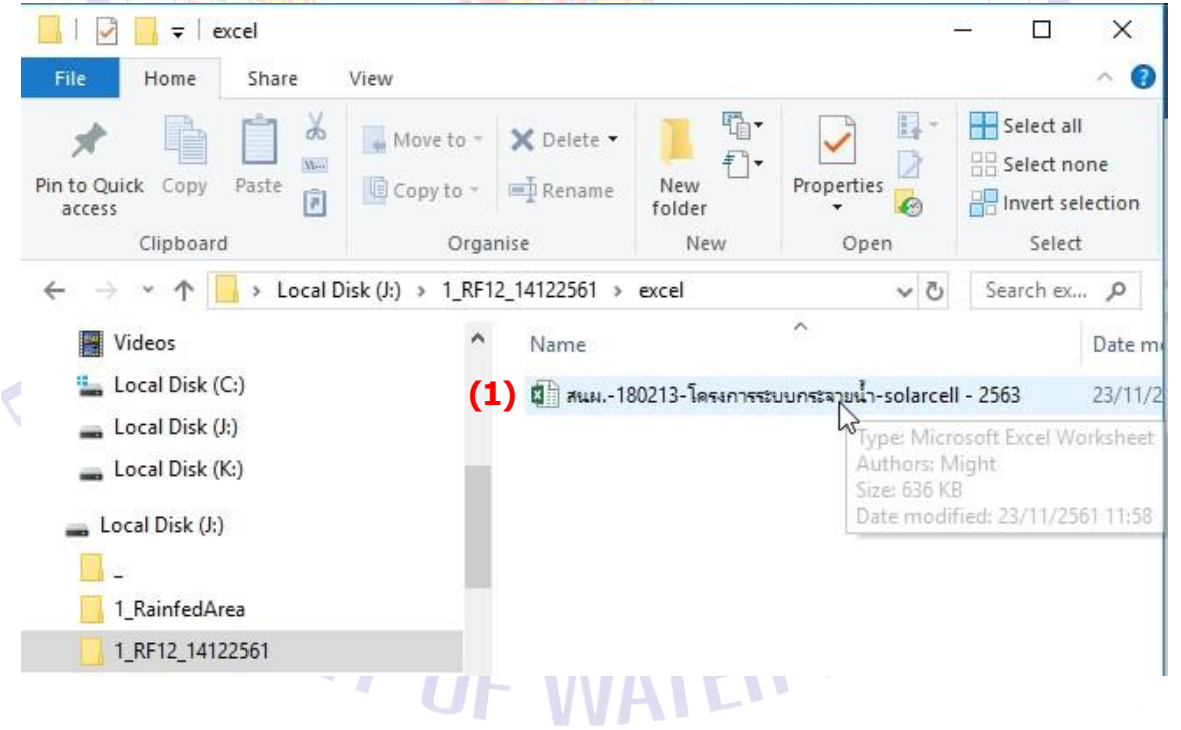

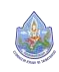

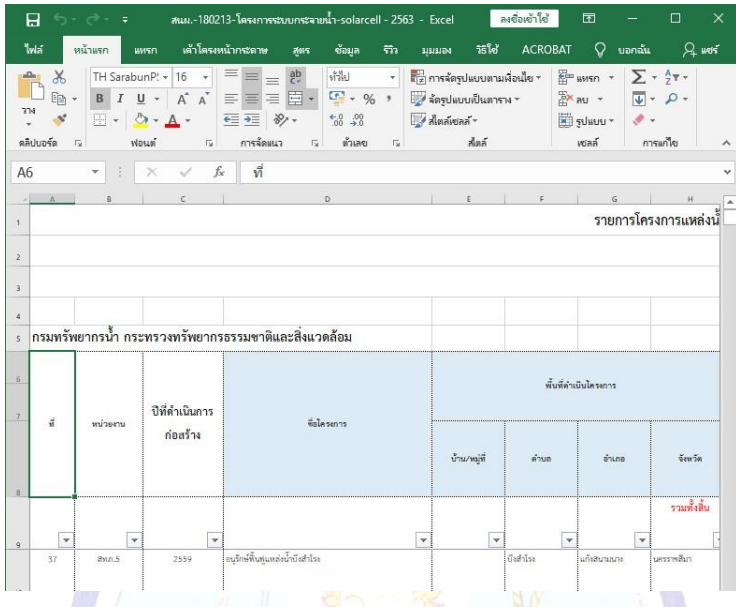

3.1.3 จะปรากฏตารางสนผ.-180213-โครงการระบบกระจายน้ำ-solarcell –2563.xlsxดังรูป

3.1.4 ต้องจัดการตารางเพื่อให้เป็นตารางที่เหมาะสมจะนำเข้าเป็น shape file ในลักษณะ point ได้โดยต้องดำเนินการดังนี้

1) ต้องไม่มีการซ่อนคอลัมน์ (field)

1.1) ทำการยกเลิกคอลัมน์ที่ซ่อนไว้โดยเลือกทั้งหมดของSheet บัญชีแหล่ง น้ำขอบปิด โดยนำเมาส์ไปวางที่มุมบนซ้ายสุดระหว่างคอลัมน์ A และ แถว (row) 1 **(1)** ดังรูป

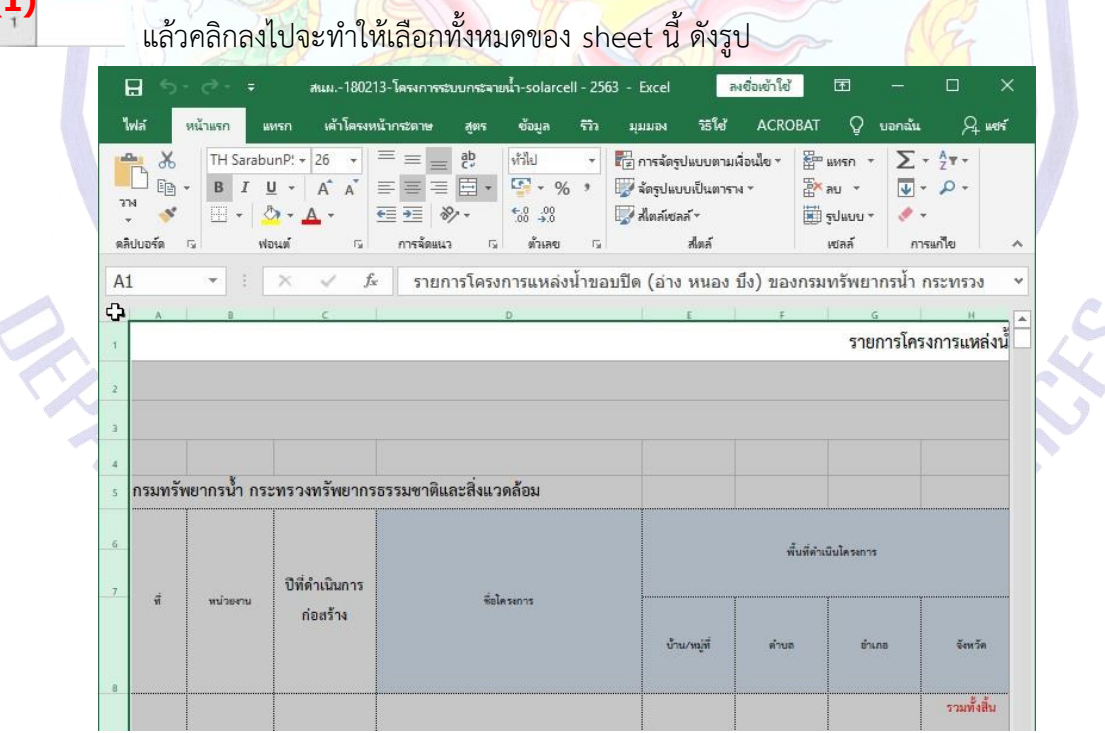

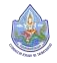

**(1)**

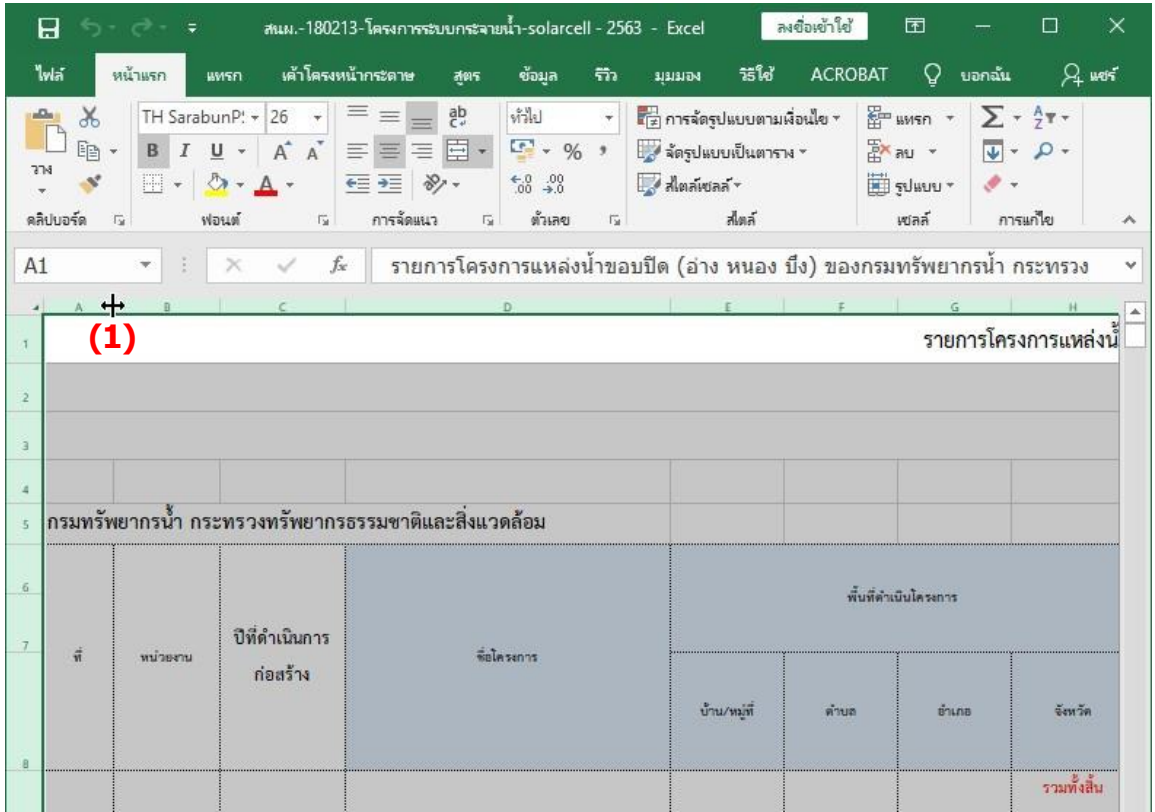

#### 1.2) เลื่อนเมาส์ไปท้ายคอลัมน์A **(1)** ดังรูป

### 1.3) ดับเบิลคลิกที่ **(1)** คอลัมน์ที่ซ่อนอยู่จะปรากฏขึ้นมาทั้งหมด ดังรูป

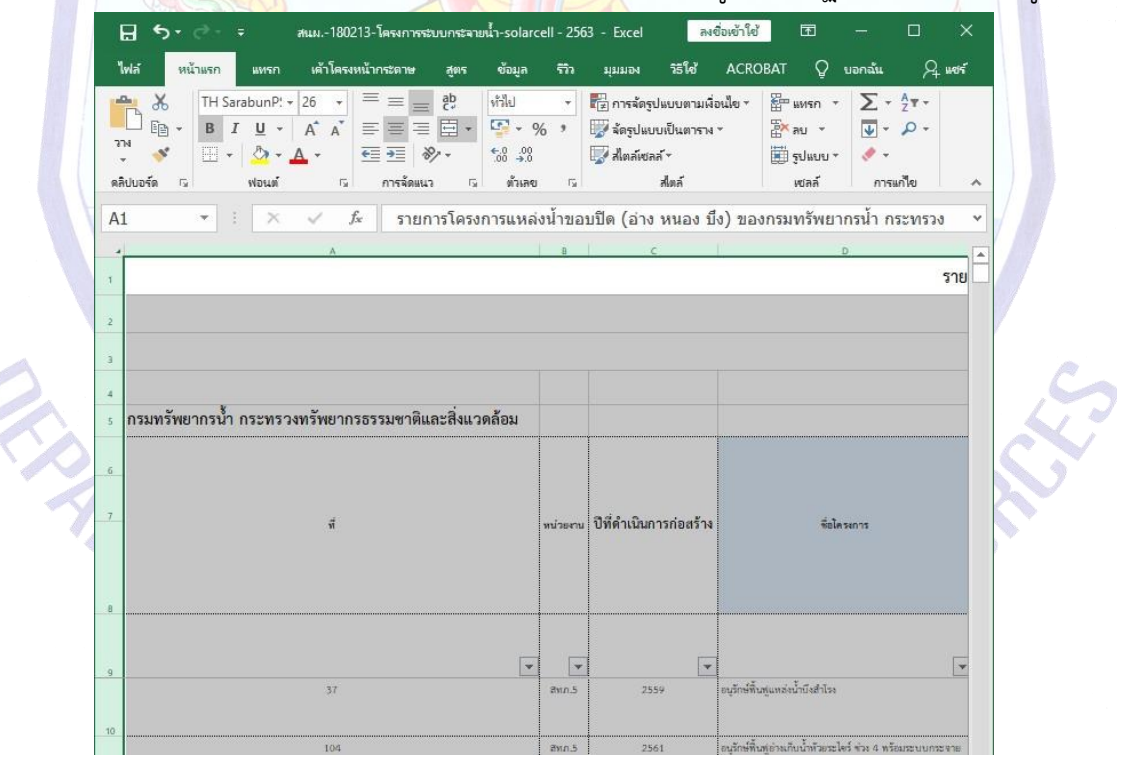

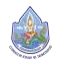

#### 2) ยกเลิกการกรอง (filter) ถ้ามี

2.1) ในไฟล์ตัวอย่างมีการทำการกรองไว้ดัง **(1)** ให้ไปเลือกที่ **(2)**  เรียงลำดับและกรอง→ตัวกรอง **(3)** ดังรูป (ยังต้องเลือกข้อมูลทั้งหมดของ sheet นี้อยู่)

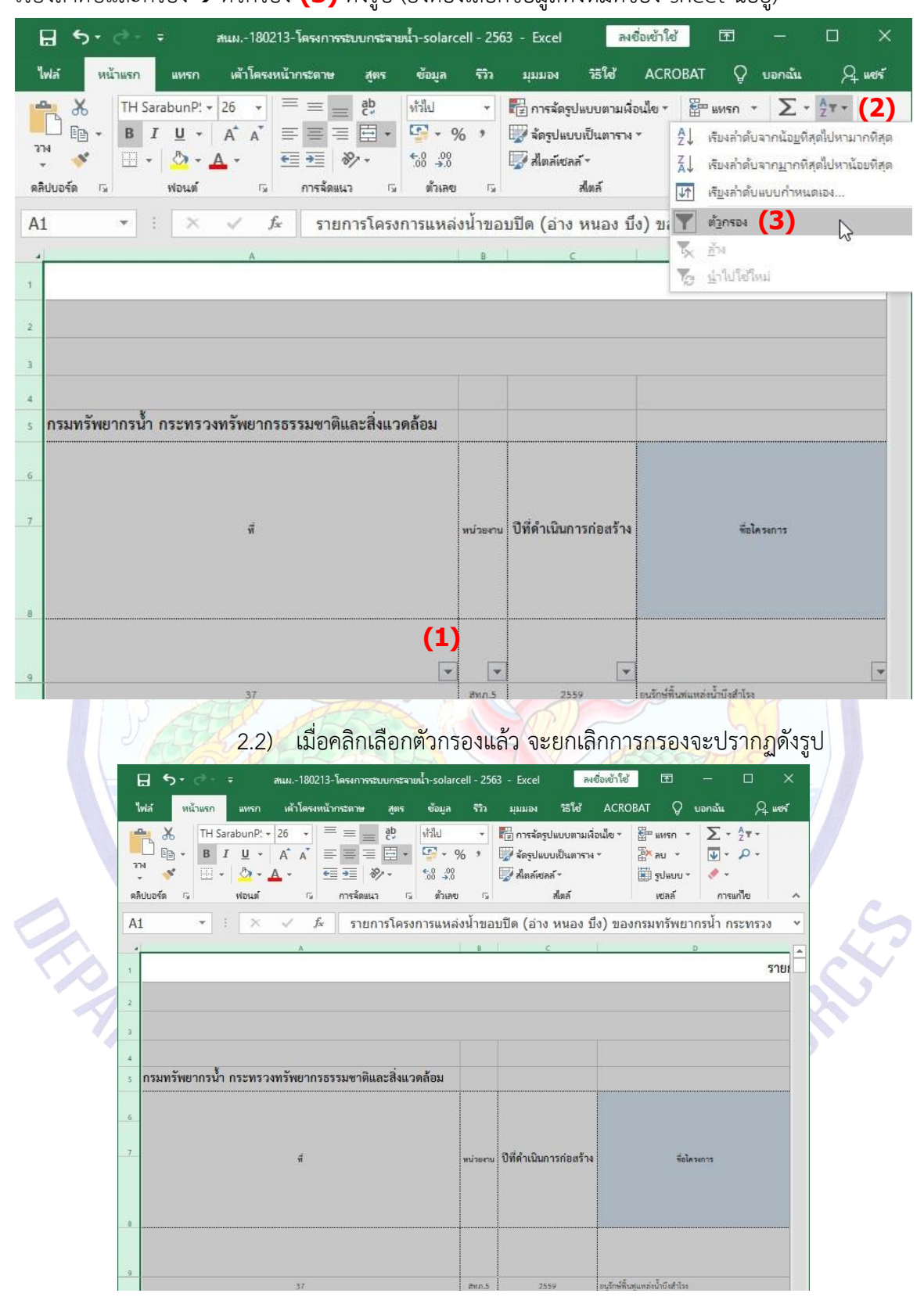

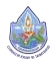

3) ยกเลิกสูตรการคำนวณ (ถ้ามี) ในคอลัมน์หรือแถวใดๆ ใน sheet นี้เพื่อให้ ข้อมูลจากการคำนวณต้องเป็นตัวเลขทั้งหมด เนื่องจากในบางกรณีมีการคำนวณมาจาก sheet อื่นๆ แล้วมาแสดงผลใน sheet ที่จะต้องจัดการให้เป็นตารางเพื่อทำ shape file หากมีการลบคอลัมน์ใดๆ ที่ เป็นคอลัมน์ที่มีผลกระทบกับสูตรที่เกิดเป็นข้อมูลใน sheet นี้ก็จะทำให้ข้อมูลมีการเปลี่ยนแปลง ผิดพลาดได้ดำเนินการโดย (ยังต้องเลือกข้อมูลทั้งหมดของ sheet นี้อยู่)

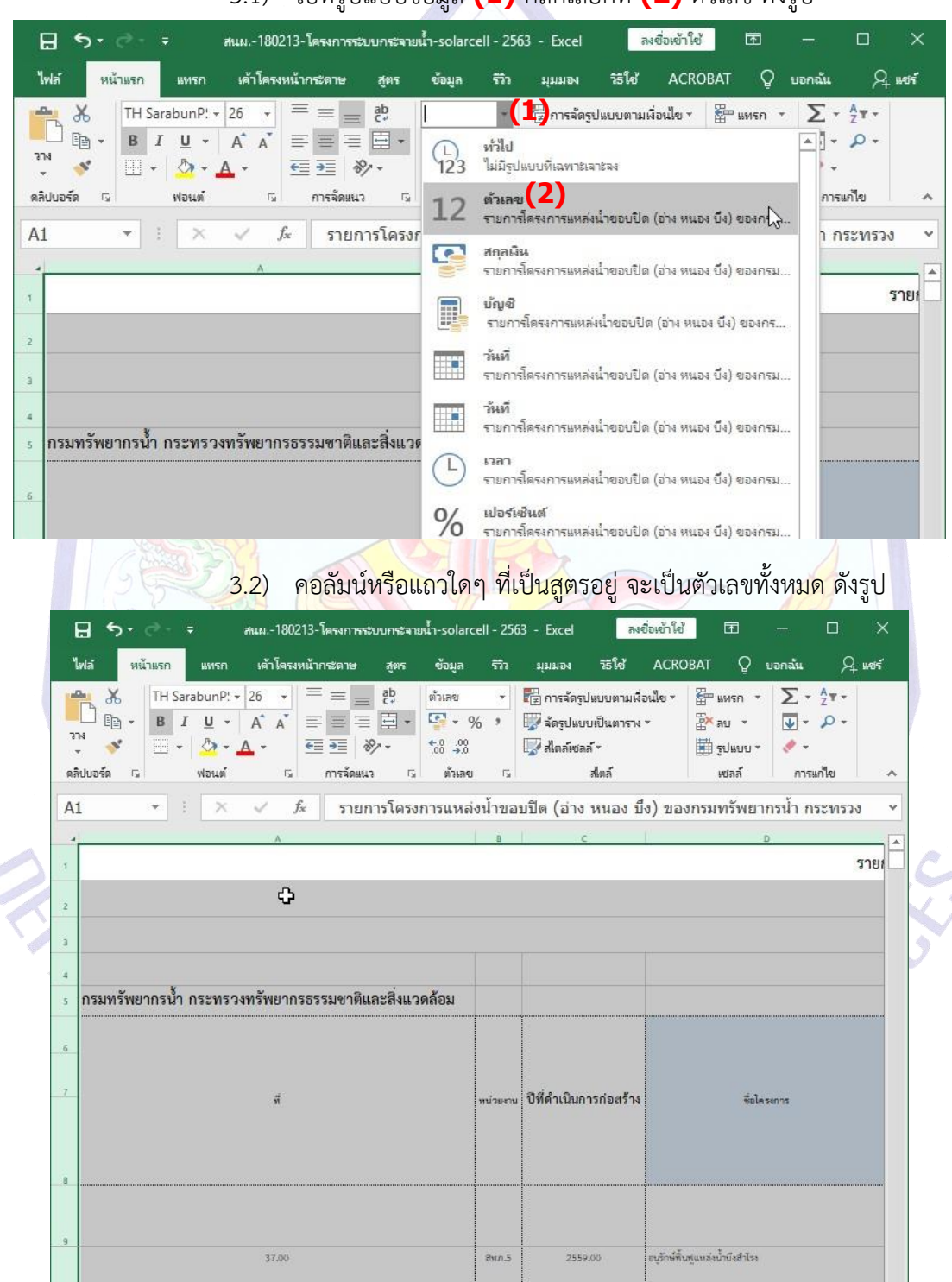

3.1) ไปที่รูปแบบข้อมูล **(1)** คลิกเลือกที่ **(2)** ตัวเลข ดังรูป

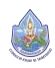

#### 4) ยกเลิกการผสานเซลล์โดย

4.1) คลิกเลือกที่ **(1)** ผสานและจัดกึ่งกลาง ดังรูป

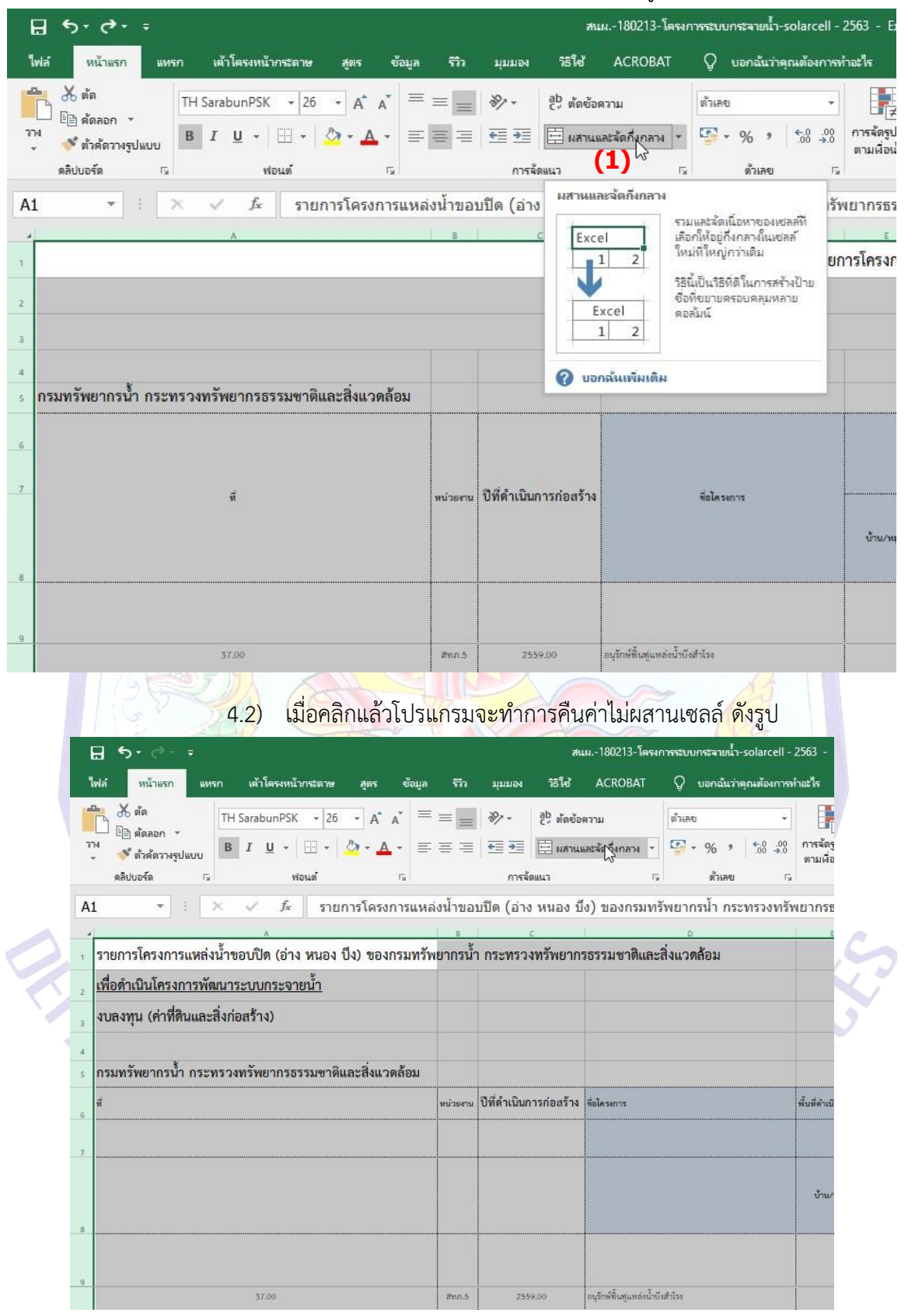

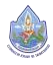

5) ทำให้หัวคอลัมน์มีแถวเดียว โดย

#### 5.1) ลบแถวด้านบนออกโดยลากเมาส์จากแถว 1 **(1)** มายังแถว 5 **(2)**

#### แล้วปล่อยเมาส์ดังรูป

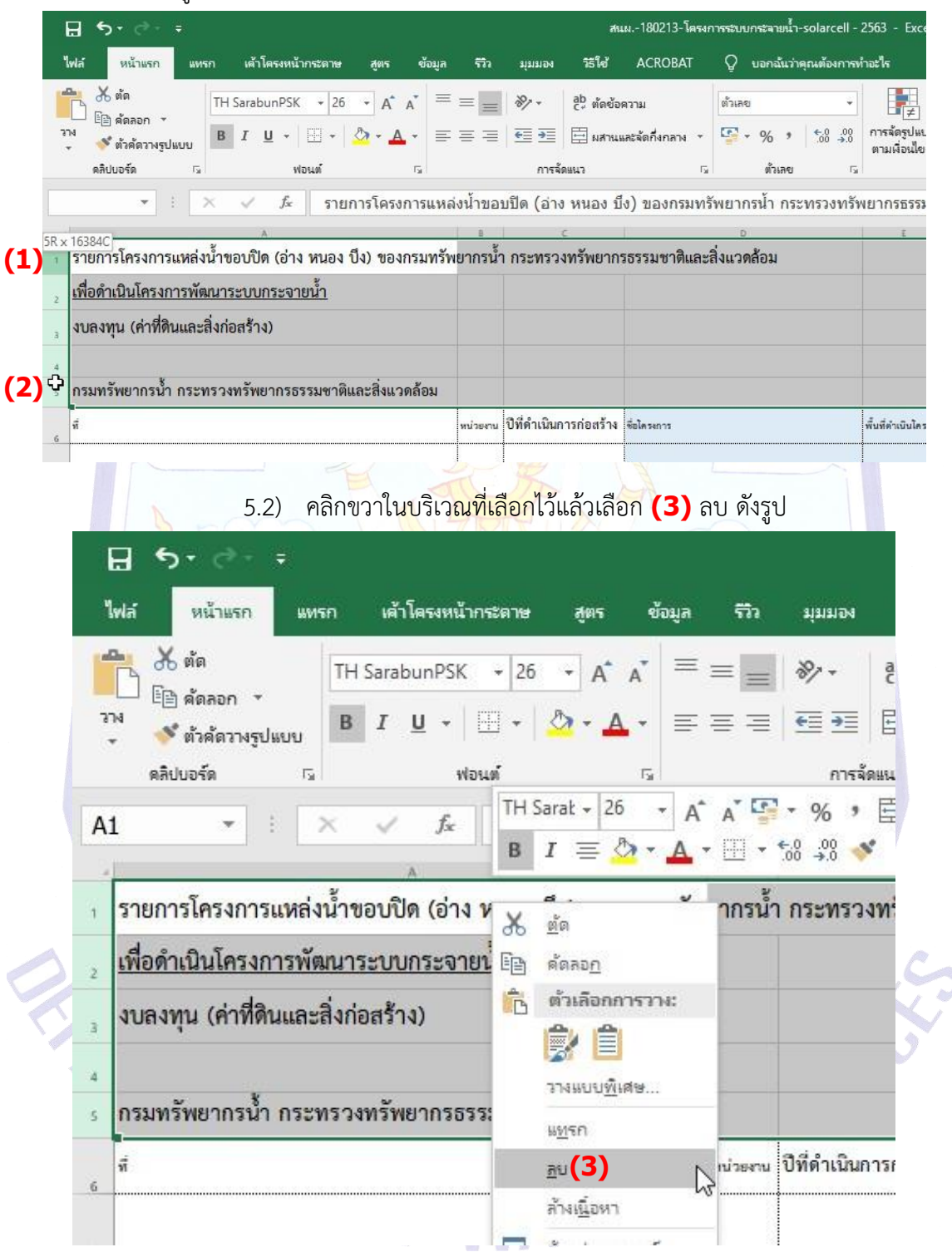

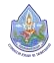

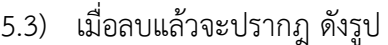

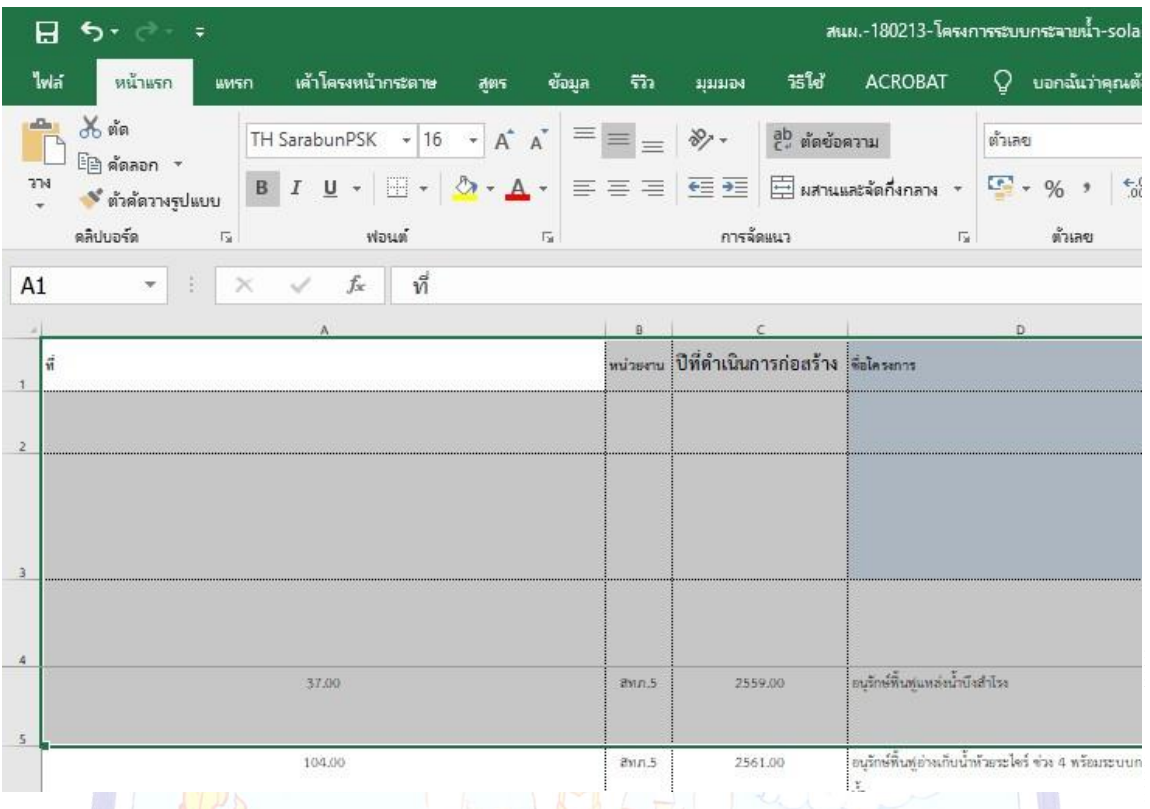

6) การตั้งชื่อหัวคอลัมน์สำหรับการนำเข้าข้อมูลไปยัง ArcGIS Desktop 10.5 มี หลักการตั้งชื่อดังนี้

- 6.1) ควรใช้เป็นภาษาอังกฤษได้10 ตัวอักษร
- 6.2) ภาษาไทยเมื่อตั้งชื่อ 10 ตัวอักษร (นับสระและวรรณยุกต์ในแต่ละตัว

เป็น 1 ตัวอักษรด้วย) เมื่อนำเข้า ArcGIS Desktop 10.5 จะ ได้ชื่อหัวคอลัมน์ไม่ถึง 10 ตัวอักษร จึง**ไม่ ควรตั้งชื่อหัวคอลัมน์เป็นภาษาไทย**

6.3) ห้ามตั้งชื่อด้วย การเว้นวรรค / , \* - + % . () เป็นต้น (ใช้\_ ได้)

6.4) การตั้งชื่อในไฟล์ตัวอย่างมีดังต่อไปนี้

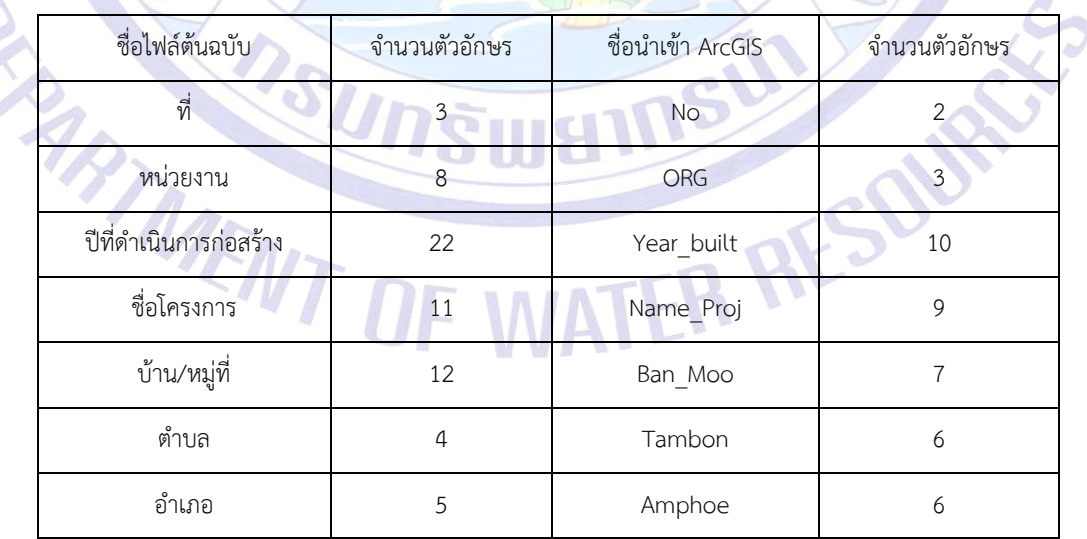

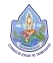

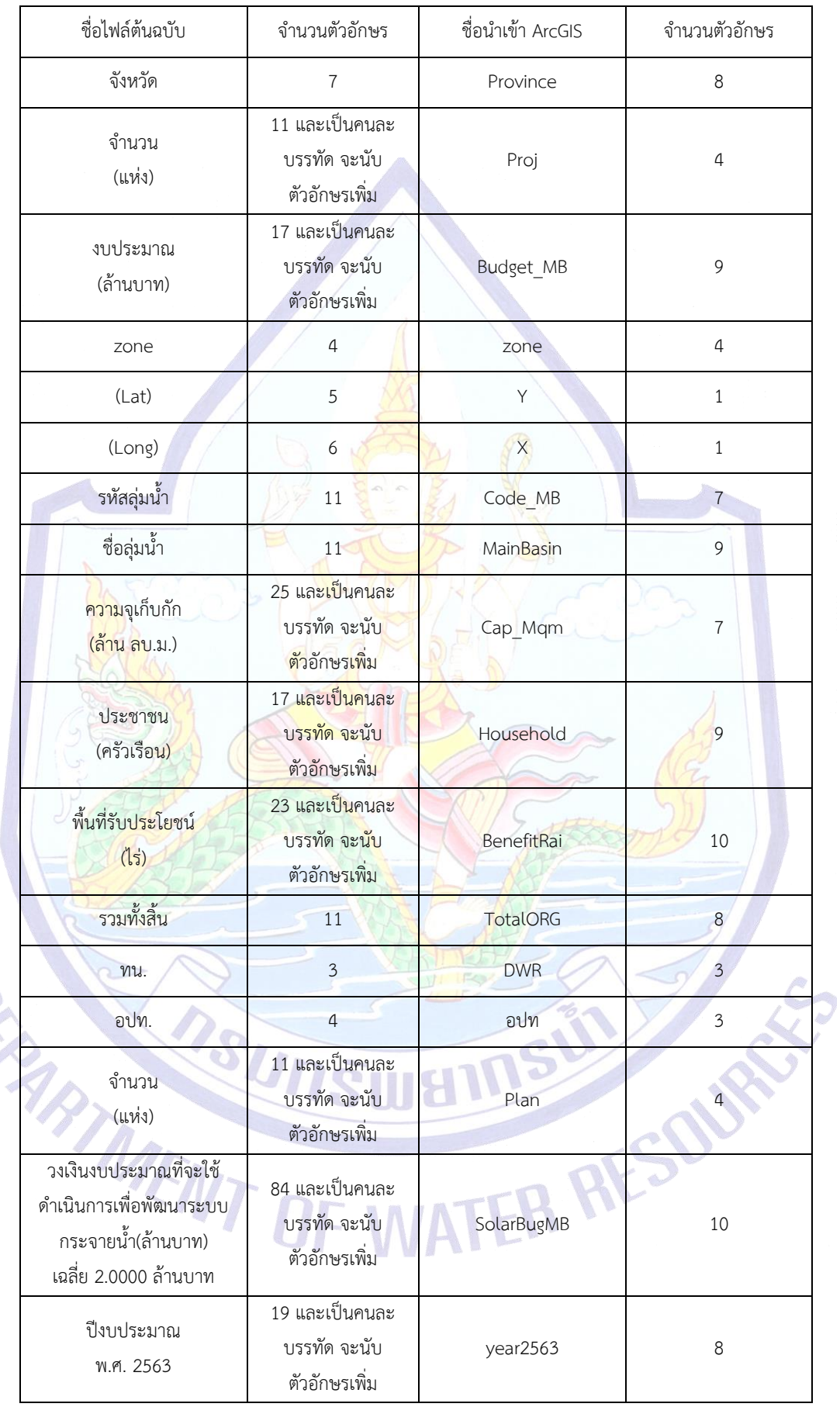

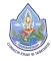

6.5) ดำเนินการตั้งชื่อคอลัมน์ตามตัวอย่างหรือจะตั้งชื่อใหม่ตามที่ท่านกำหนด ขึ้นแต่ต้องไม่เกิน 10 ตัวอักษร ดังรูป

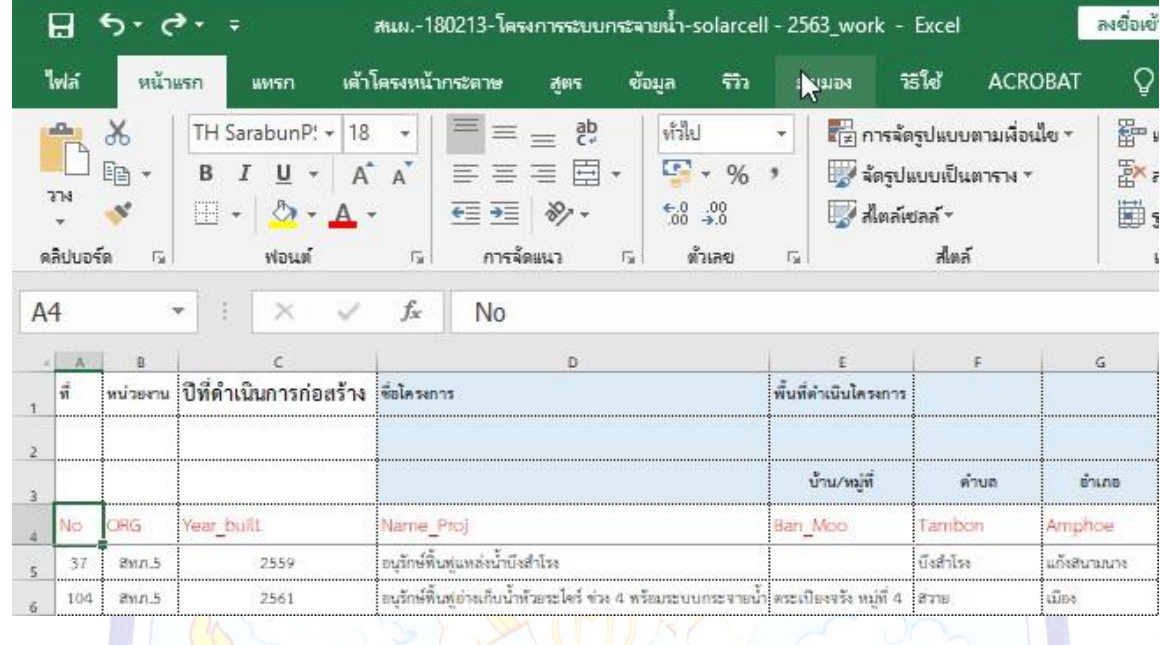

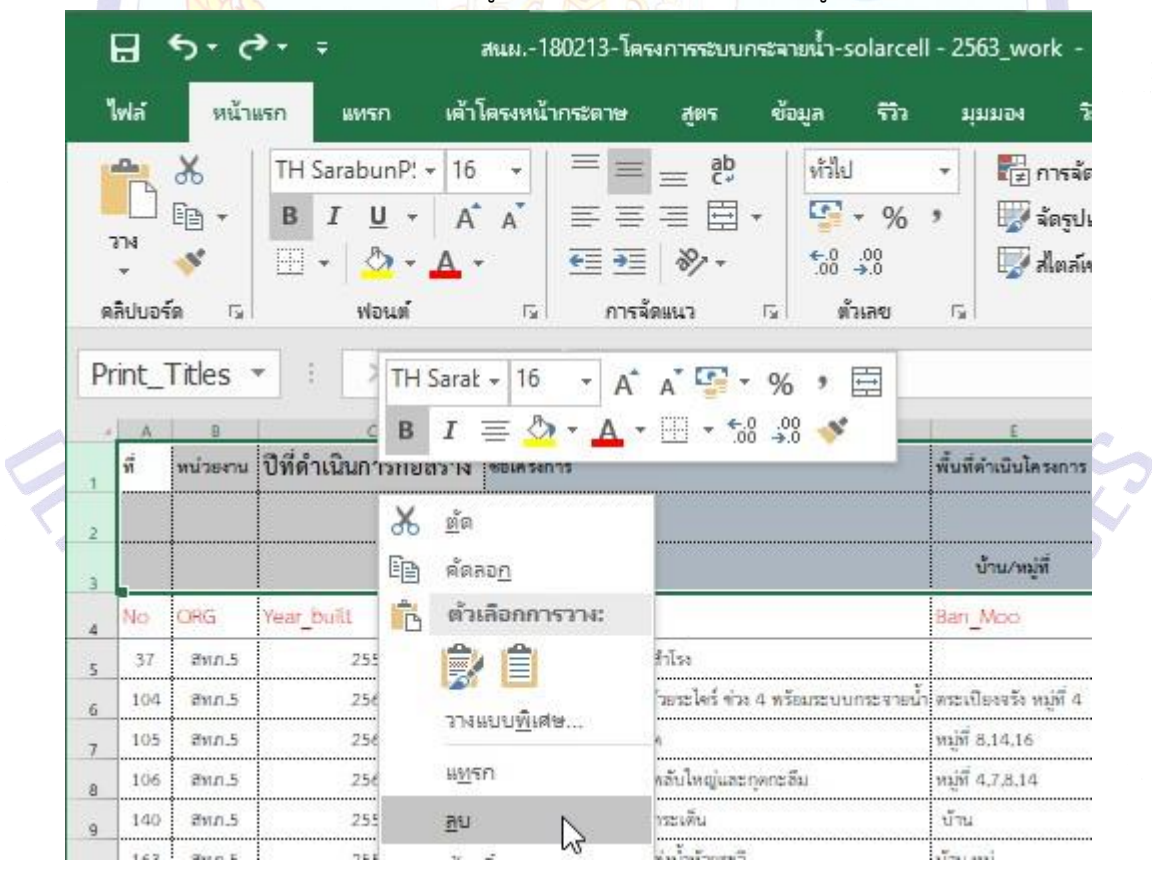

6.6) ลบแถวที่อยู่เหนือชื่อคอลัมน์ที่กำหนด ดังรูป

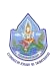

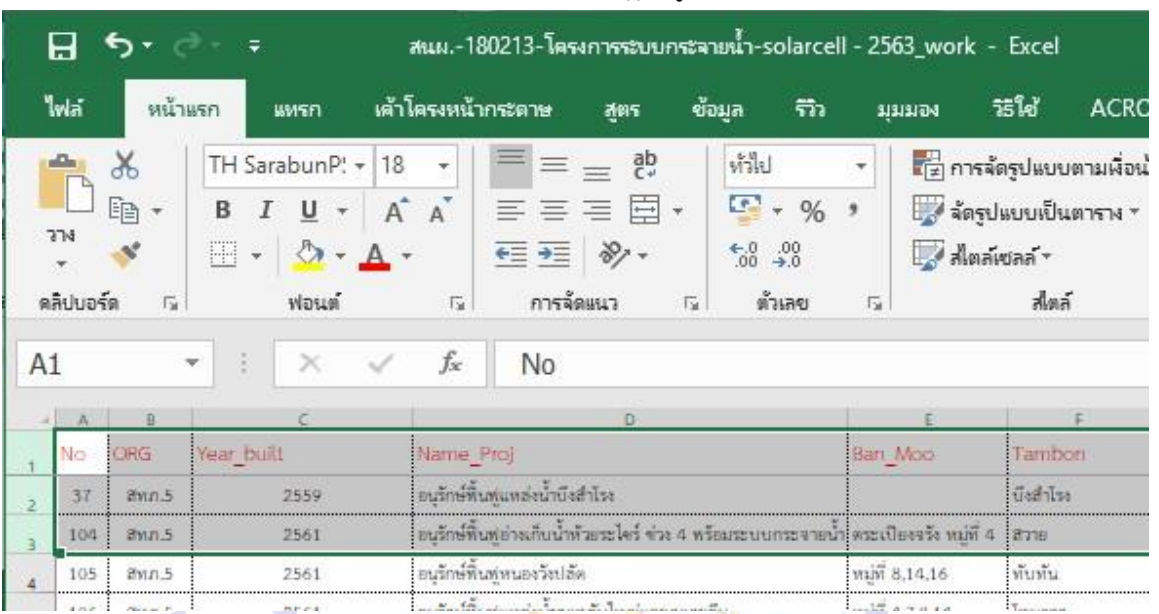

#### 6.7) เมื่อลบแถวแล้วจะปรากฏดังรูป

7) ตรวจสอบพิกัด X, Y (ในคอลัมน์L, M ตามลำดับ) ต้องเป็นตัวเลขเท่านั้นจึงจะ นำเข้าเป็น shape file ได้ ในที่นี้ พิกัด<mark>ที่ได้มามีทั้ง ระบบพิกัดภู</mark>มิศาสตร์ หรือ Degree คือ ค่า Longitude กับ Latitude และระบบกริด UTM คือ ค่า E กับ ค่า N โดย ค่า X คือ ค่า Longitude (ประมาณ 97.35 – 105.61) หรือ ค่า E (Zone 47N ประมาณ 320,000 – 1,210,000/ Zone 48N ้เริ่มต้นที่ Longitude 104° บางส่วนของจังหวัดบึงกาฬ สกลนคร กาฬสินธุ์ ร้อยเอ็ด สุรินทร์ ส่วนใหญ่ ี ของจังหวัดนครพนม ศรีส<mark>ะเ</mark>กษ และทั้งจังหวัดมุกดาหาร ยโสธร อำนาจเจริญ อบลราชธานี ประมาณ 395,000 – 565,000) ส่วนค่า Y คือ ค่า Latitude (5.61 – 20.46) หรือ ค่า N (Zone 47N และ Zone 48N ประมาณ 1,590,000 – 2,230,000)

 $\overline{7.1}$ ) เลือกที่หัวคอลัมน์ L หรือ (Lat) หรือ Y และหัวคอลัมน์ M หรือ (Long)

หรือ X ดังรูป

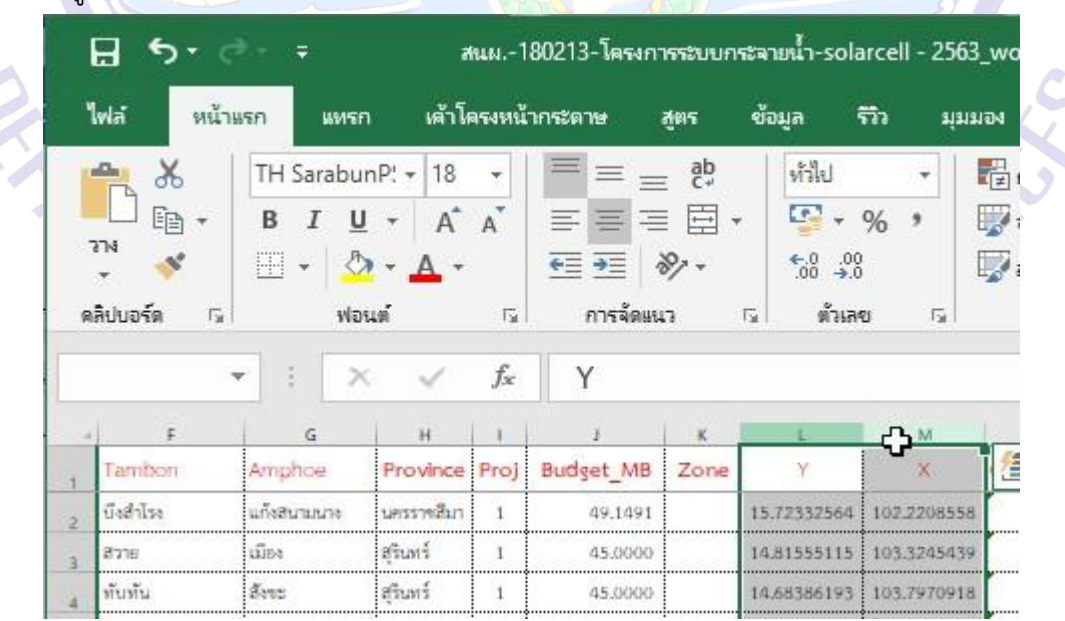

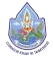

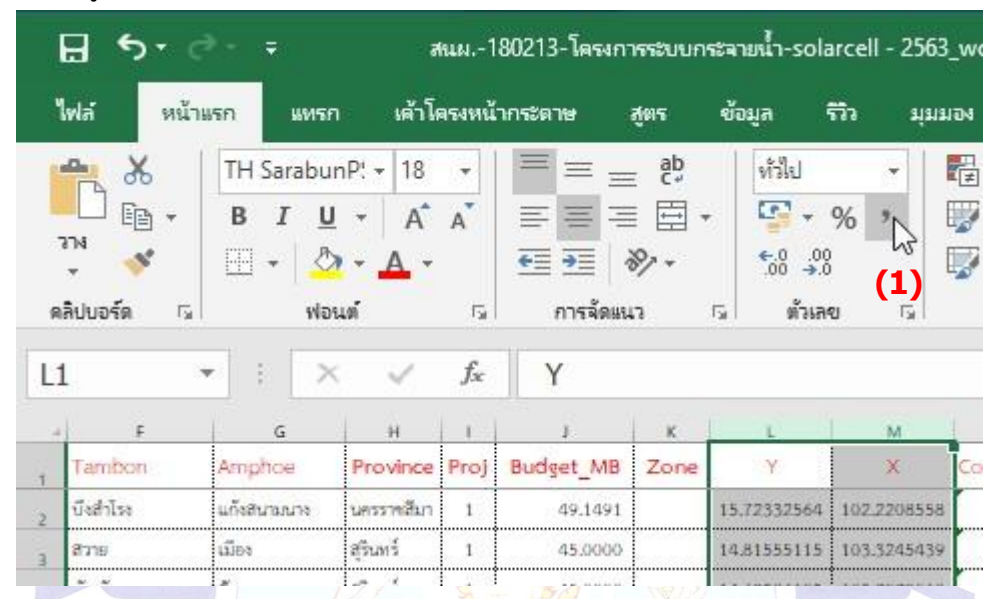

7.2) เลือกที่เครื่องหมายจุลภาค **(1)** เพื่อกำหนดให้เป็นตัวเลขและมีทศนิยม

7.3) เมื่อเลือกแล้ว ในแถวใดมีค่าหลักพันขึ้นไปก็จะมีเครื่องหมายจุลภาคคั่น

ซึ่งแสดงว่าค่าในแถวนั้นๆ เป็นตัวเลข และจะมีจุดทศนิยม 2 ตำแหน่ง ดังรูป

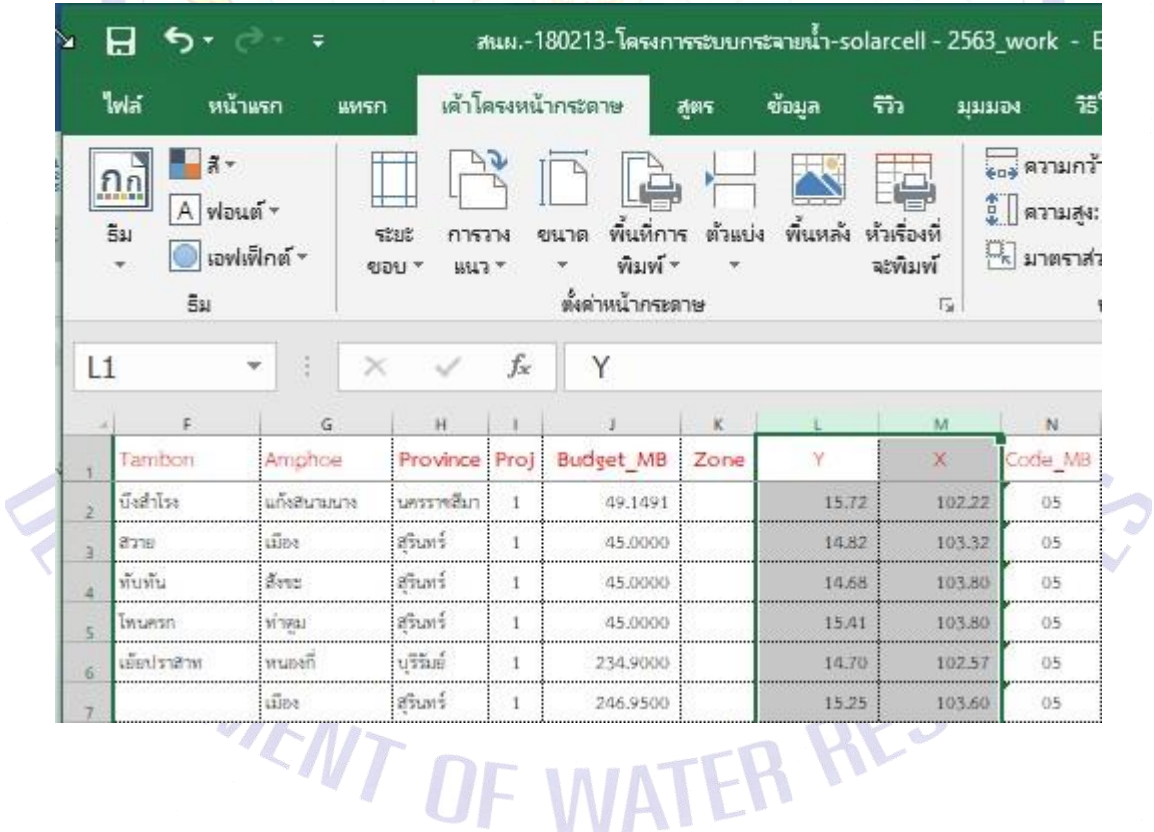

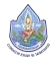

2 ตำแหน่ง ดังรูป

#### 8) ตรวจสอบข้อมูลในคอลัมน์ L = Y, M =  $X$

 $8.1$ ) พบว่าจะเป็นระบบพิกัดภูมิศาสตร์ Degree ตั้งแต่แถว 2 – 7 และค่า X ต้อง เป็นค่าอยู่ในช่วง 97° – 105° ซึ่งในคอลัมน์ M มีค่าที่อยู่ในช่วงนี้ซึ่งถูกต้อง ในที่นี้ จะเรียกว่า "ค่ามาก" ส่วนค่า Y ต้องเป็นค่าอยู่ในช่วง 5° – 20° ซึ่งในคอลัมน์ L มีค่าที่อยู่ในช่วงนี้ซึ่งถูกต้อง ในที่นี้ จะเรียกว่า "ค่าน้อย" ใน ส่วนของแถวที่8เป็นระบบพิกัดกริด UTM ค่าEคือค่า X Zone47N จะต้องอยู่ในช่วงค่าประมาณ 320,000 – 1,210,000 พบว่าค่า X ในคอลัมน์ M = 2,233,654 ส่วน ค่า Y ในคอลัมน์ L = 607,655 ซึ่งค่า Y Zone 47N จะต้องอยู่ในช่วงค่าประมาณ 1,590,000– 2,230,000จากการพิจารณาค่า X และค่า Yแสดงว่าค่าทั้งสอง สลับคอลัมน์กัน จึงต้องนำค่าY มาใส่ช่องค่า X และค่า X มาใส่ช่องค่าYซึ่งจะพบเป็นลักษณะเดียวกันในแถว ที่ 180 - 181 และ 183 - 188 ส่วนในแถวที่ 182 และ 189 – 194 ค่า X และ ค่า Y อยู่ตรงตามคอลัมน์แล้ว 8.2) - ทำการแทรกแถว ห<mark>รือ</mark> insert row หลังคอลัมน์ M เพื่อนำค่าที่ต้องการ

ย้ายคอลัมน์มาฝากไว้ก่อน ดังรูป

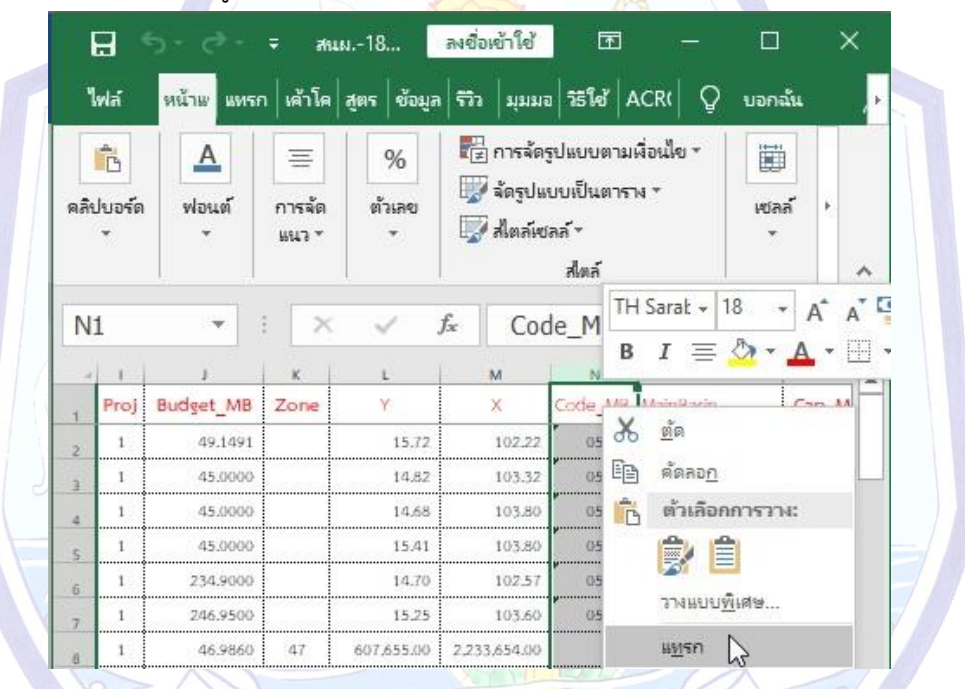

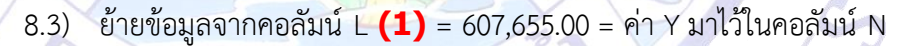

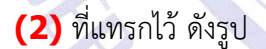

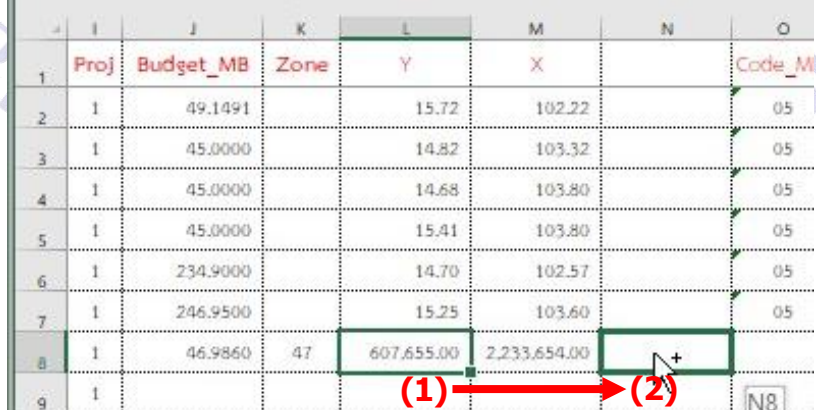

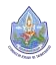

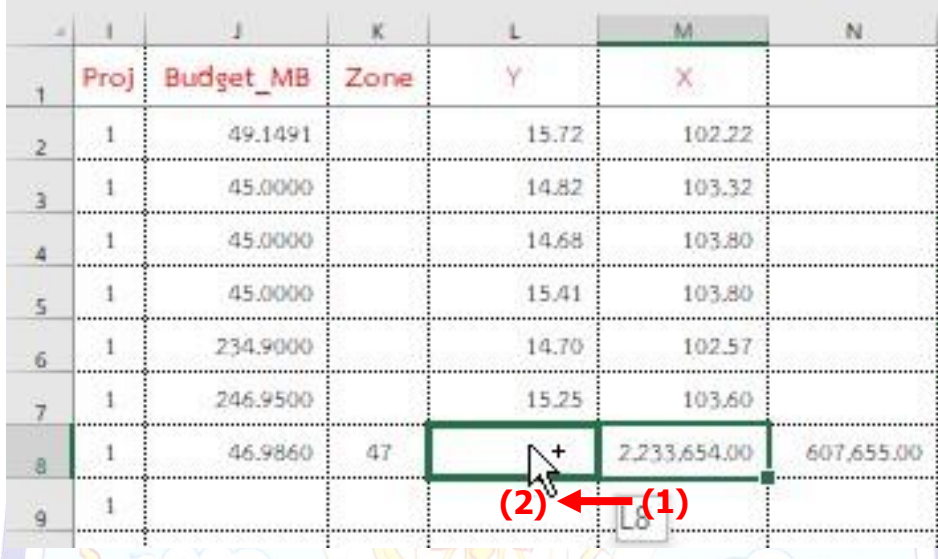

#### 8.4) ย้ายข้อมูลจากคอลัมน์ M = 2,233,654.00 **(1)** มาไว้ในคอลัมน์ L ซึ่ง

8.5) ย้ายข้อมูลจากคอลัมน์N = 607,655.00 **(3)** มาไว้ในคอลัมน์M ซึ่ง

#### จะต้องเป็น ค่า X **(4)** ดังรูป

จะต้องเป็น ค่า Y **(2)** ดังรูป

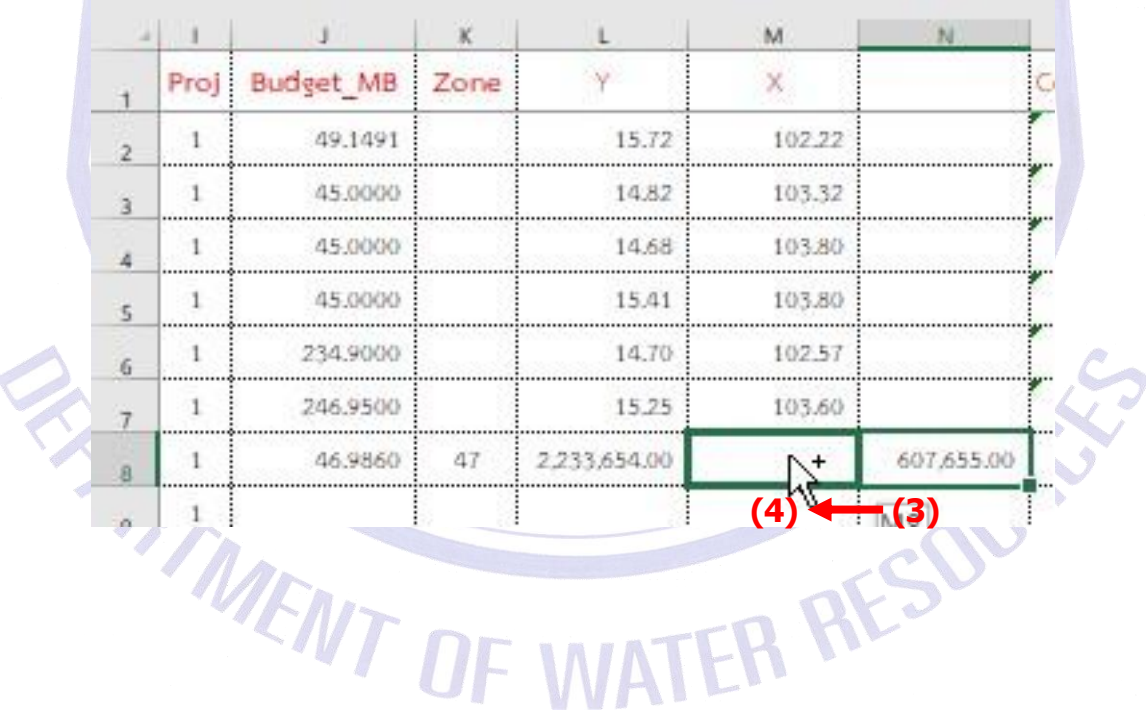

8.6) และต้องสลับค่า X และ Y ในแถวที่180 – 181, 183 – 188 เช่นกัน ใน ส่วนของแถวที่182และ189–194ค่า X และค่าYอยู่ตรงตามคอลัมน์แล้วไม่ต้องทำอะไร เมื่อทำการแก้ไข แล้วทั้งหมดจะปรากฏ ดังรูป

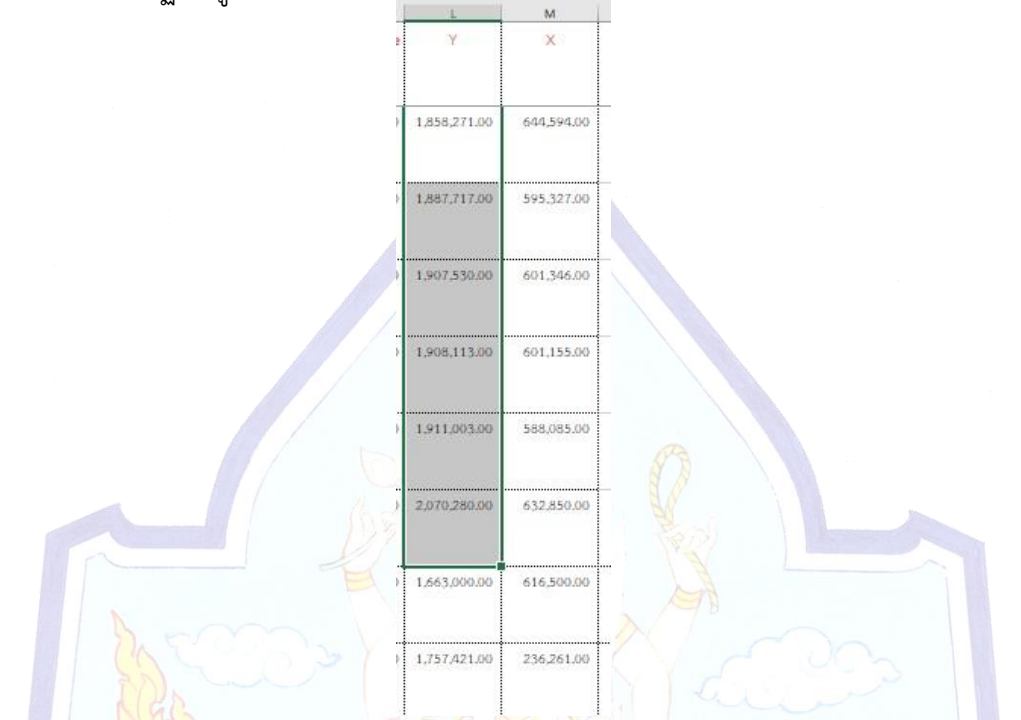

ี<mark>่ 8.</mark>7) ในส่วนของแ<mark>ถวที่</mark> 9 – <mark>17</mark>9 ไม่มีพิกัดมาให้เราจะยังไม่ทำในที่นี้ จะลบทิ้ง

ไปก่อน แต่ต้อง save as file ไว้อีกชื่อ โดย save as ไว้ที่ๆ เราทำงาน ในที่นี้ตัวอย่างจะ save as ไว้ที่ J:\1\_RF12\_14122561\excel\สนผ.-180213-โครงการระบบกระจายน้ำ-solarcell – 2563\_forpoint.xlsx แล้วทำการลบแถวที่ 9 – 179 ดังรูป

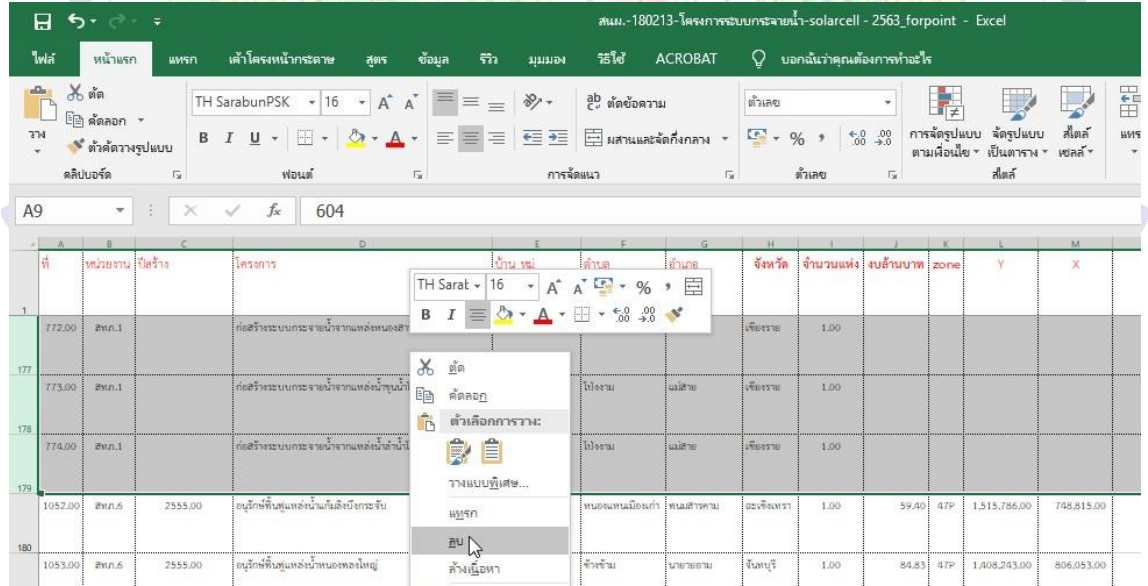
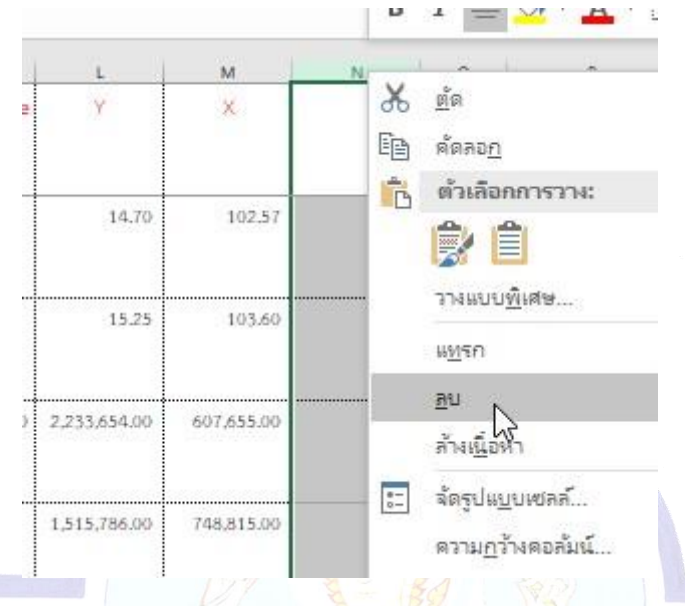

.<br>8.8) หลังจากนั้นให้ลบคอลัมน์ N ที่เราได้แทรกคอลัมน์ไว้เพื่อการย้ายสลับค่า

8.9) ใส่ค่าในคอลัมน์ Zone เพื่อไว้สำหรับใช้แบ่งข้อมูลเป็นระบบพิกัด

หลังจากทำเป็น point แล้ว โดยที่เป็นค่า Longitude กับ Latitude = Degree = ระบบพิกัดภูมิศาสตร์ ส่วนที่เป็นค่า 47 หรือ 47P = 47N = ระบบพิกัดกริด UTM47N ส่วน 48 = 48N = ระบบพิกัดกริด UTM48N ส่วนใน cell ที่ว่าง ดูจากค่า X = 718,000 แสดงว่าเป็นค่า 47N ให้ใส่ค่าในคอลัมน์ Zone จน ครบทุกแถว ดังรูป

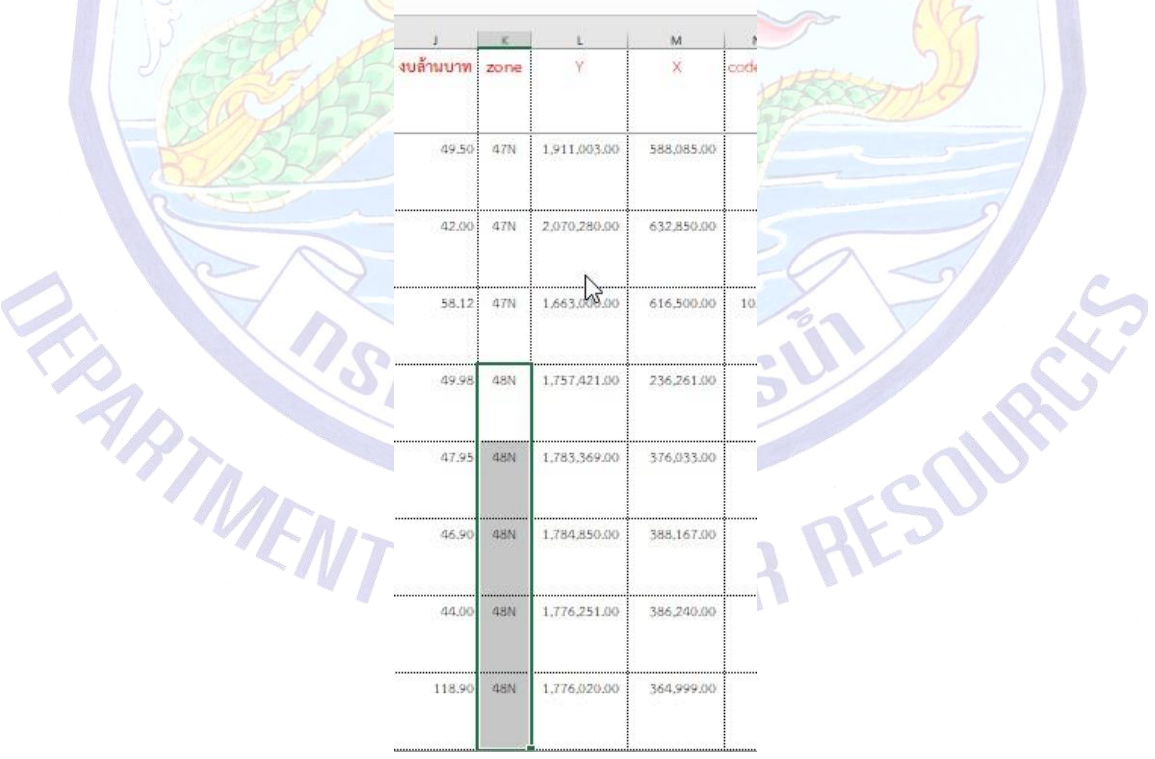

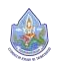

X และ Y ดังรูป

8.10) save as file เป็น excel 97-2003 จากตัวอย่างเก็บไว้ที่ J:\1\_RF12\_14122561\excel\สนผ.-180213-โครงการระบบกระจายน้ำ-solarcell–2563\_forpoint.xlsดังรูป →เมื่อsaveแล้วให้ปิดไฟล์ไป

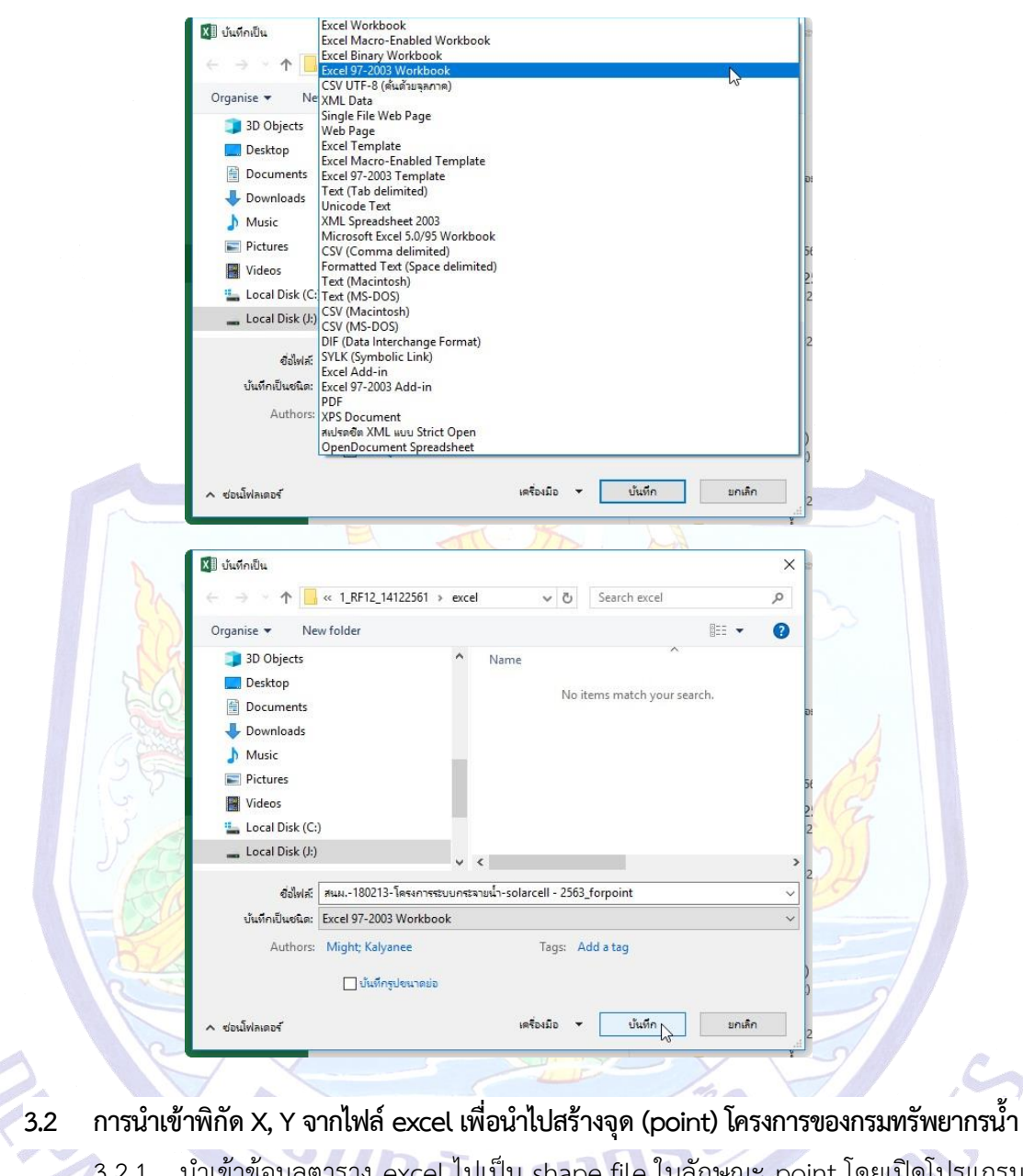

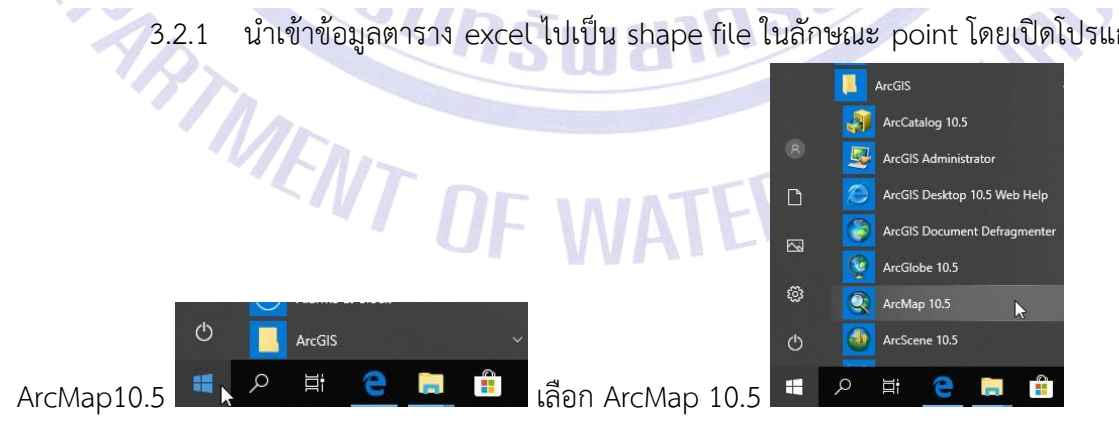

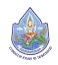

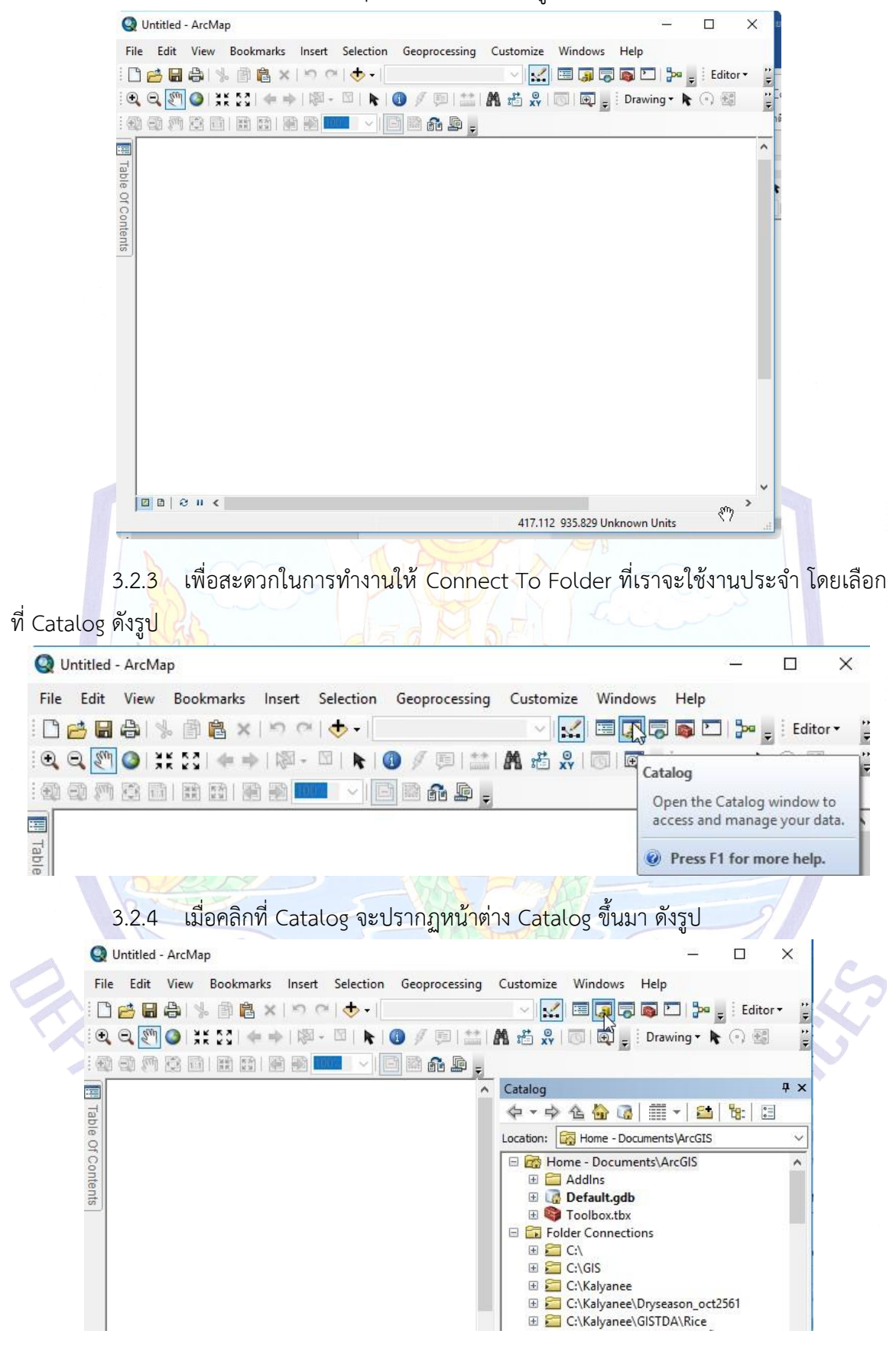

## 3.2.2 เมื่อโปรแกรม ArcMap 10.5 เปิดขึ้นมาดังรูป

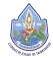

3.2.5 move หน้าต่าง Catalog ให้ไปอยู่ด้านข้างอย่างถาวร โดยคลิกเลือกที่ส่วนบนของ หน้าต่าง Catalog **(1)** เลื่อนเมาส์มาที่ลูกศรสีฟ้าด้านขวา **(2)** ดังรูป

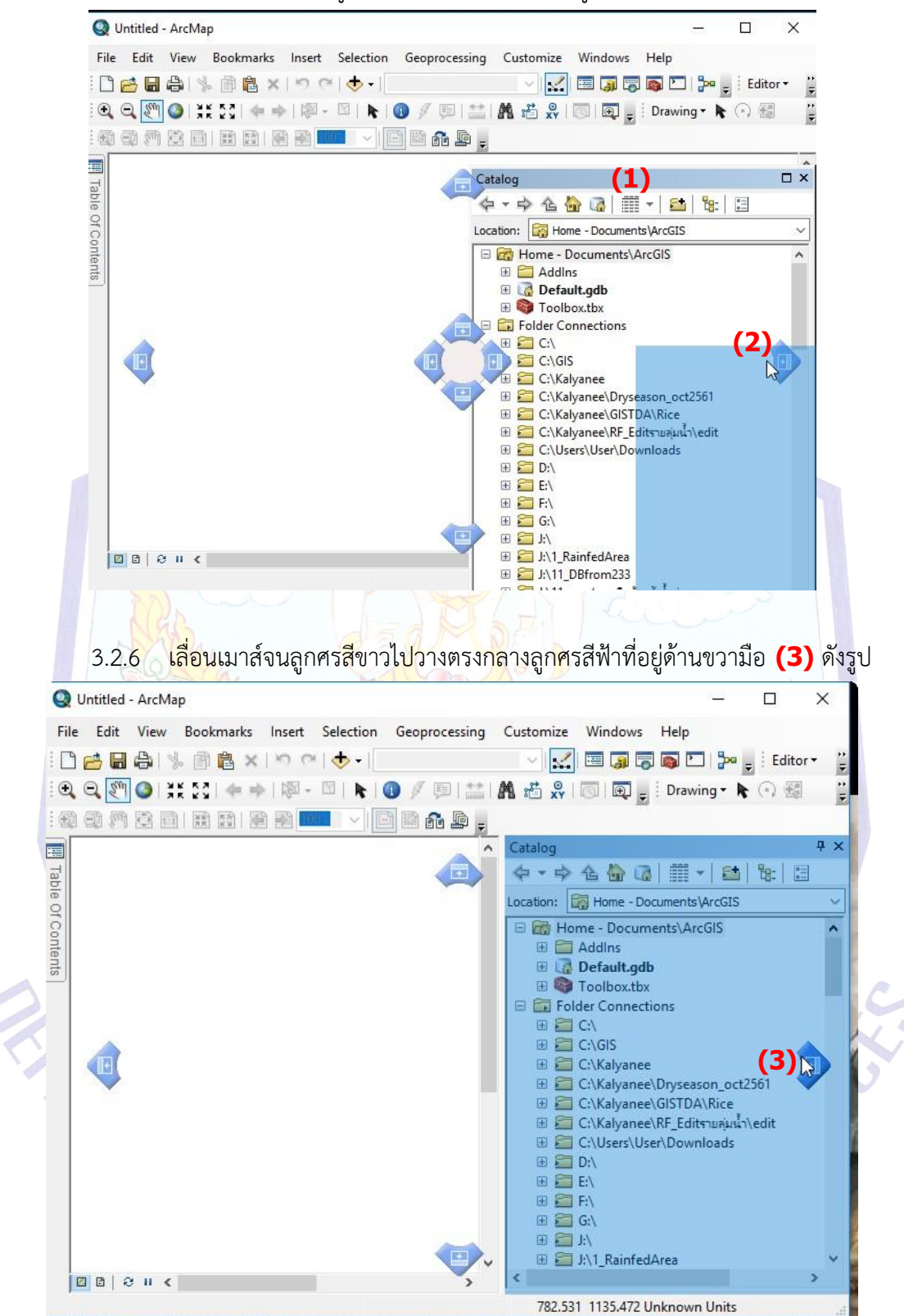

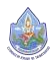

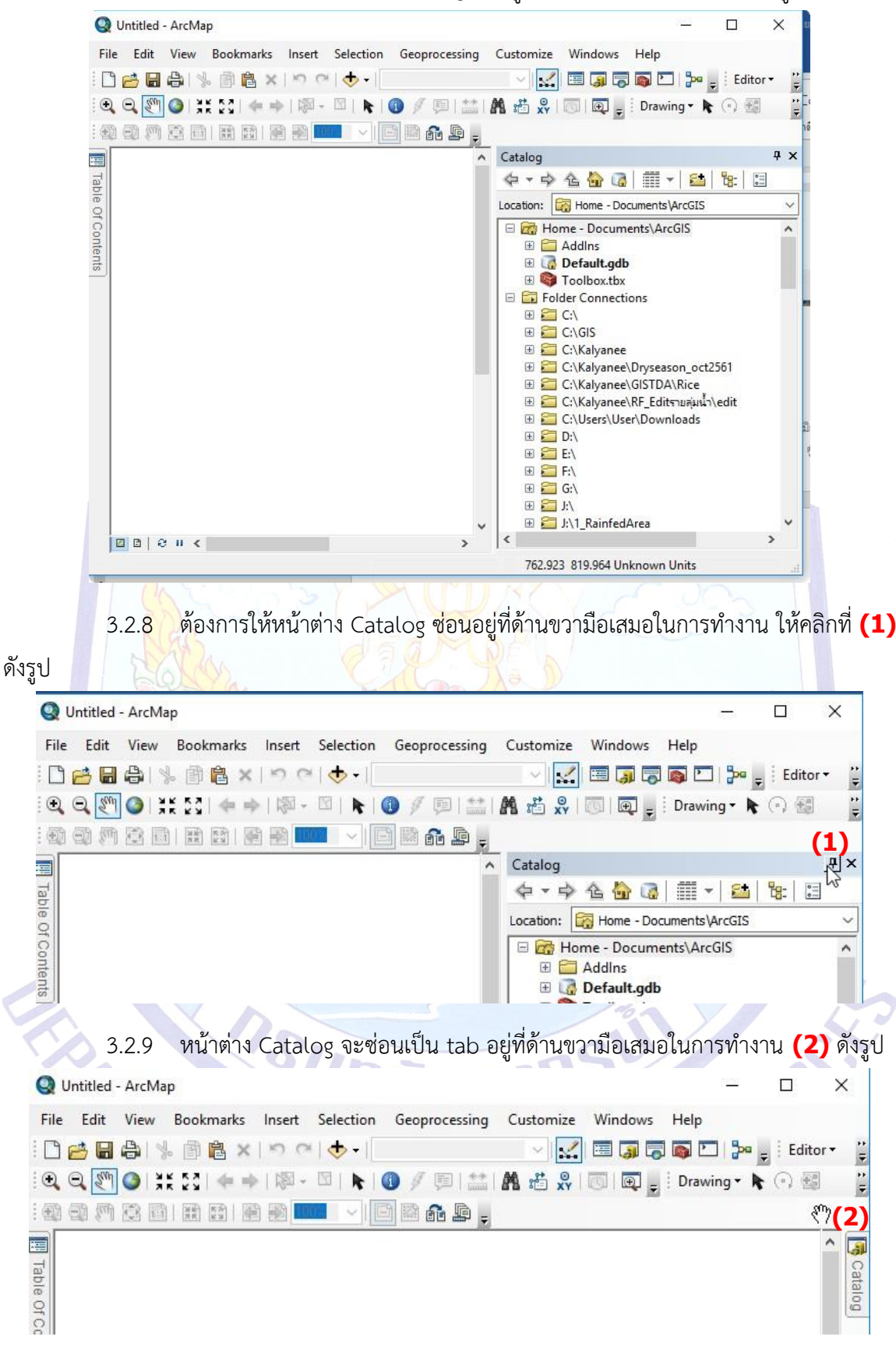

3.2.7 แล้วปล่อยเมาส์หน้าต่าง Catalog จะอยู่ที่ด้านขวามือในการทำงาน ดังรูป

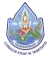

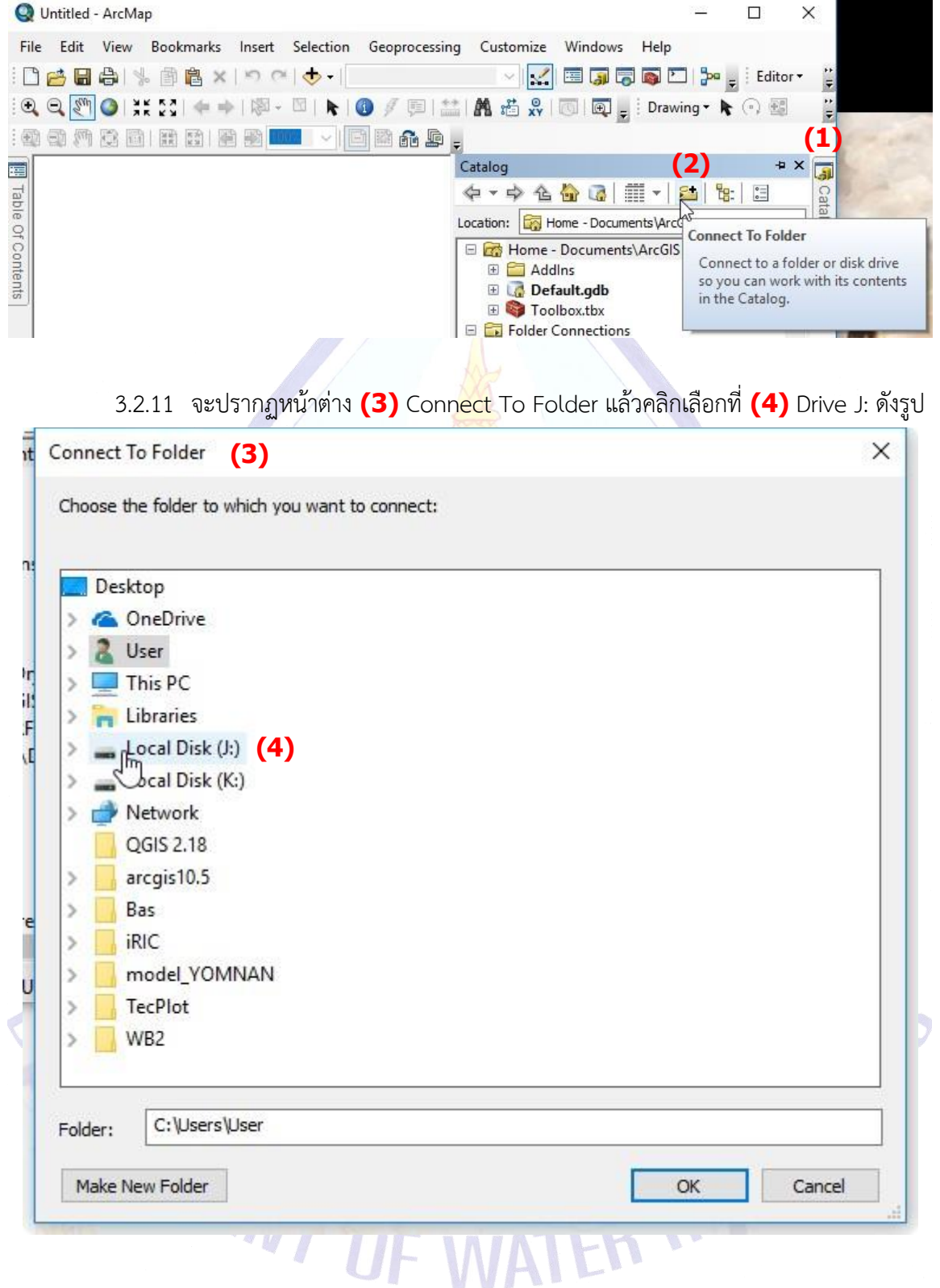

3.2.10 คลิกที่ tab Catalog **(1)** แล้วคลิกที่ Connect To Folder **(2)** ดังรูป

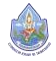

3.2.12 เลือกไปยัง Path ที่เราทำงานประจำในที่นี้คือ J:\1\_RF12\_14122561\ คลิกเลือก **(1)** โฟลเดอร์1\_RF12\_14122561 ดังรูป

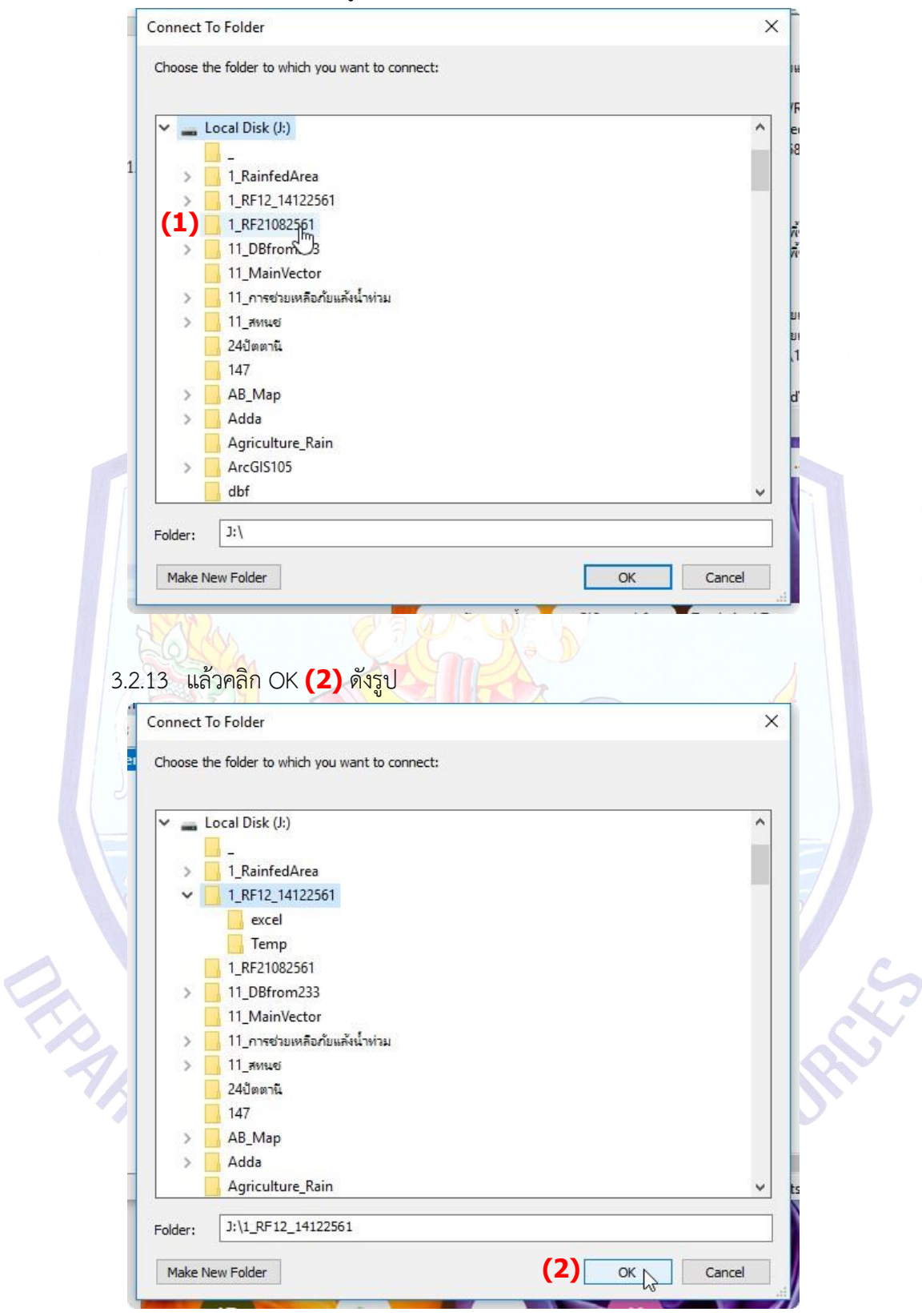

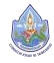

3.2.14 ไปที่ tab Catalog คลิกที่เครื่องหมาย + **(1)** หน้าโฟลเดอร์1\_RF12\_14122561\ ที่ เรา Connect To Folder ไว้ดังรูป จะปรากฏ โฟลเดอร์excel **(2)** ขึ้นมา

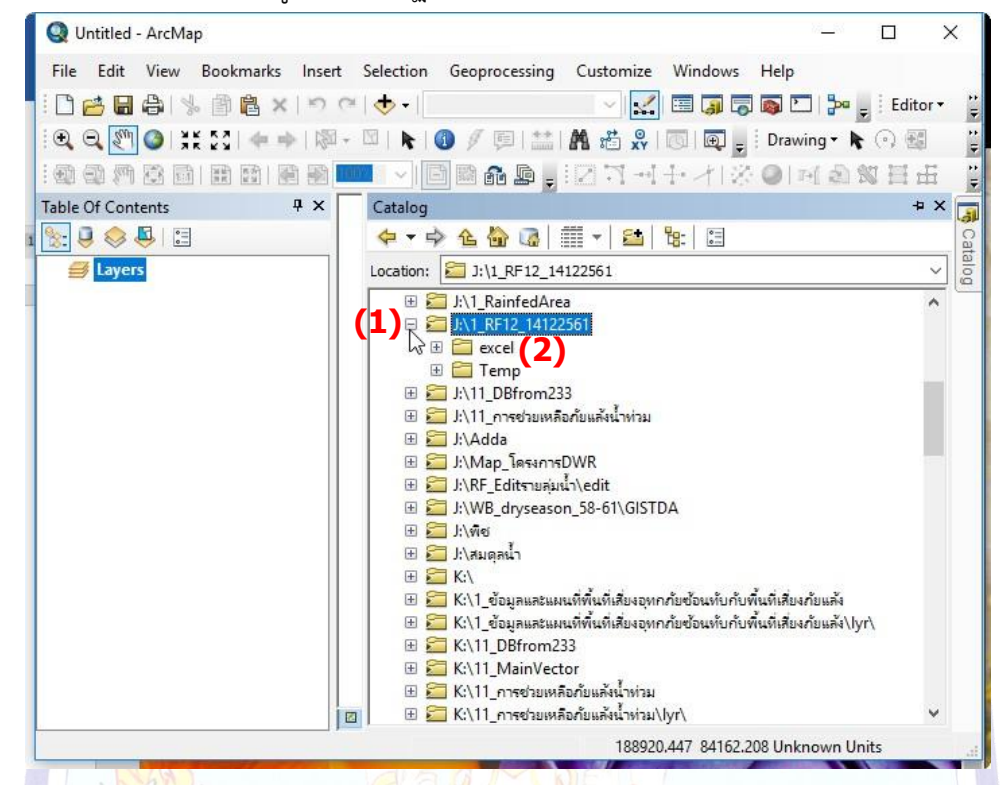

3.2.15 เมื่อคลิกเครื่องหมาย + **(3)** หน้าโฟลเดอร์excel จะปรากฏไฟล์excel ชื่อ สนผ.- 180213-โครงการระบบกระจายน้ำ-solarcell – 2563\_forpoint.xls ที่ได้ทำไว้แล้วตั้งแต่ข้อที่ 8.10 และได้save as file เป็น excel 97-2003 ไว้(.xls) คลิกที่ **(4)** เครื่องหมาย + หน้าไฟล์excel ดังรูป

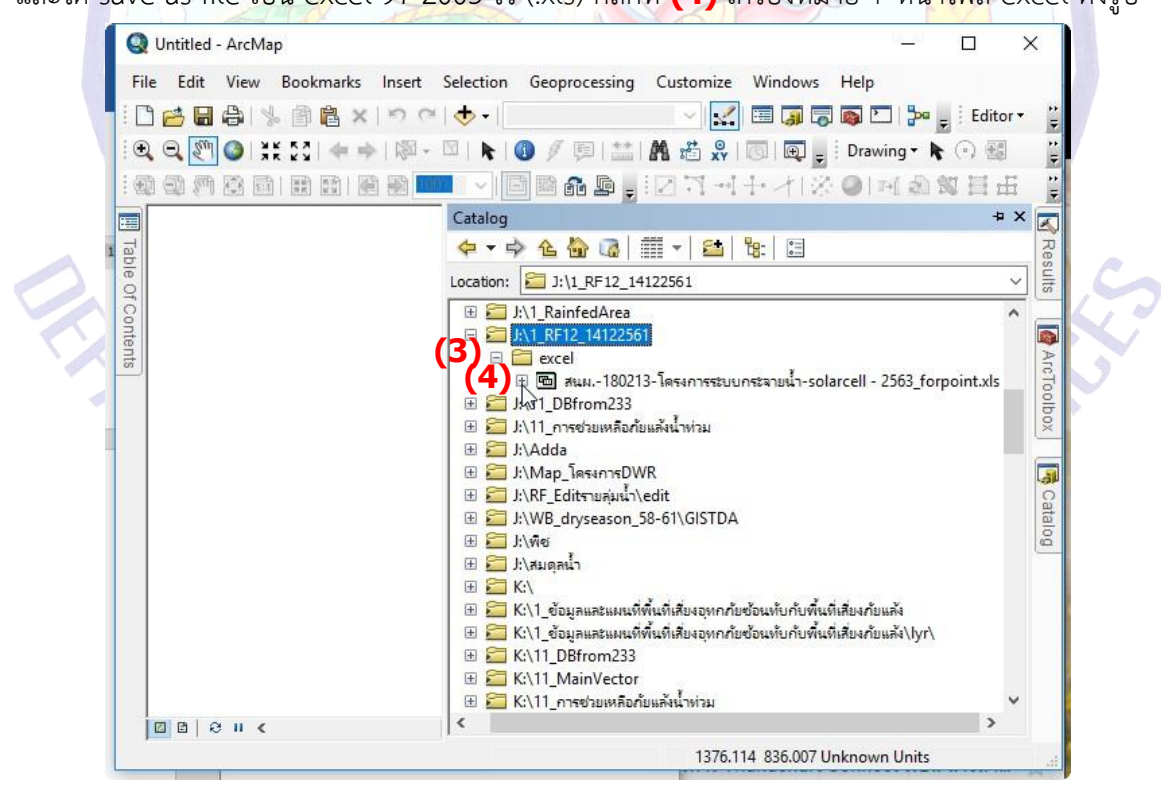

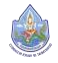

3.2.16 เมื่อคลิกจะปรากฦ sheet ที่อย่ในไฟล์ excel นี้ขึ้นมา คลิกเลือก sheet ที่ต้องการ นำเข้าเป็น point ในที่นี้คือ **(1)** บัญชีแหล่งน้ำขอบปิด\$ ดังรูป

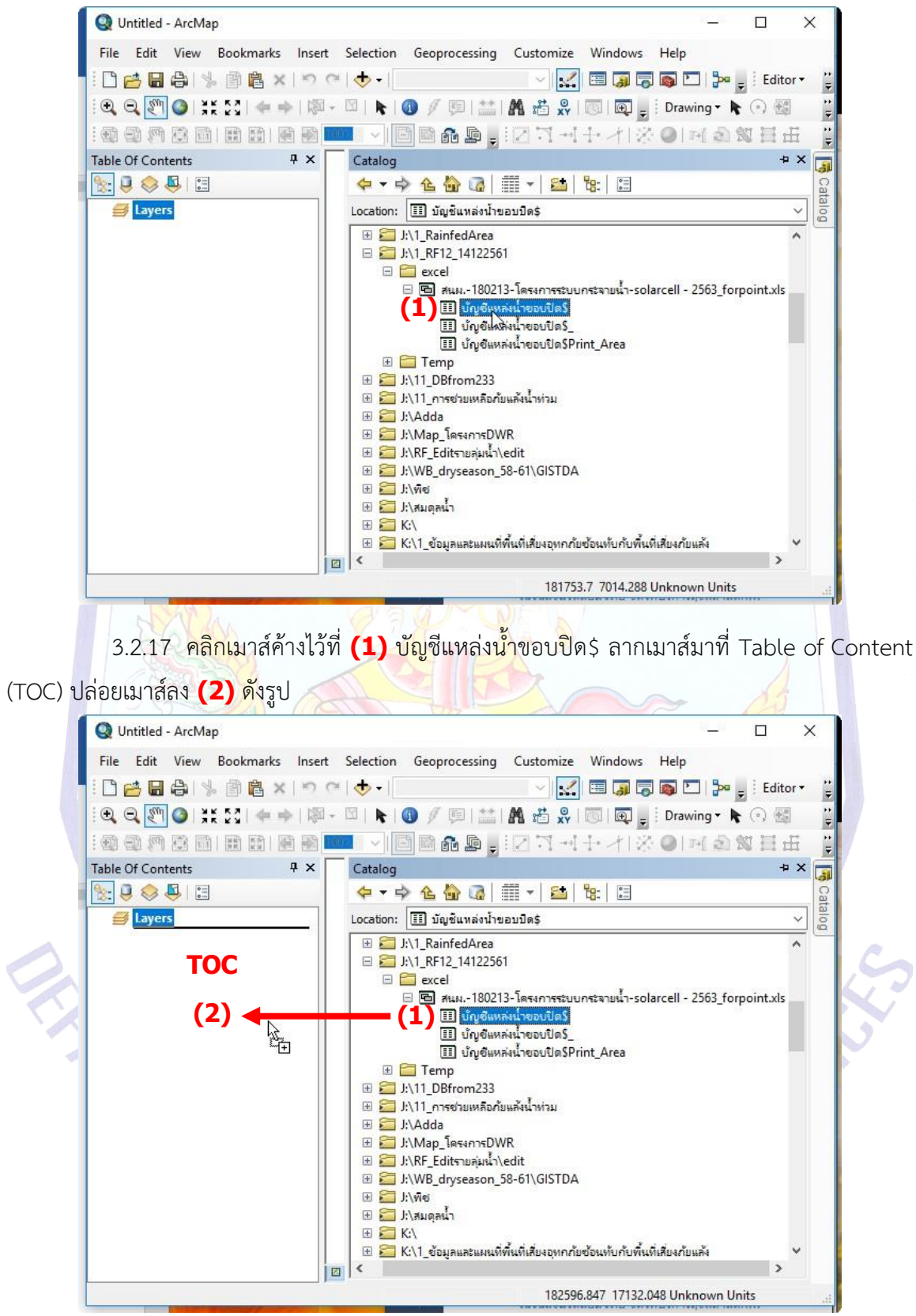

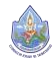

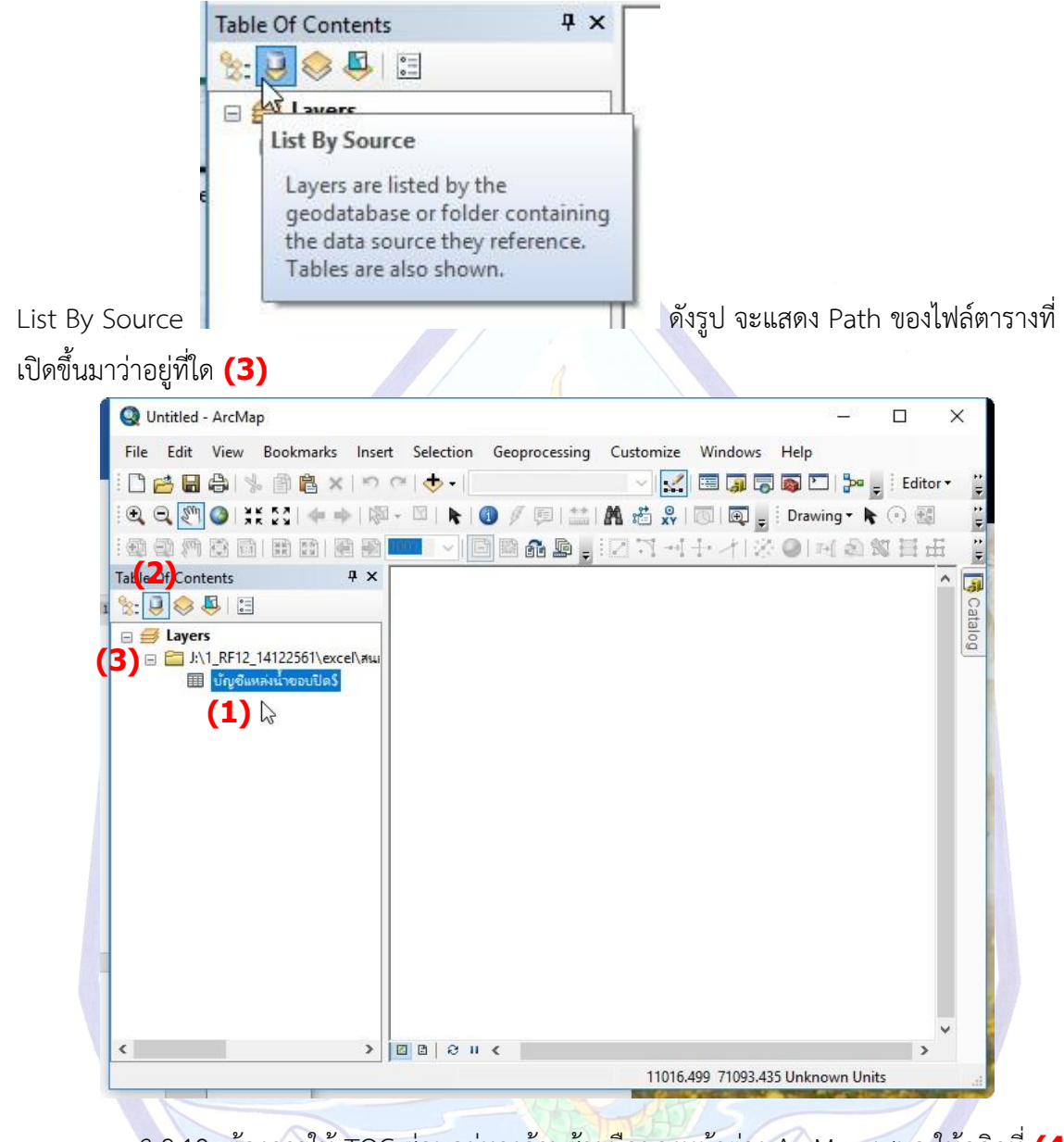

3.2.18 เมื่อปล่อยเมาส์จะปรากฏตาราง **(1)** บัญชีแหล่งน้ำขอบปิด\$ อยู่ตรงตำแหน่ง **(2)**

3.2.19 ต้องการให้TOC ซ่อนอยู่ทางด้านซ้ายมือของหน้าต่าง ArcMap เสมอ ให้คลิกที่ **(4)** 

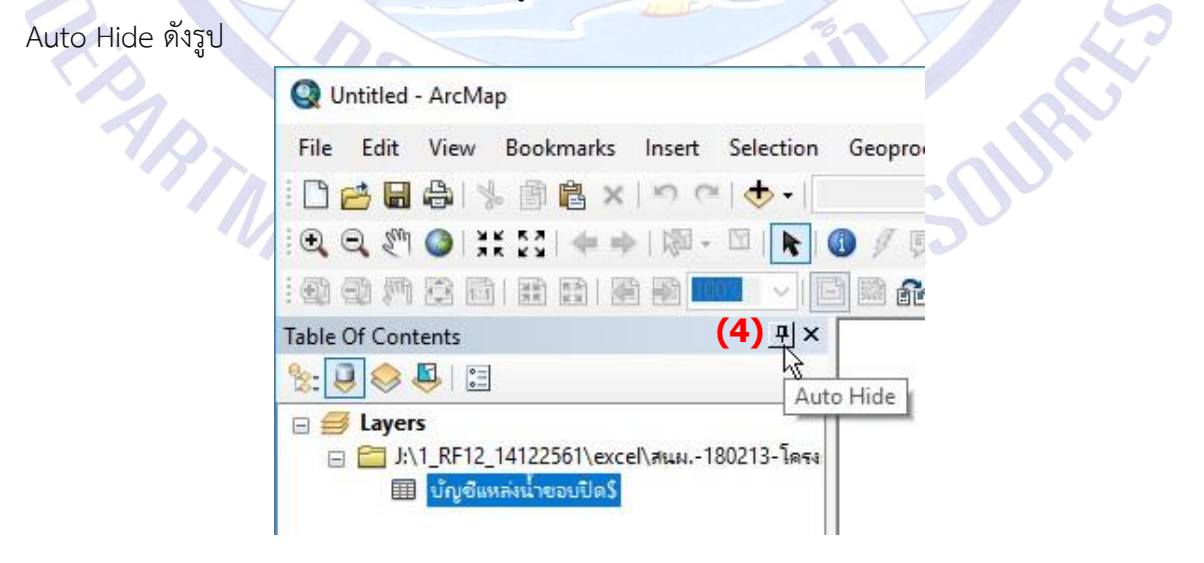

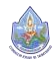

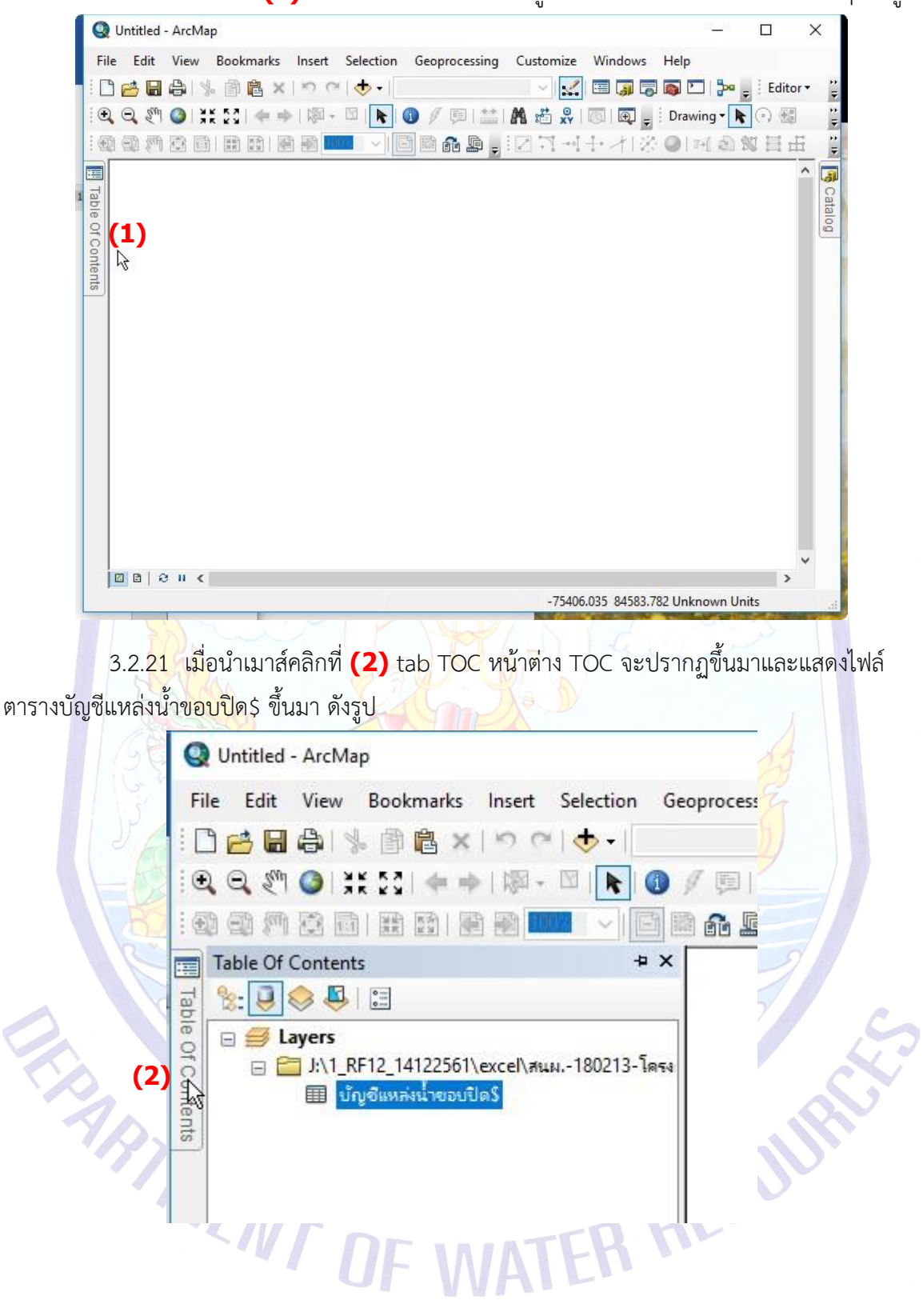

3.2.20 หน้าต่าง **(1)** TOC จะไปซ่อนเป็น tab อยู่ทางด้านซ้ายมือของหน้าต่าง ArcMap ดังรูป

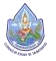

3.2.22 เปิดดูตารางที่นำเข้าว่าค่า X และ Y ต้องแสดงเป็นตัวเลขจึงจะสามารถนำเข้าพิกัด เป็น point หรือ shape file ได้โดยคลิกเลือกที่ **(1)** ไฟล์ตารางบัญชีแหล่งน้ำขอบปิด\$ ให้ไฟล์ดังกล่าว Active ก่อน ในรูปเมื่อไฟล์ Active หรือเลือกไว้จะ Highlight ที่ไฟล์เป็นสีน้ำเงิน ดังรูป แล้ว  $\rightarrow$  คลิก  $\nu$  $\rightarrow$  (2) Open

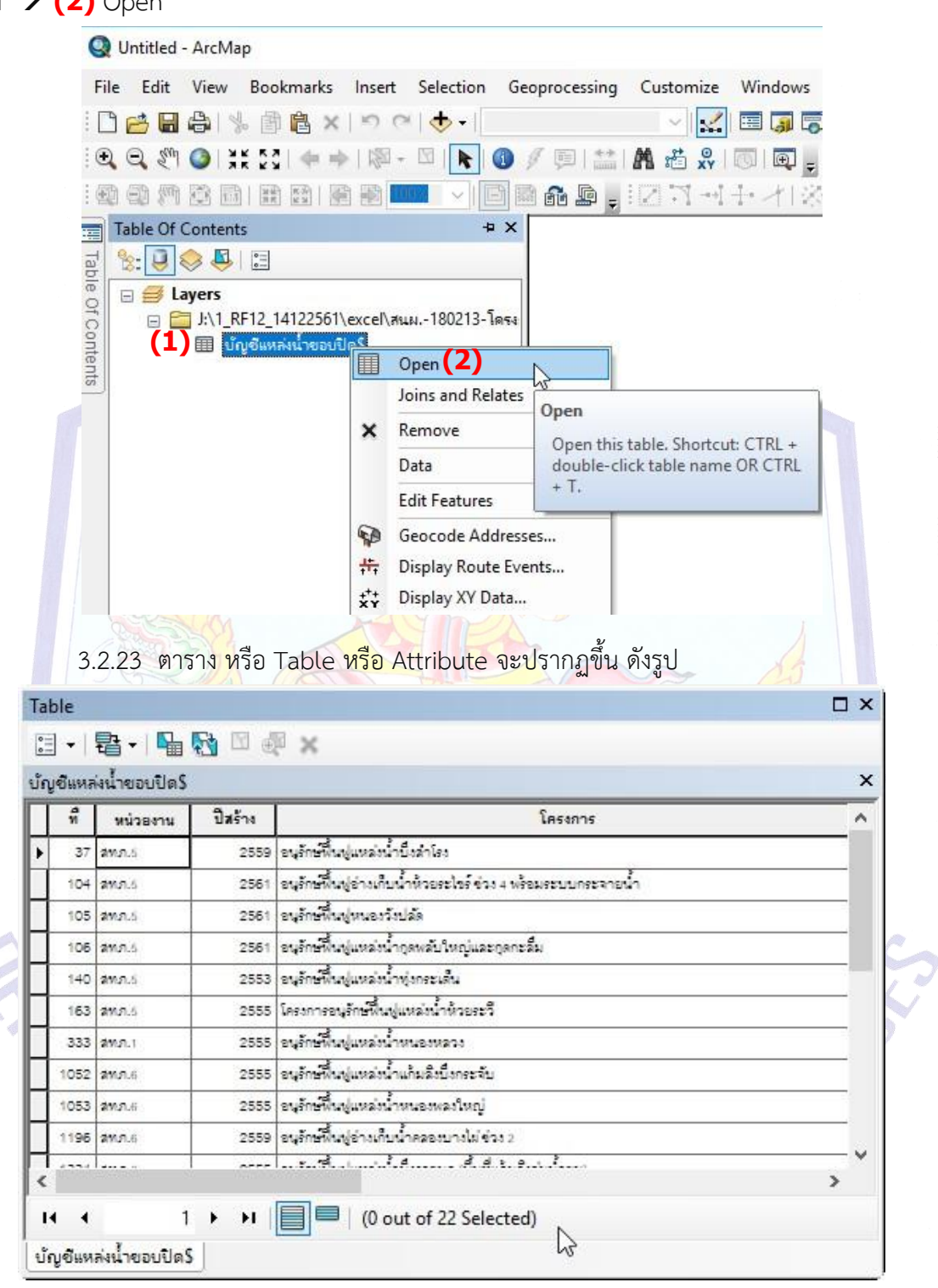

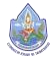

3.2.24 เลื่อนตารางไปทางขวา **(1)** เพื่อดู field X และ field Y ว่าเป็นตัวเลขและมีข้อมูล ครบทุกแถว หรือ row จะต้องไม่มีแถวว่าง ดังรูป

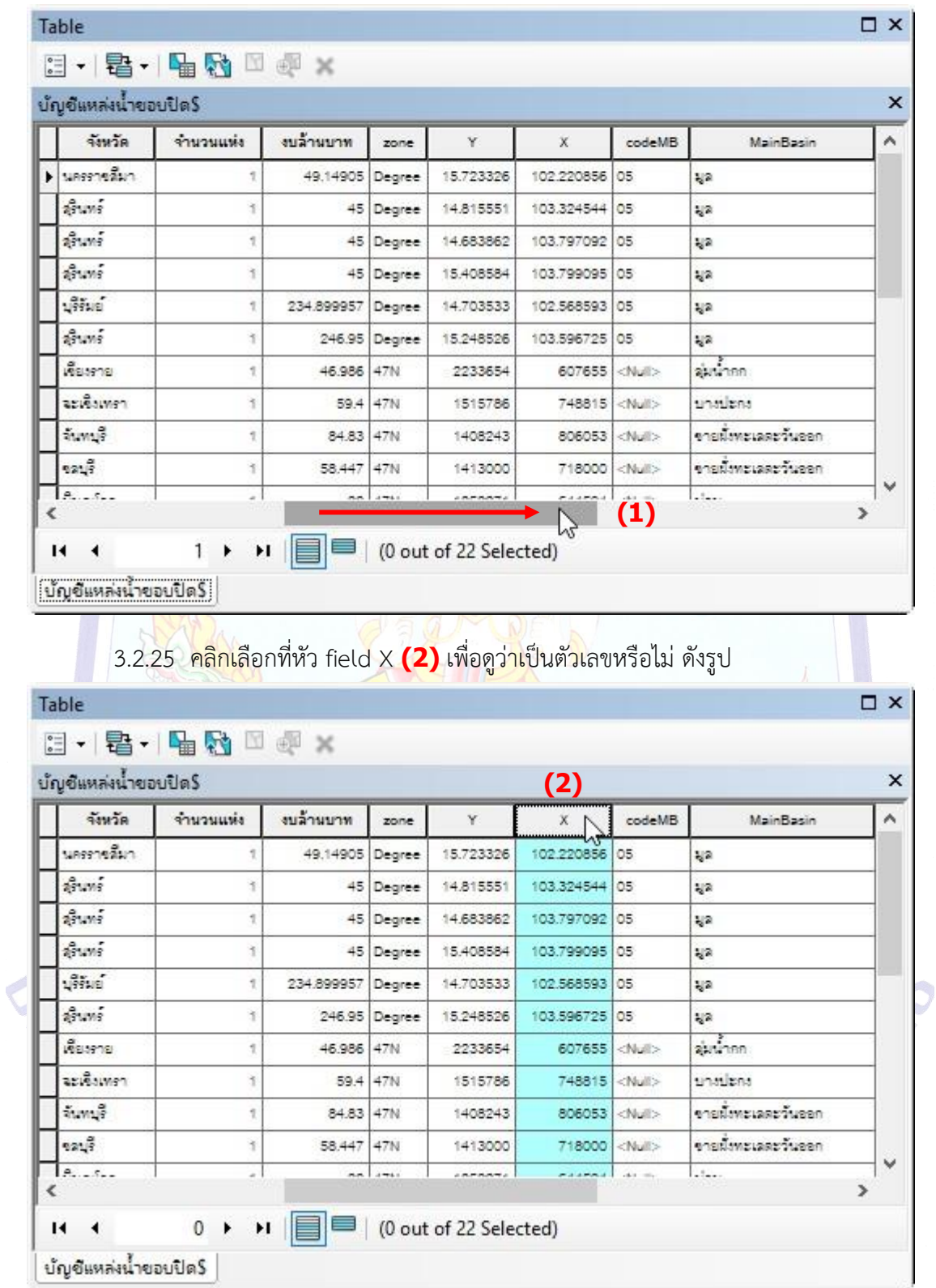

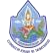

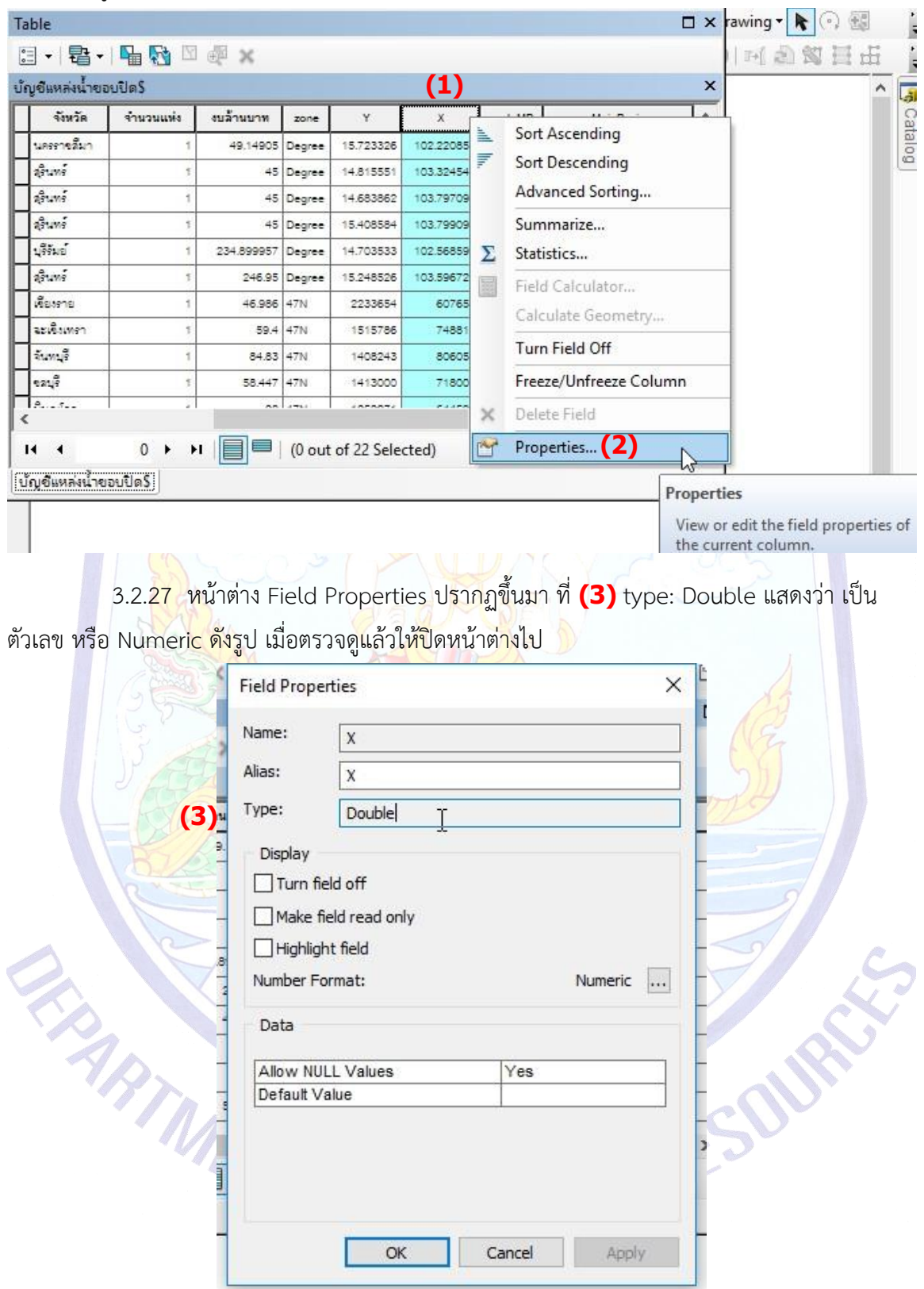

3.2.26 คลิกเลือกที่หัว field X **(1)** คลิกขวา → Properties **(2)** เพื่อดูว่าเป็นตัวเลข

หรือไม่ดังรูป

3.2.28 เปิดดู field Y ทำเหมือนกับข้อ 3.1.28 – 3.1.30 ตรวจดูว่า Type ต้องเป็นตัวเลข

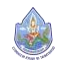

Table  $\Box$   $\times$ 日 · | 君 · | 唱 【 国 题 × **(3) (2)** บัญชีแหล่งน้ำขอบปิดS  $\overline{\mathsf{x}}$ จังหวัด จำนวนแห่ง งบล้านบาท codeMB Ä  $\overline{z}$ MainRasin สุโขทัย 90  $47N$ 1907530 601346 .<br>Nulli .<br>تا 2 ลโขท้อ 45 47N 1908113 601155  $<$ Nullo en. diavis 49.5 47N 1911003 588085 .<br>Walio .<br>Side **use**  $42$   $47N$ 2070280 632850  $-36.05$  $\frac{1}{2}$ แม่น้ำเจ้าพระอา **Asium** 58.1167  $47N$ 1663000 616500 10.00 **SPALLON** 49 98 48N  $175742$ 236261  $e^{\frac{1}{2} \left( \frac{1}{2} \right)^2}$  $\overline{12}$ ร้อยเอ็ง 47.95 48N 1783369 376033  $\ll 1$ lå secues. ē 46,897 48N 1784850 388167  $-84.25$ ร้อยเอ็ด ę 43.999999 48N 177625 386240 **Null PRELLER** ē 118.9 48N 1776020 364999  $|M$ ć  $\overline{ }$ **(1)**  $0$   $\rightarrow$  $\mathbf{H}$   $\boxed{\blacksquare}$  (0 out of 22 Selected)  $14 - 4$ บัญชีแหล่งน้ำขอบปิด\$ 3.2.30 ปิดตาราง **(4)** Close เพื่อดำเนินการทำเป็น point ต่อไป ดังรูป **Q** Untitled - ArcMap File Edit View Bookmarks Insert Selection Geoprocessing Customize Windows Help 1018日台 \ 18 8 x 19 0 | ◆ - |  $\mathbb{E}\left[\left.\right|\mathbb{E}\right]\mathbb{E}\left[\left.\right|\mathbb{E}\right]\mathbb{E}\left[\left.\right|\mathbb{E}\right]\mathbb{E}\left[\left.\right|\right]$ Table **D** X rawing **(4)** 日·君·中国四型× Close ู้บัญชีแหล่งน้ำขอบปิด\$  $\mathbf x$ จังหวัด จำนวนแห่ง งบล้านบาท codeMB MainBasin  $\lambda$ zone  $\mathsf{x}$ ลโซทัย 90 47N 1907530 601346 **ONLID CAL** ต์เขทัย  $45$  $47N$ 1908113 601155  $e$ Null cial  $\delta | \gamma \kappa \rangle$ 49.5 47N 1911003 588085 (Null) sa.

3.2.29 เลื่อนดูข้อมูล **(1)** ใน field X **(2)**, Y **(3)** จนถึงแถวสุดท้ายในที่นี้มี22 แถว ไม่มี ค่า X, Y ใดว่าง ดังรูป

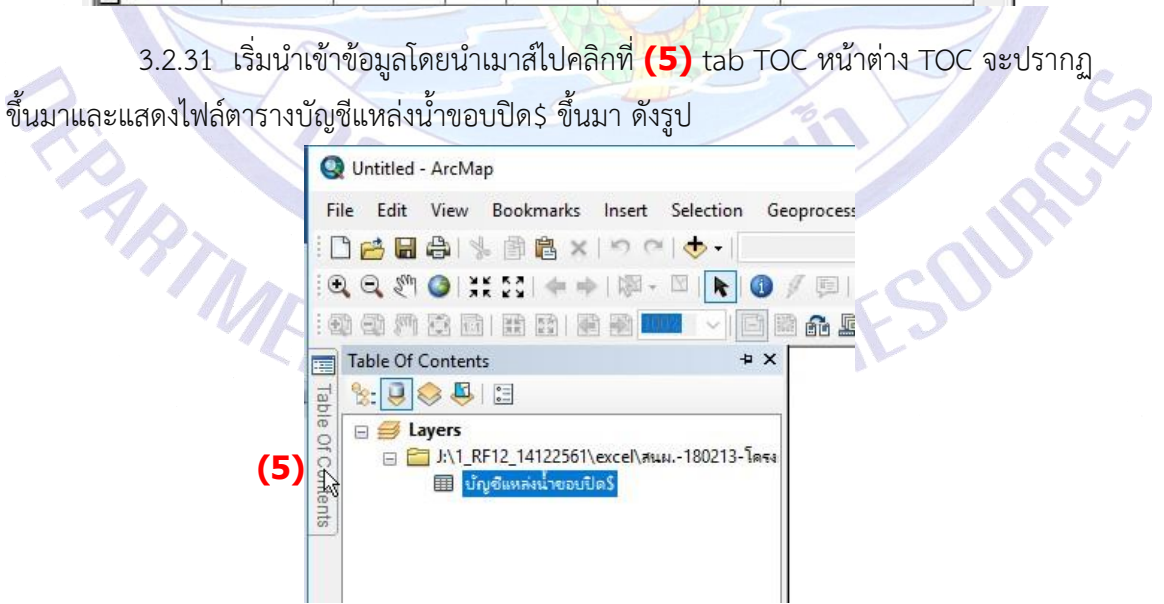

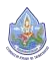

3.2.32 คลิก **(1)** ไฟล์ตารางบัญชีแหล่งน้ำขอบปิด\$ ให้Active → คลิกขวา → เลือก **(2)** Display XY Data ดังรูป

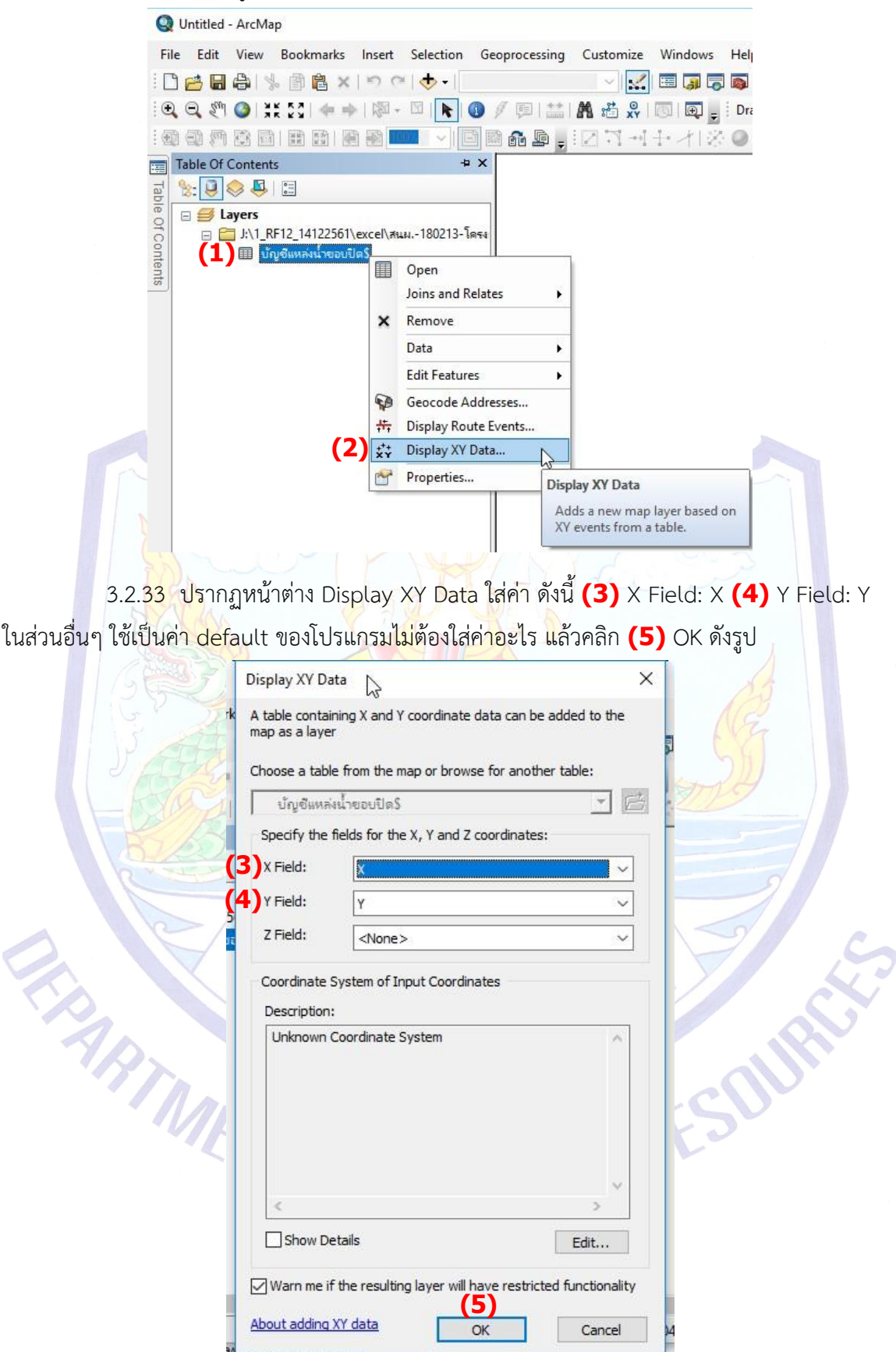

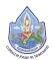

3.2.34 โปรแกรมจะปรากฏหน้าต่าง เตือนว่า การ add X,Y data นี้ยังไม่มีObject-ID คือ ยังเป็นไฟล์ point ชั่วคราว ต้องทำการ Export Data จึงจะสามารถทำงานกับไฟล์ point นี้ได้ คลิก OK

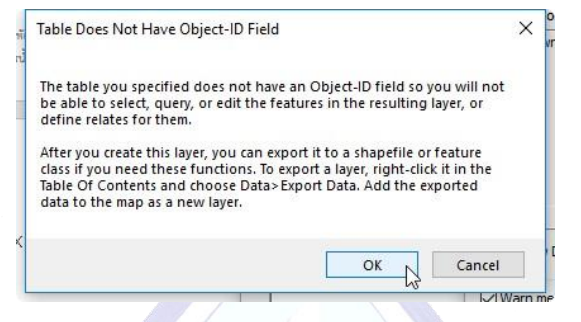

3.2.35 โปรแกรมจะทำงานสักครู่แล้วจะปรากฏเป็น point ชั่วคราวขึ้นมา ดังรูป

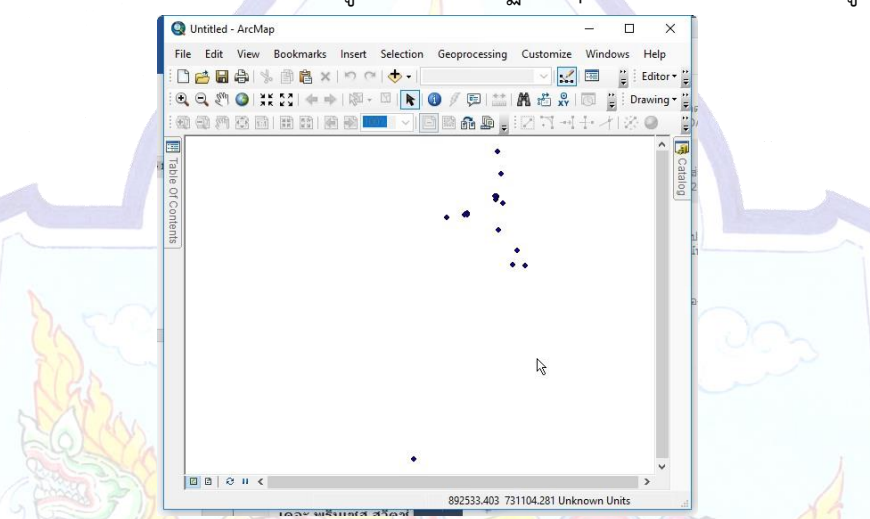

3.2.36 นำเมาส์ไปคลิกที่ **(1)** tab TOC หน้าต่าง TOC จะปรากฏขึ้นมาและแสดงให้เห็น

**(2)** ไฟล์ตารางบัญชีแหล่งน้ำขอบปิด\$ และ point ชื่อ **(3)** บัญชีแหล่งน้ำขอบปิด\$ Events ขึ้นมาเป็น ไฟล์point ชั่วคราว **(4)** ดังรูป

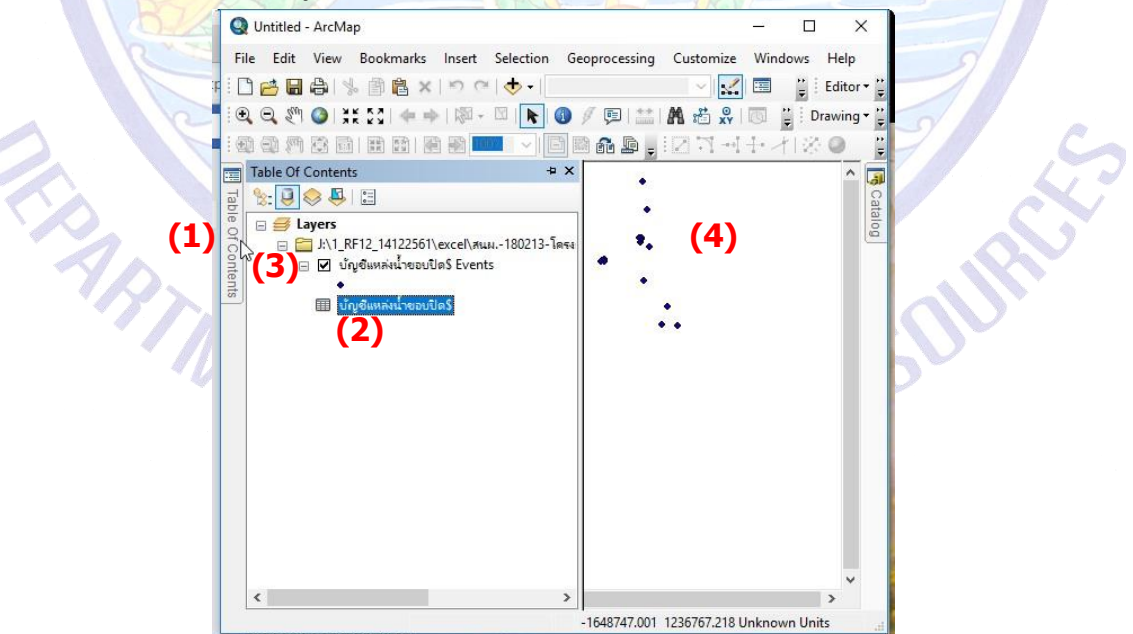

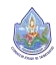

3.2.37 คลิกที่ **(1)** บัญชีแหล่งน้ำขอบปิด\$ Events ให้Active → คลิกขวา → **(2)** Data → Export Data (3) ดังรูป

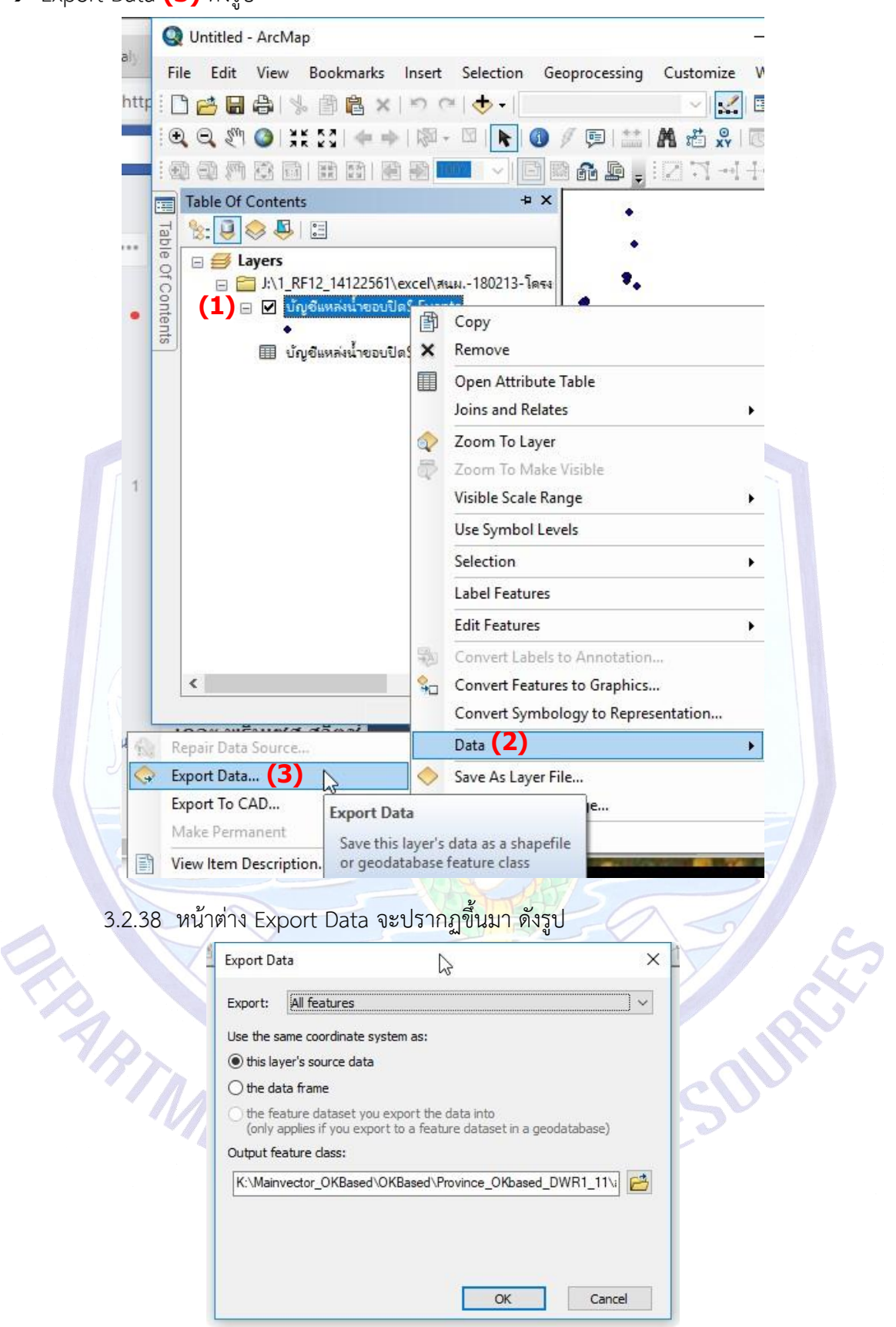

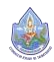

 $\sum_{i=1}^{\infty}$ 

3.2.39 ใส่ข้อมูลที่ **(1)** Output feature class: เลือก Browse ดังรูป เพื่อเลือกที่เก็บไฟล์ point ที่สร้างขึ้น และตั้งชื่อให้ไฟล์ point ด้วย **MELLON** 

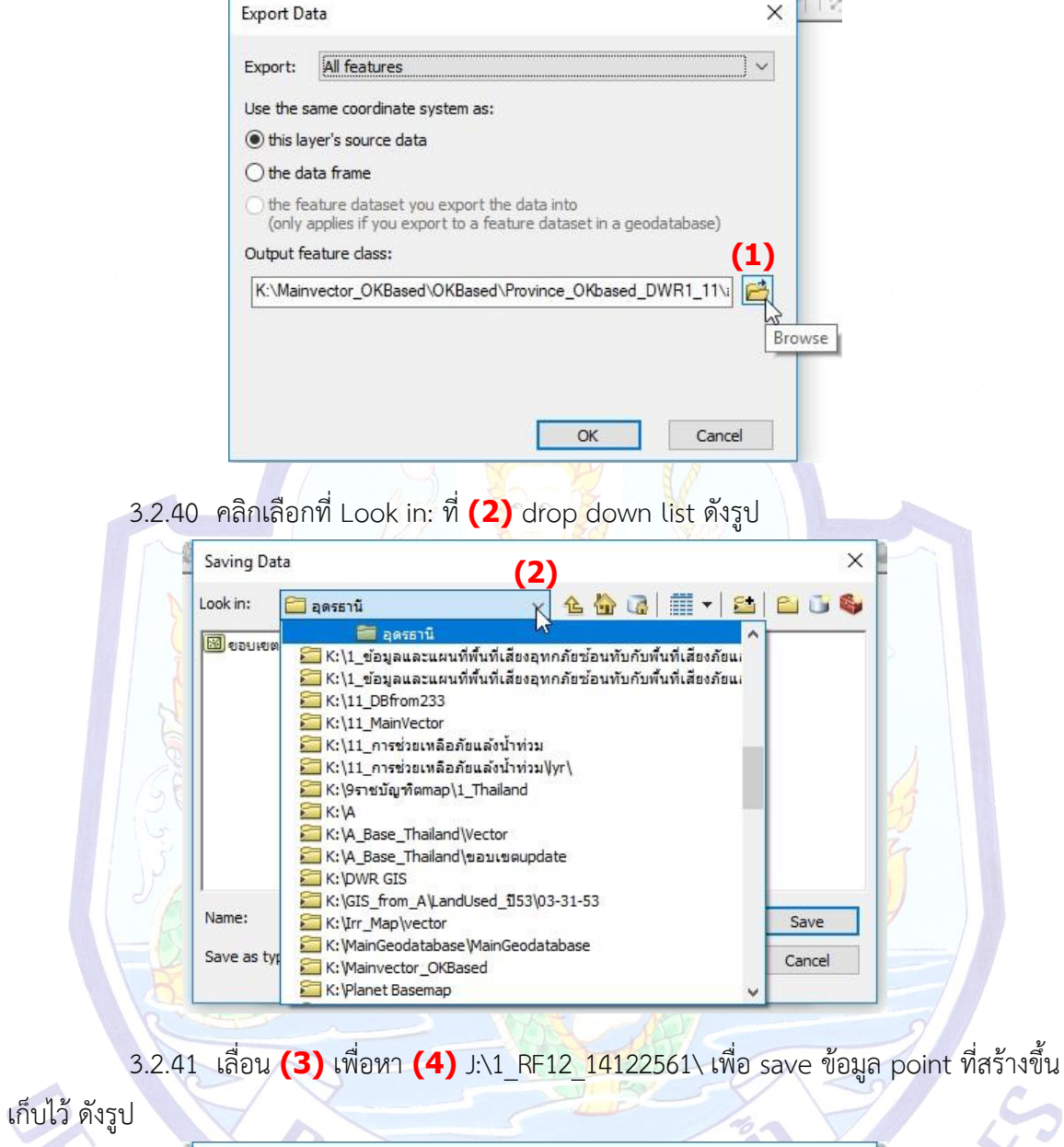

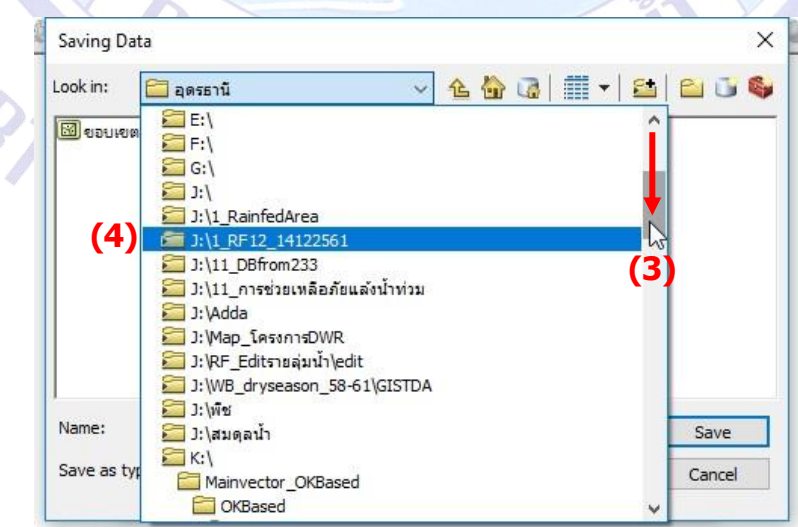

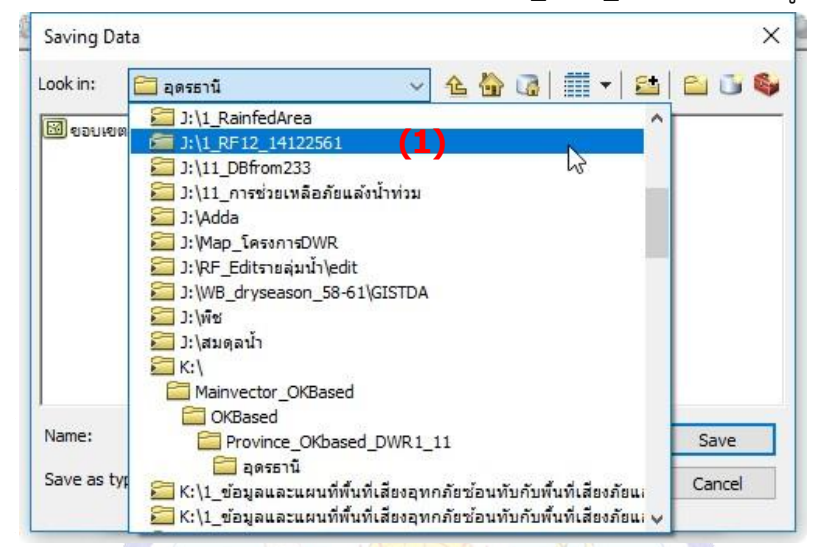

3.2.42 คลิกเลือกที่ save ไฟล์ในที่นี้คือ **(1)** J:\1\_RF12\_14122561\ ดังรูป

3.2.43 สร้างโฟลเดอร์ใหม่ขึ้นมาโดยคลิกเลือกที่ **(2)** New Folder ดังรูป

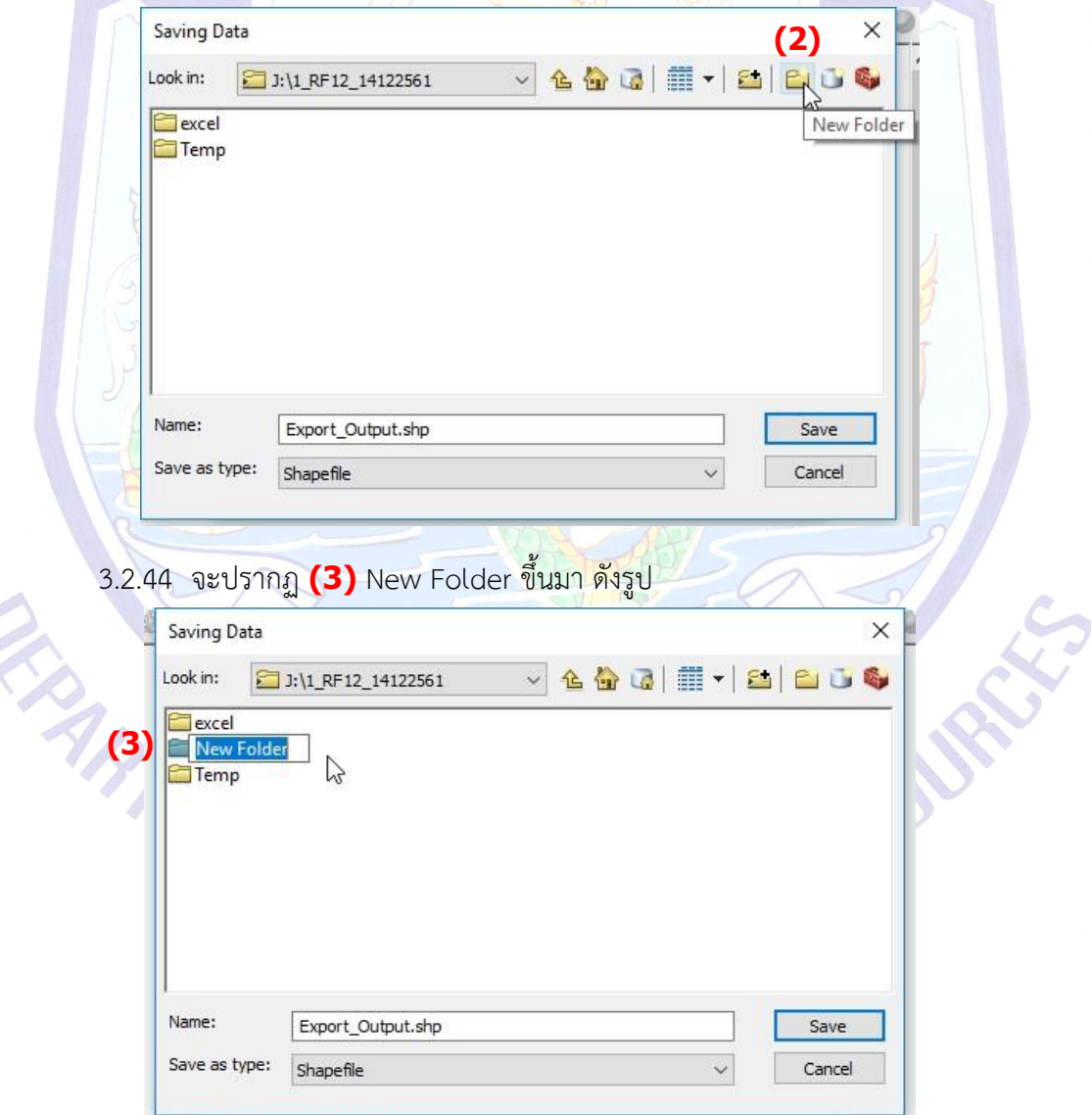

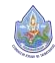

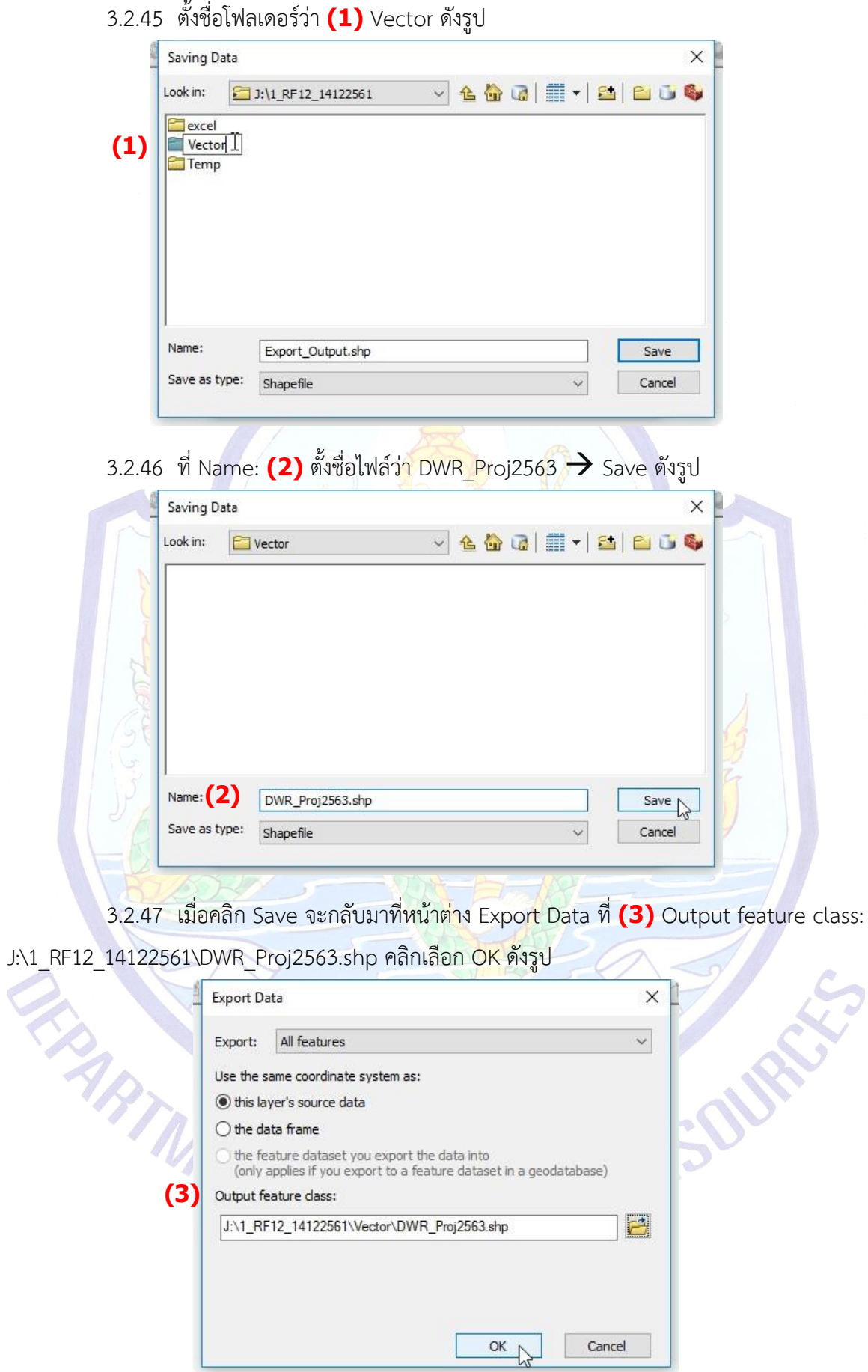

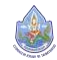

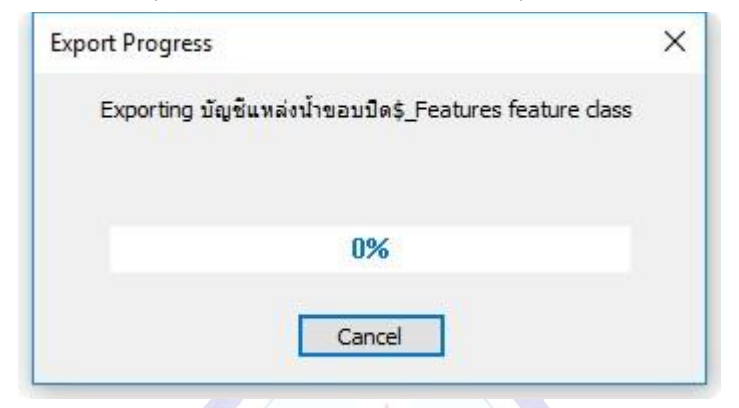

3.2.48 หน้าต่าง Export Progress จะดำเนินการ export file ออกมาเป็น point ดังรูป

3.2.49 เมื่อโปรแกรม export point เรียบร้อยแล้ว โปรแกรมจะมีหน้าต่างขึ้นมาถามว่าให้ add ข้อมูล point ที่สร้างขึ้นมาเป็น layer ใน ma<mark>p ห</mark>รือไม่? → คลิกเลือก Yes

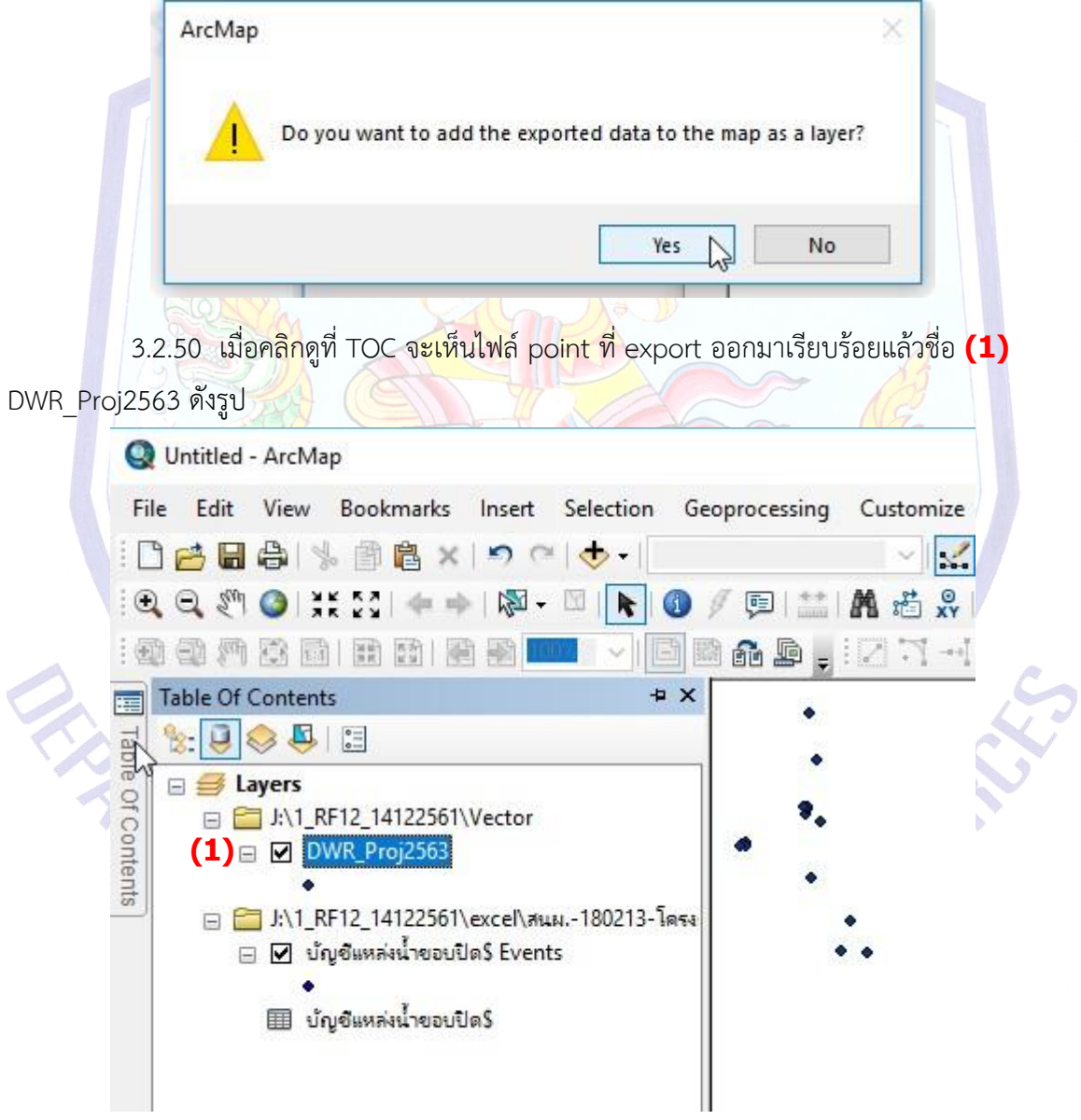

3.2.51 จัดการไฟล์เพื่อทำงานต่อไป โดย remove ไฟล์ที่ไม่ได้ใช้งานแล้วออก โดยคลิกที่ **(1)** โฟลเดอร์J:\1\_RF12\_14122561\excel\สนผ.-180213-โครงการระบบกระจายน้ำ-solarcell - 2563\_forpoint.xls ให้ Active ดังรูป

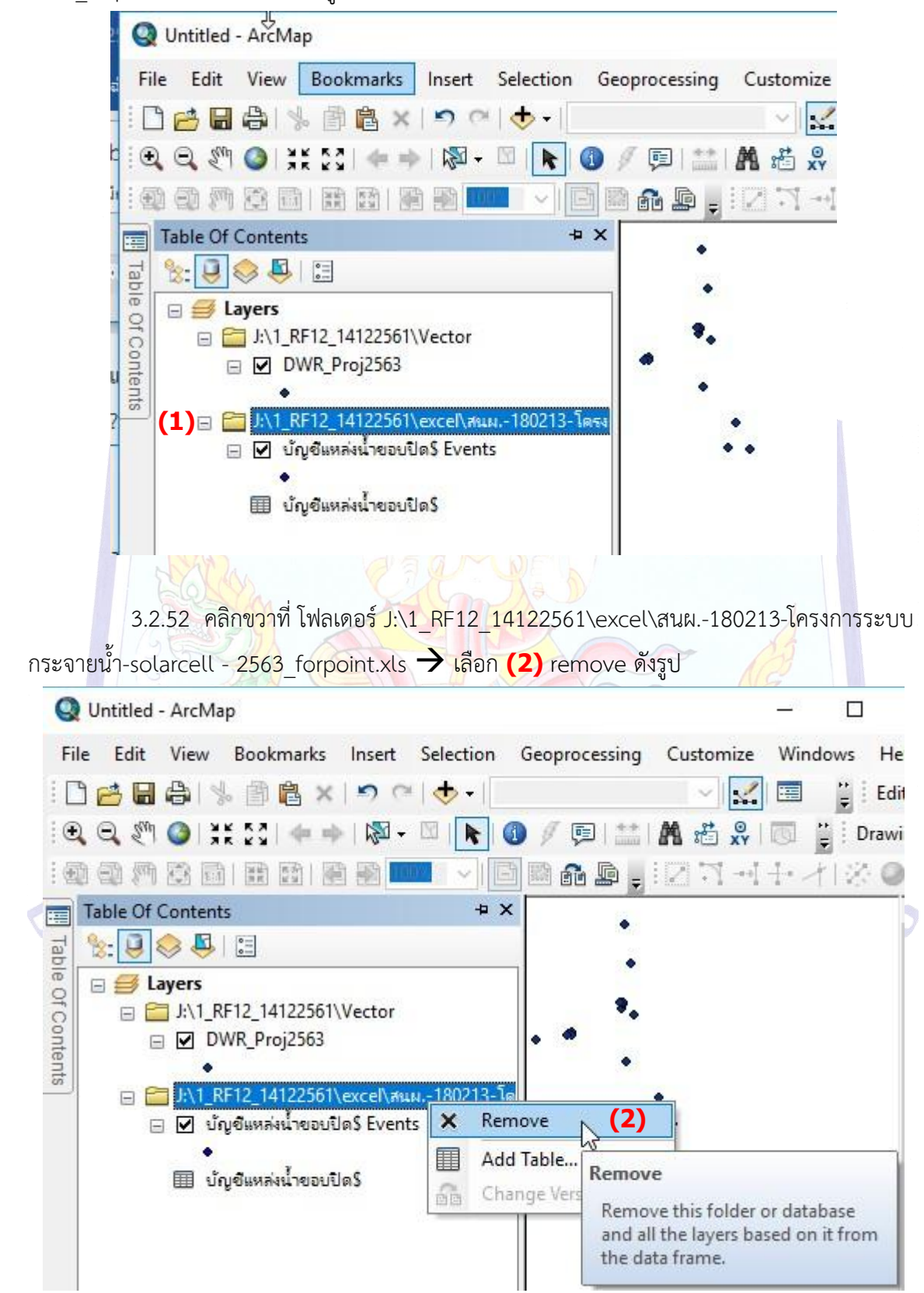

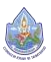

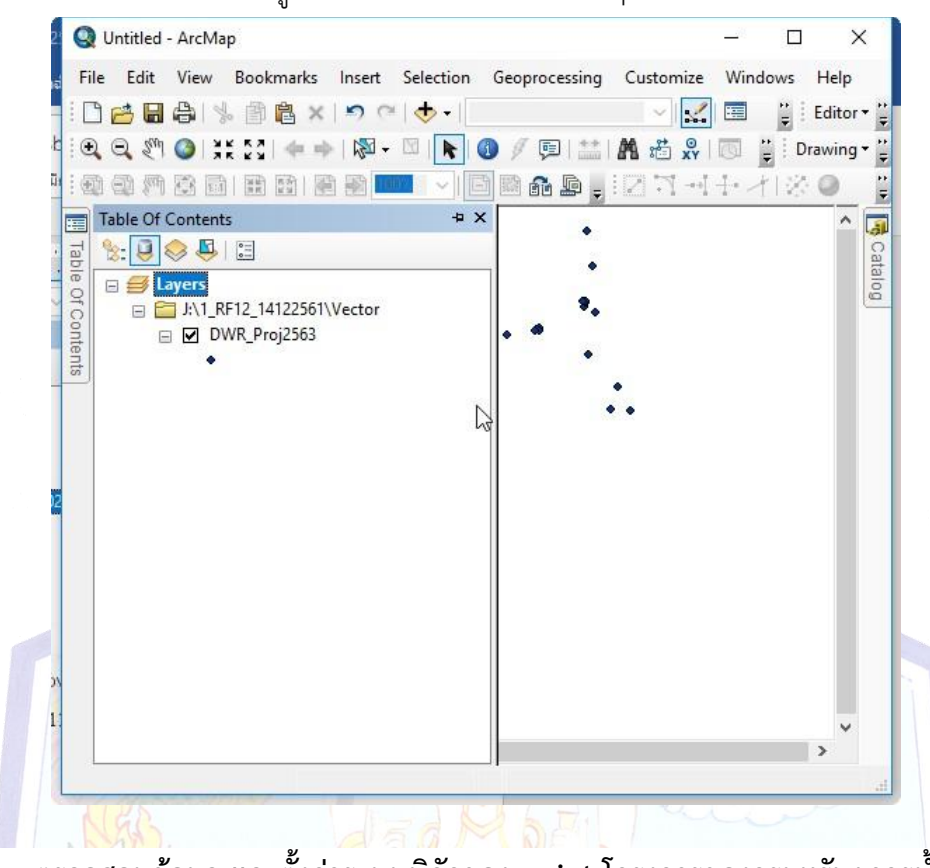

3.2.53 ไฟล์ที่เลือกจะถูก remove ออกไปเหลือแต่ไฟล์ point โครงการที่จะใช้ทำงานต่อไป ดังรูป

**3.3 ตรวจสอบข้อมูล และตั้งค่าระบบพิกัดของ point โครงการของกรมทรัพยากรน้ำ**

3.3.1 โดยต้องมาเปิดดูAttribute ของไฟล์ว่าเป็นพิกัดระบบแบบใดเพื่อจะได้กำหนดให้ point ที่สร้างขึ้นมาอยู่ในระบบพิกั<mark>ดที่ถูกต้อง</mark>ตรงตามค่าเริ่มต้นในการนำเข้าโปรแกร<mark>ม Ar</mark>cMap

3.3.2 คลิกที่ชื่อ point ในที่นี้คือ DWR\_Proj2563 ให้Active → คลิกขวา → Open

Attribute Table

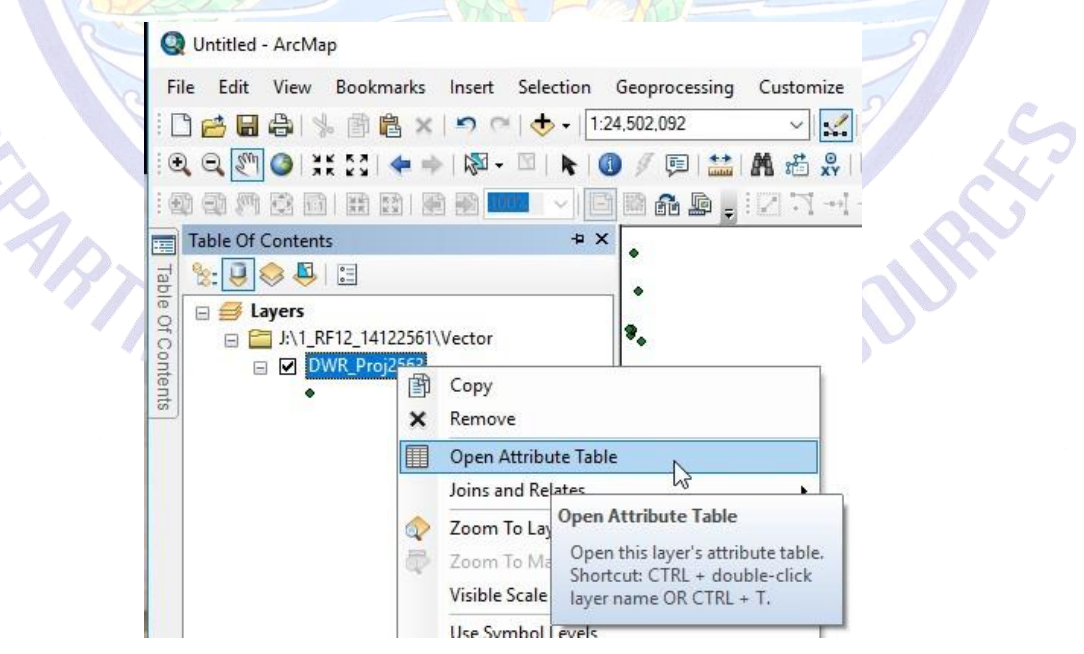

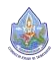

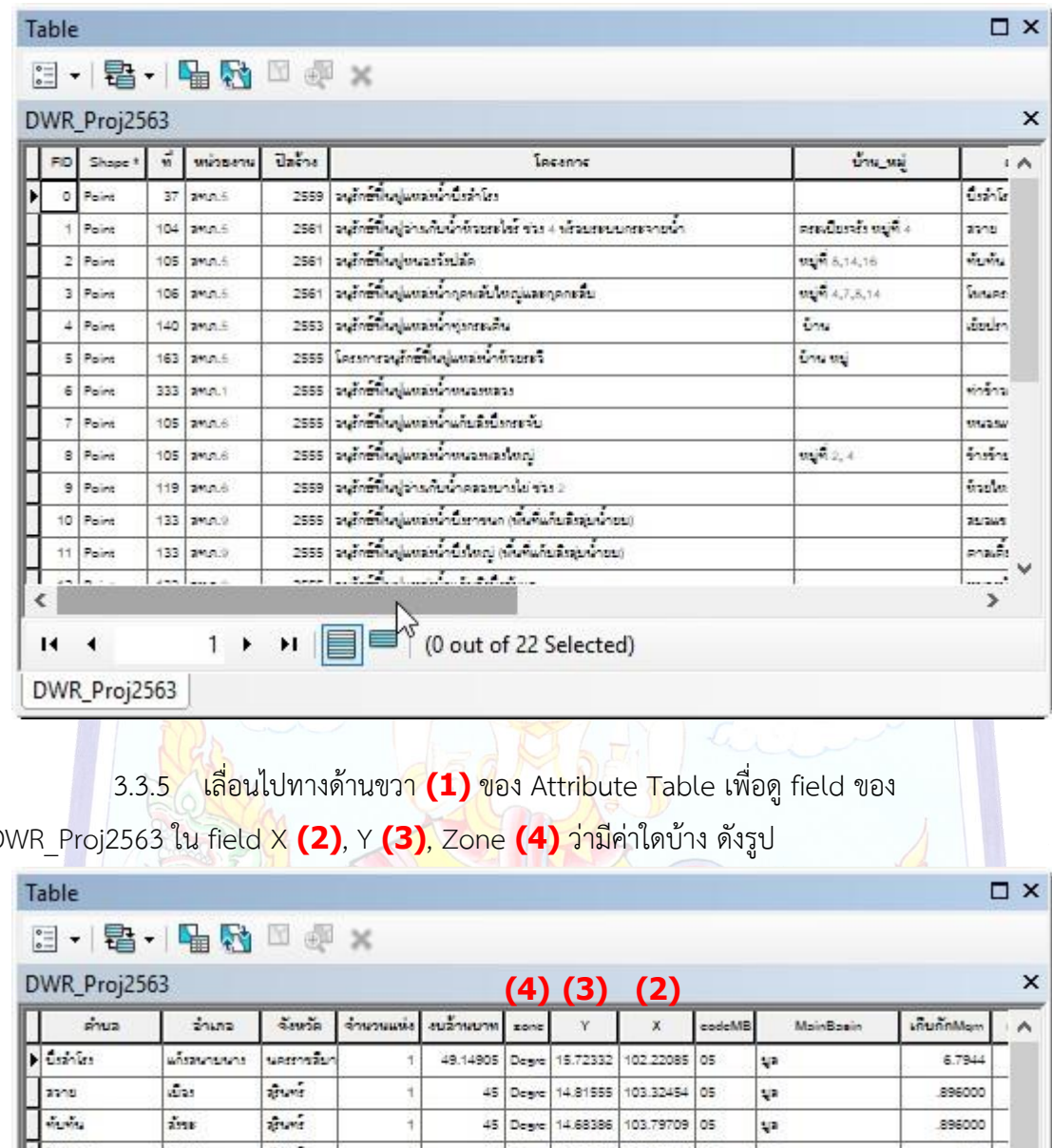

## 3.3.4 จะปรากฏหน้าต่าง Attribute Table ของ DWR\_Proj2563 ขึ้นมา ดังรูป

DWR\_Proj2563 ใน field X **(2)**, Y **(3)**, Zone **(4)** ว่ามีค่าใดบ้าง ดังรูป

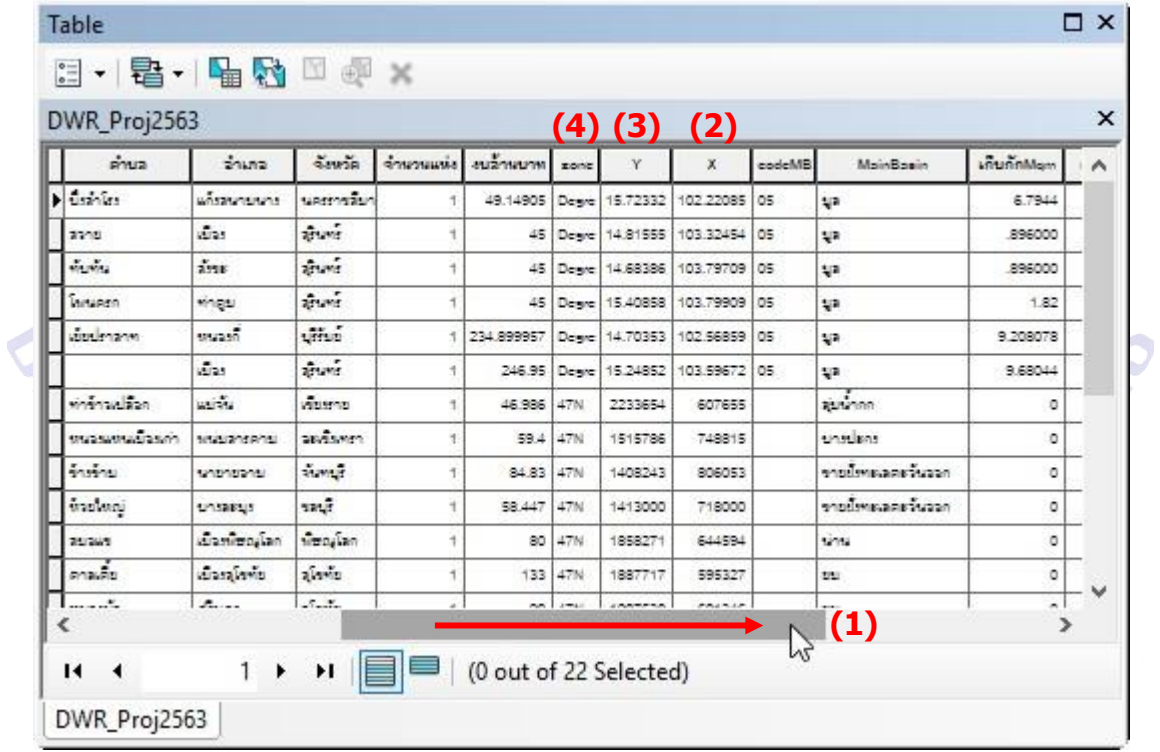

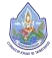

3.3.6 ใช้field Zone เป็น field แบ่ง point เพื่อกำหนดระบบพิกัด โดยใน field Zone นั้นมีค่า Degree, 47N และ 48N ที่ได้ทำไว้ตั้งแต่ข้อ 8.9) บทที่ 3 หน้า 16 ทำการ Select by Attribute เพื่อเลือกข้อมูลมากำหนดพิกัด โดยคลิกที**(1)** Table Option ดังรูป

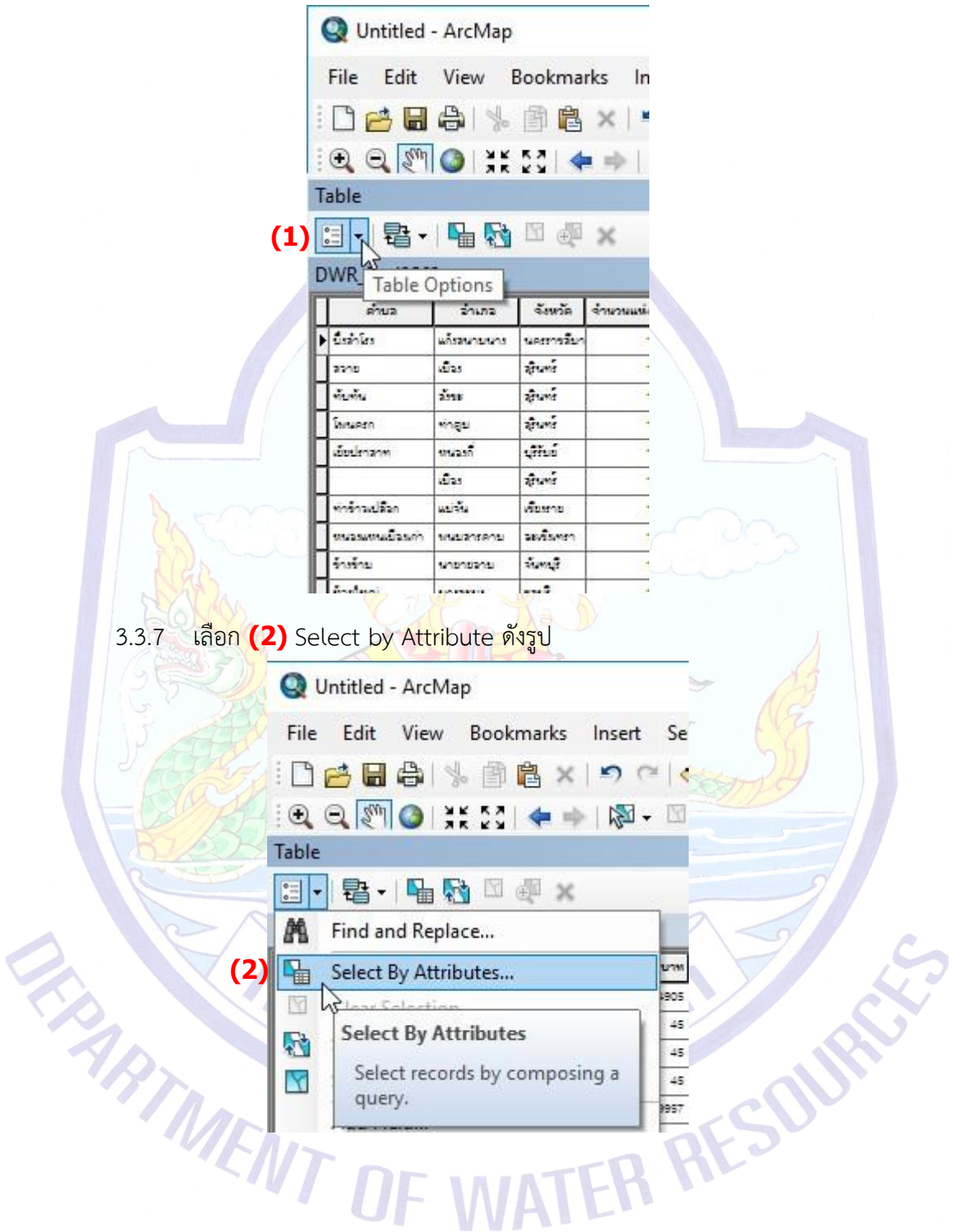

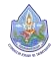

## 3.3.8 จะปรากฏหน้าต่าง Select by Attribute ดังรูป

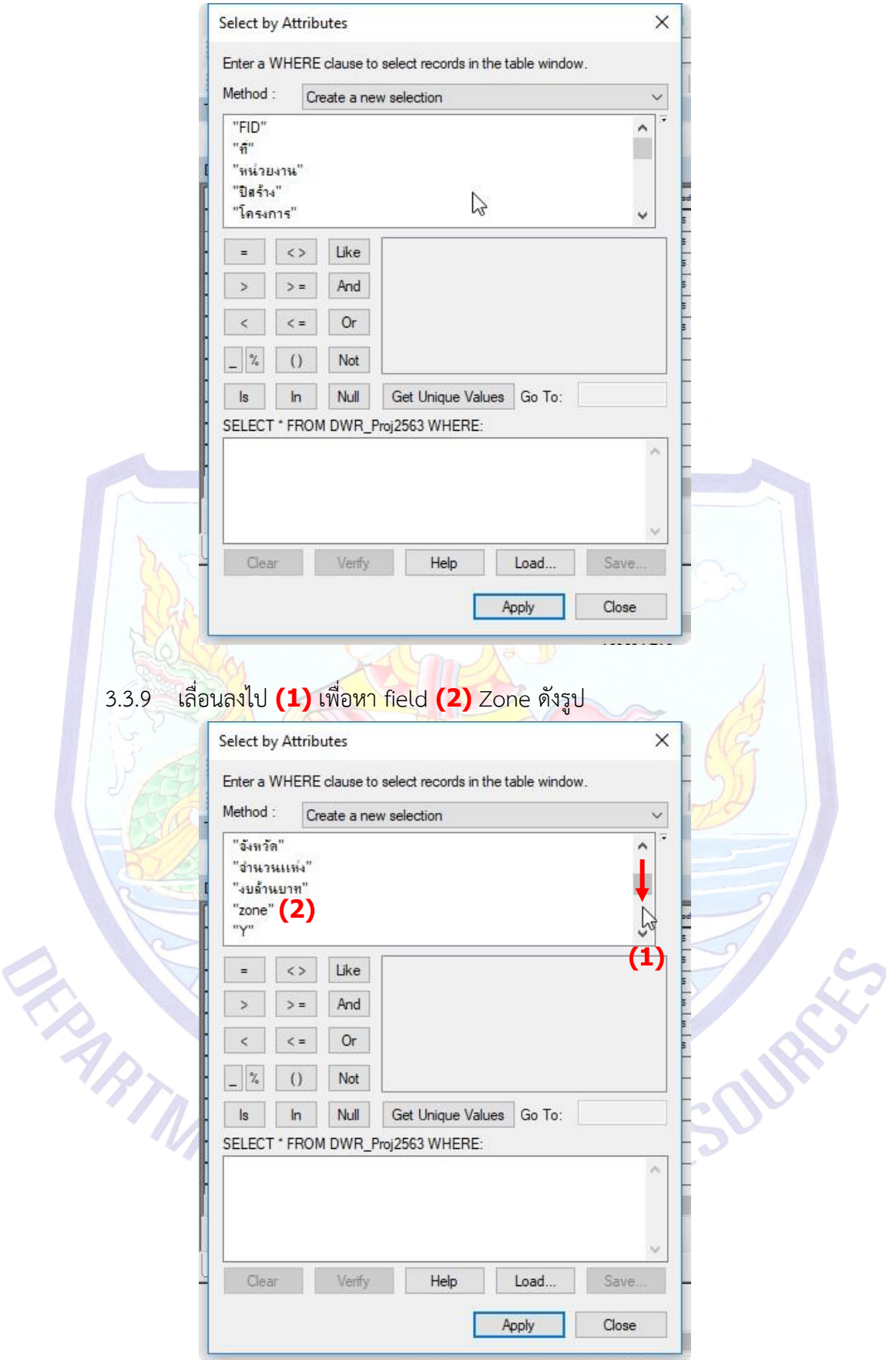

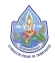

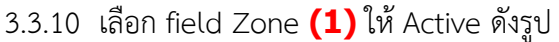

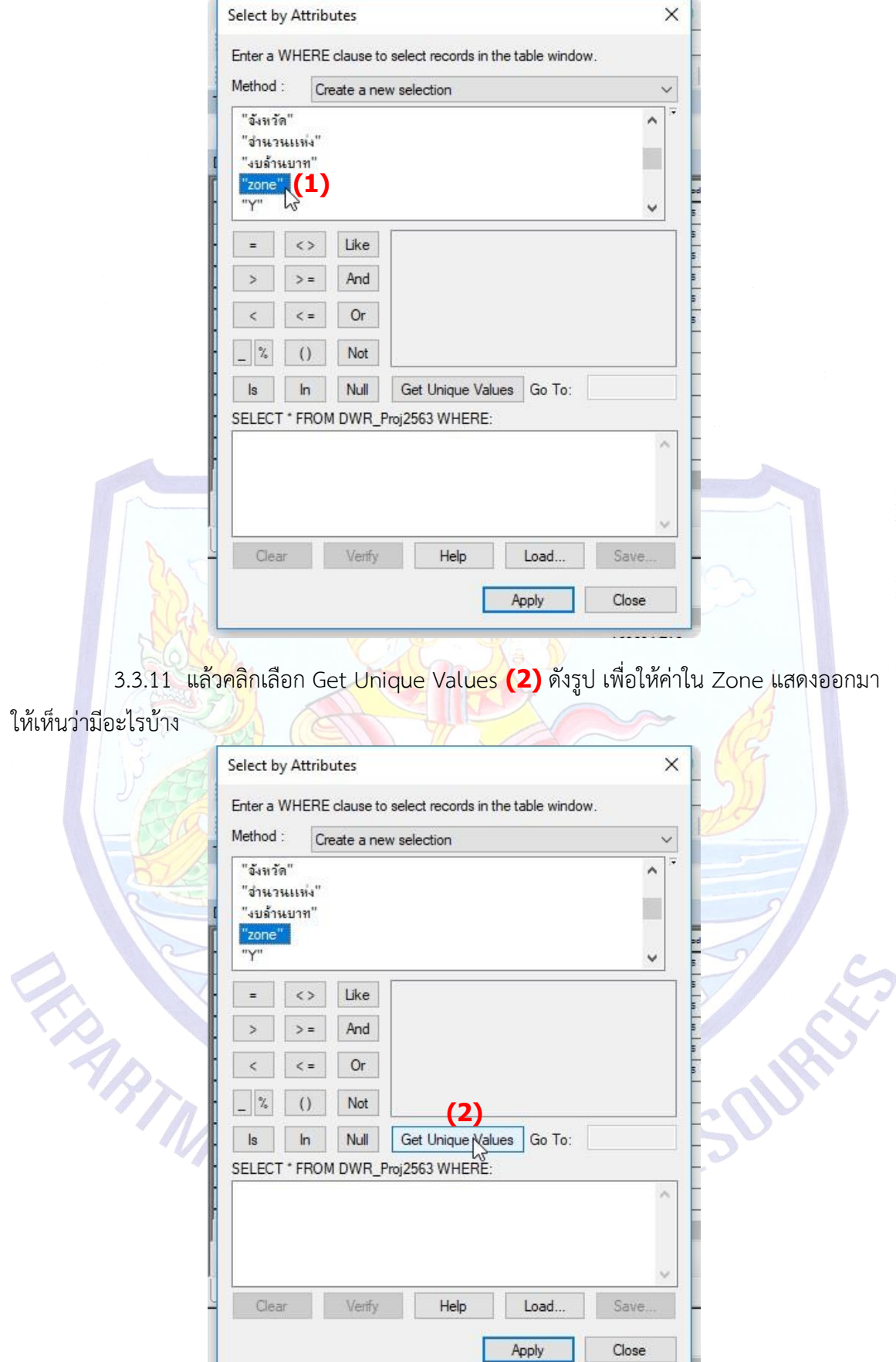

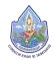

โครงการฝึกอบรมเชิงปฏิบัติการ เรือง การประยุกต์ใช้ระบบภูมิสารสนเทศเพื่อการจัดการโครงการพัฒนาแหล่งน้ำในพื้นที่วิกฤติน้ำสำหรับพื้นที่ เกษตรน้ำฝน (Rainfed Area) โดย กัลยาณี สุวรรณประเสริฐ ศูนย์ป้องกันวิกฤติน้ำ กรมทรัพยากรน้ำ

I

3.3.12 เมื่อคลิก Get Unique Values แล้ว โปรแกรมจะแสดงค่าใน Zone ออกมา ดังรูป ซึ่งจะเห็นได้ว่ามีค่า **(1)** 47N, 48N และ Degree ดังรูป

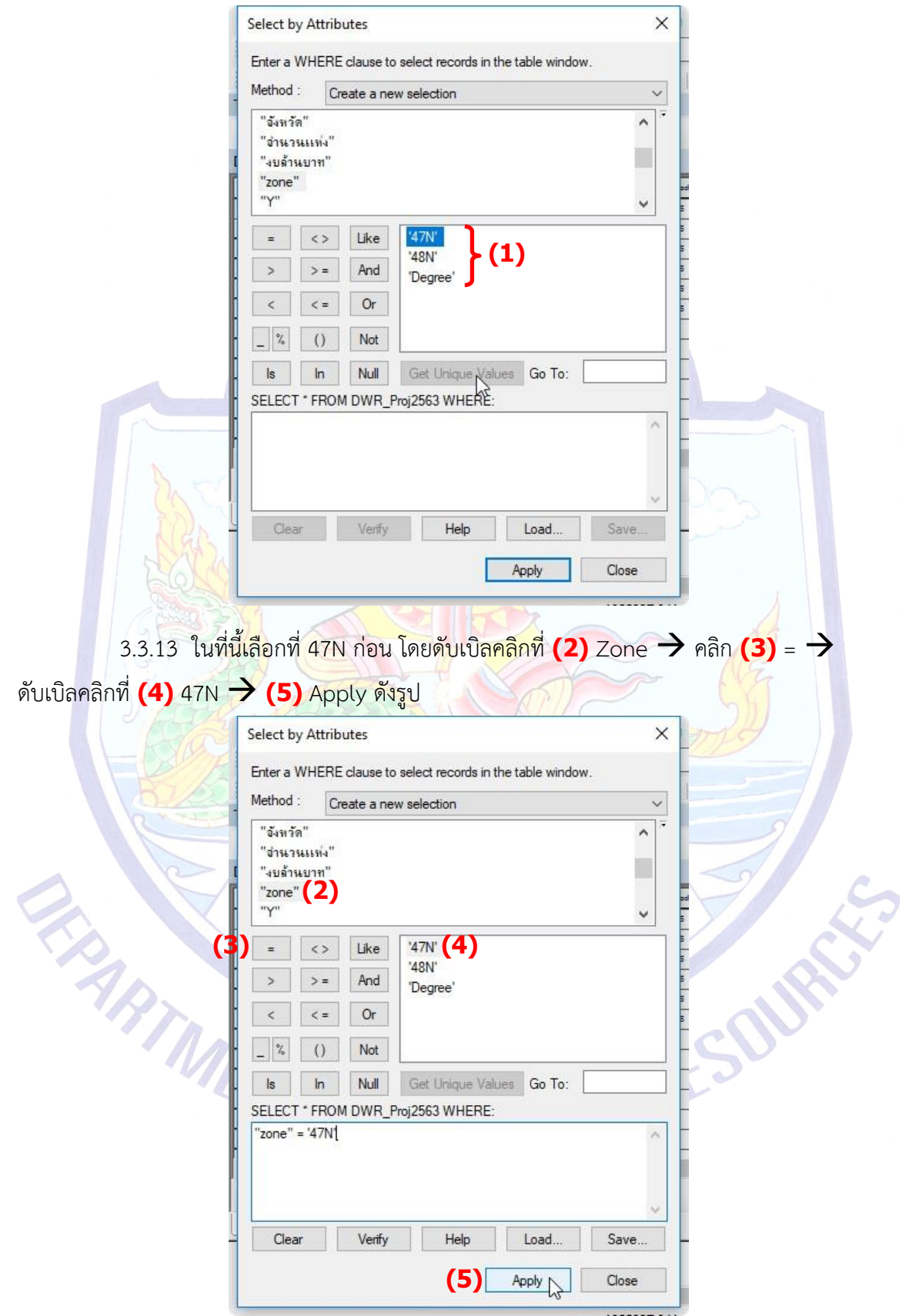

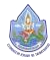

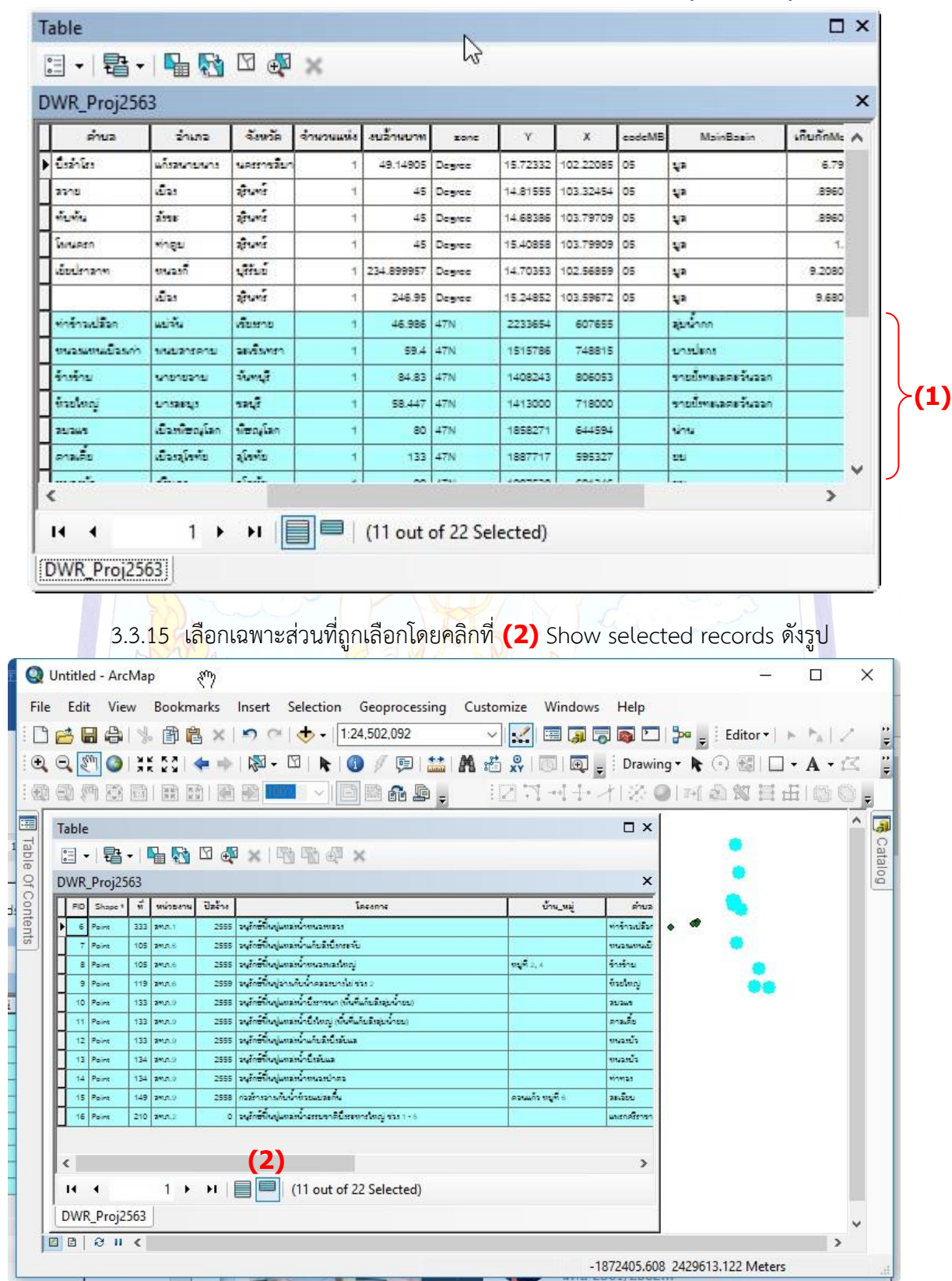

3.3.14 เมื่อเลือก Apply แล้ว จะปรากฏไฮไลท์สีฟ้า **(1)** ในส่วนที่ถูกเลือก ดังรูป

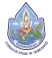

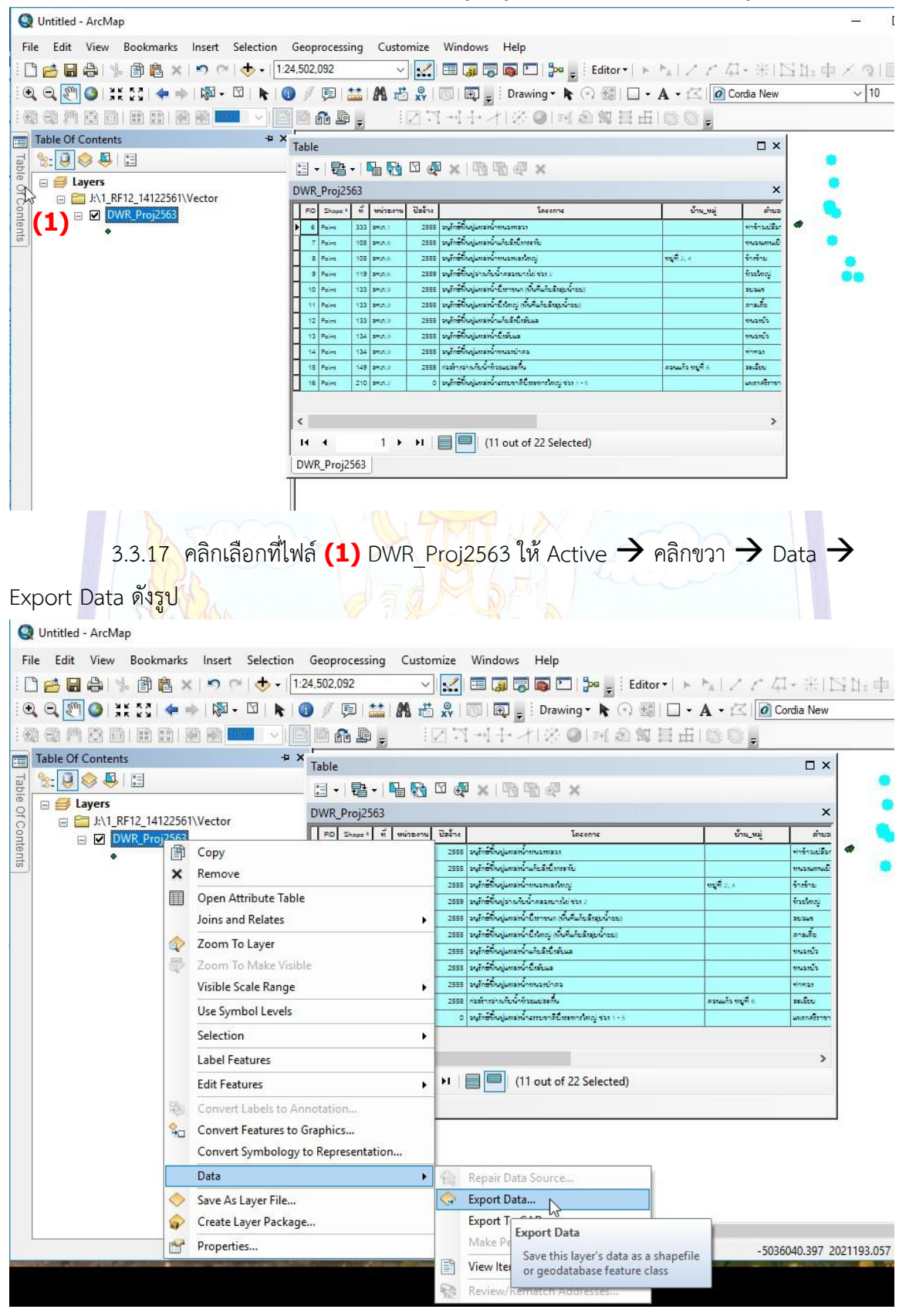

3.3.16 คลิกที่ **(1)** TOC เพื่อนำออกข้อมูลที่ถูกเลือกไปเป็นอีก 1 ไฟล์ดังรูป

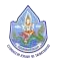

3.3.18 ปรากฏหน้าต่าง Saving Data ให้คลิกเลือกที่เก็บไฟล์ในที่นี้ให้เก็บไว้ที่ J:\1\_RF12\_14122561\Vector\DWR\_Proj2563\_47N.shp คลิกเลือกที่ **(1)** drop down list หลัง Look in: จะมีรายขึ้นมาให้เลือกที่ได้ทำ connect to folder ไว้ดังรูป

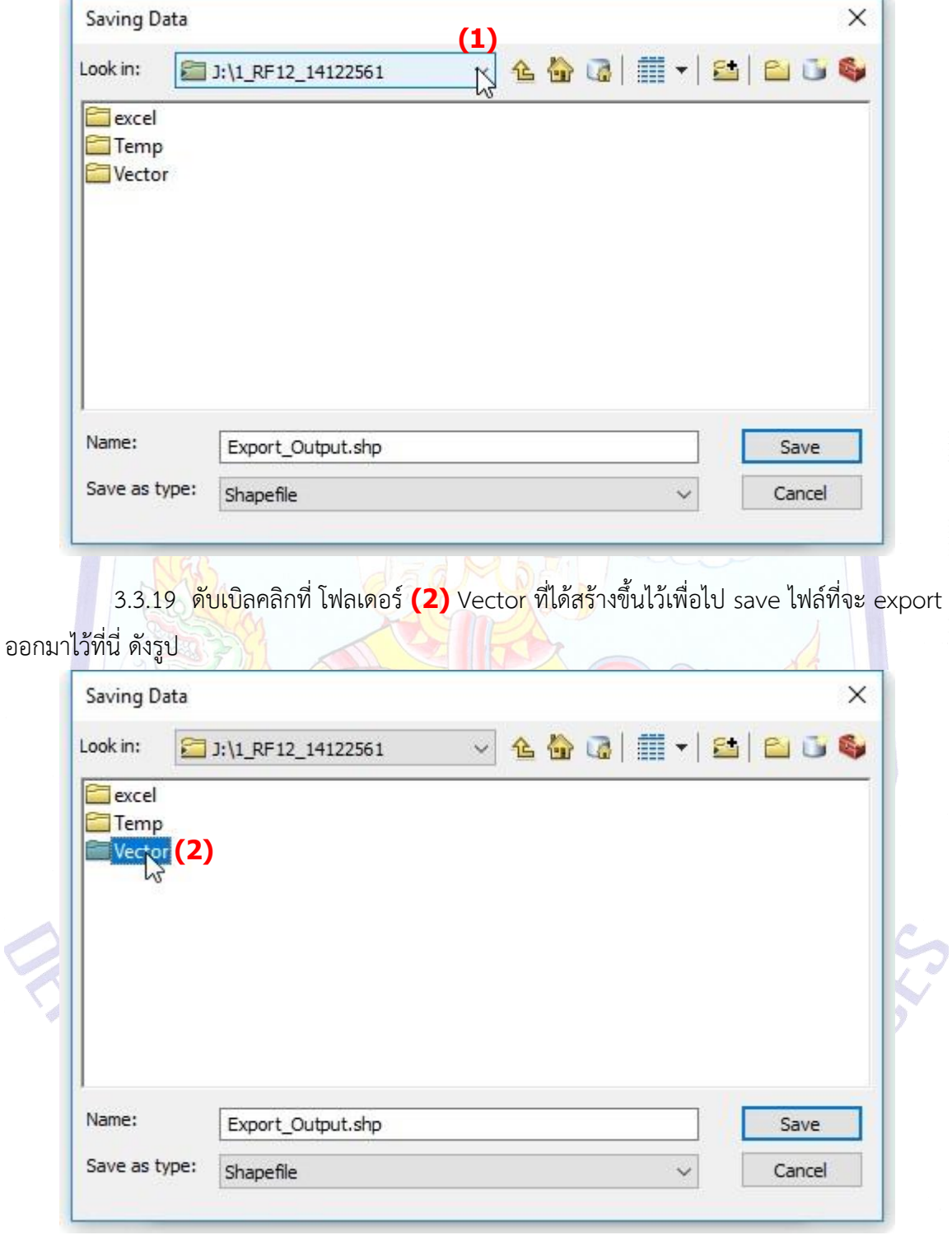

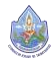

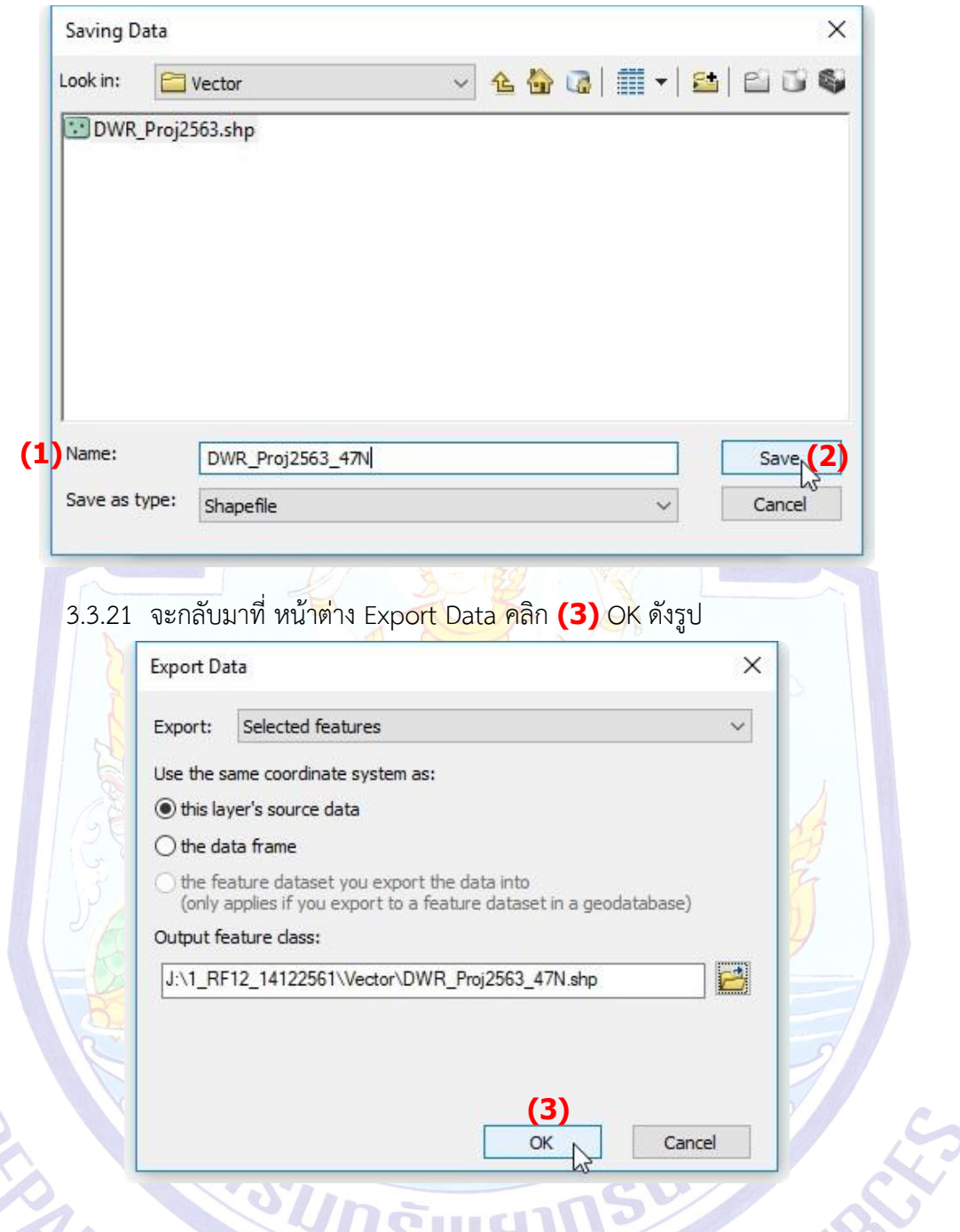

3.3.20 ที่ **(1)** Name: ให้ตั้งชื่อไฟล์ว่า DWR\_Proj2563\_47N.shp คลิก Save **(2)** ดังรูป

 $\sim$  3.3.22  $\,$ เมื่อ Export แล้วเสร็จ โปรแกรม ArcMap จะขึ้นหน้าต่างถามว่าจะให้ Add layer

ที่ Export ออกมานี้ลงใน Map ไหม ให้คลิก **(4)** Yes ดังรูป

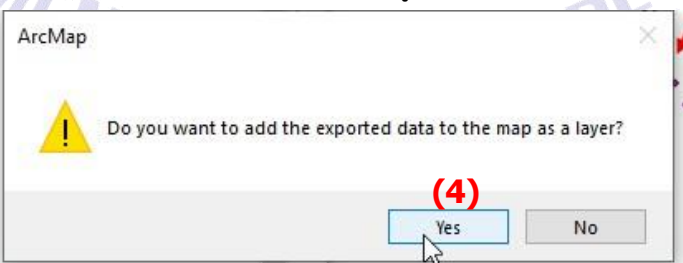

3.3.23 จะปรากฏไฟล์**(1)** DWR\_Proj2563\_47N ขึ้นที่ **(2)** TOC และ **(3)** Data View ดังรูป จากรูปยังแสดงให้เห็นว่ามีการเลือกไฟล์ใน Attribute Table ของไฟล์หลัก DWR\_Proj2563 จาก ที่เห็นเป็นสีไฮไลท์ **(4)** อยู่ในวงกลมสีแดง

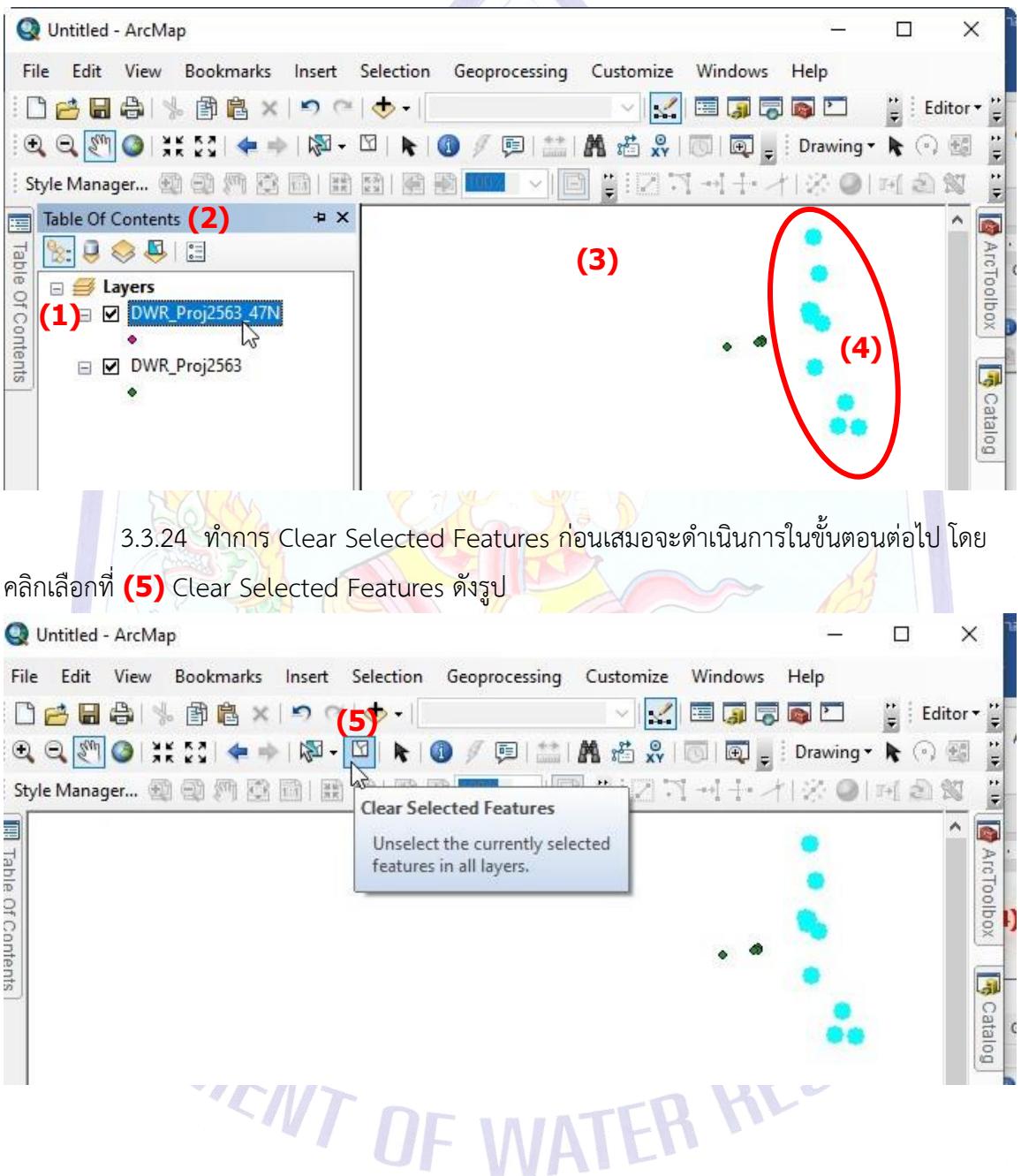

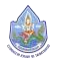

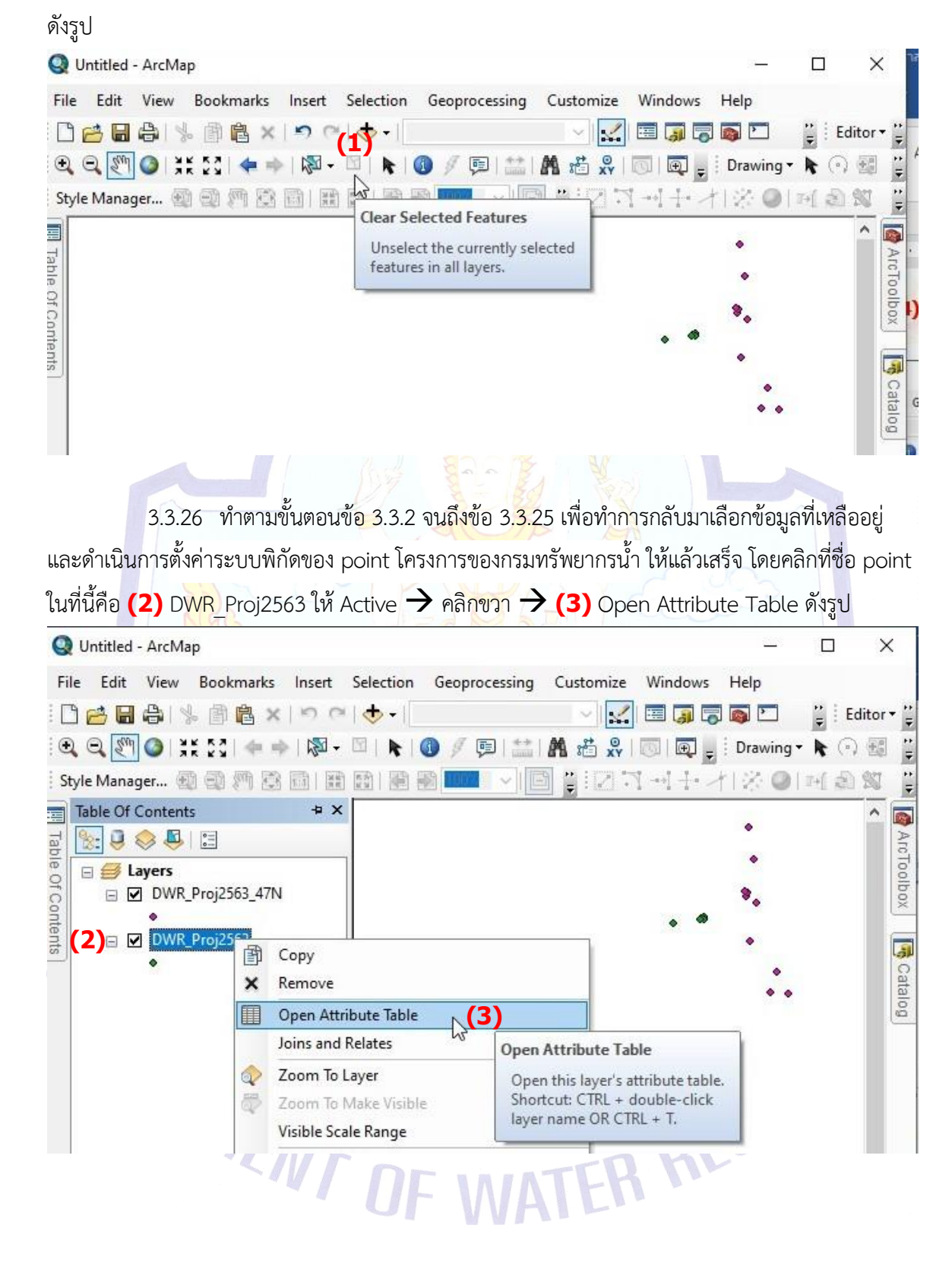

3.3.25 โปรแกรมจะทำการ **(1)** Clear Selected Features ที่เลือกไว้โดยสีไฮไลท์จะหายไป

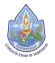

3.3.27 จะปรากฏหน้าต่าง Attribute Table ของ DWR\_Proj2563 ขึ้นมา ดังรูป จากรูปไม่ ปรากฎข้อมูลรายละเอียดจของตารางขึ้นมาเนื่องจาก ข้อ 3.3.17 เราได้เลือกแสดงเฉพาะที่เราเลือกไว้= Show selected records **(1)** ดังรูป

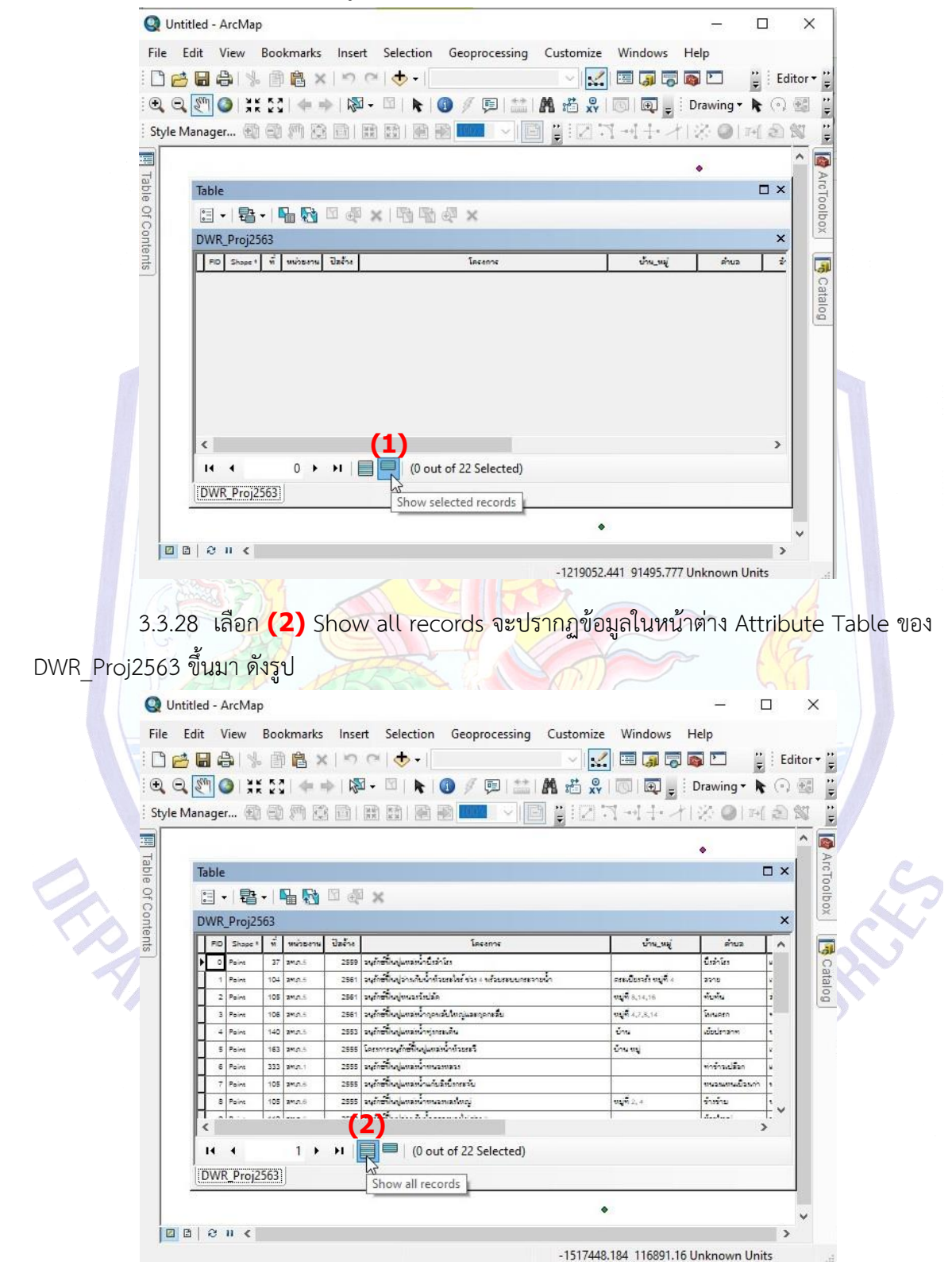

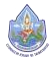
3.3.29 ใช้field Zone เป็น field แบ่ง point เพื่อกำหนดระบบพิกัด โดยใน field Zone นั้นเราได้เลือกค่า 47N ออกมาเป็นไฟล์ ต่างหากแล้วคือไฟล์ DWR\_Proj2563\_47N.shp ที่เหลือที่ต้อง ทำเป็นแต่ไฟล์เพื่อกำหนดระบบพิกัดก็คือ 48N และ Degree ทำการ Select by Attribute เพื่อเลือก ข้อมูลมากำหนดพิกัด โดยคลิกที่ **(1)** Table Option ดังรูป

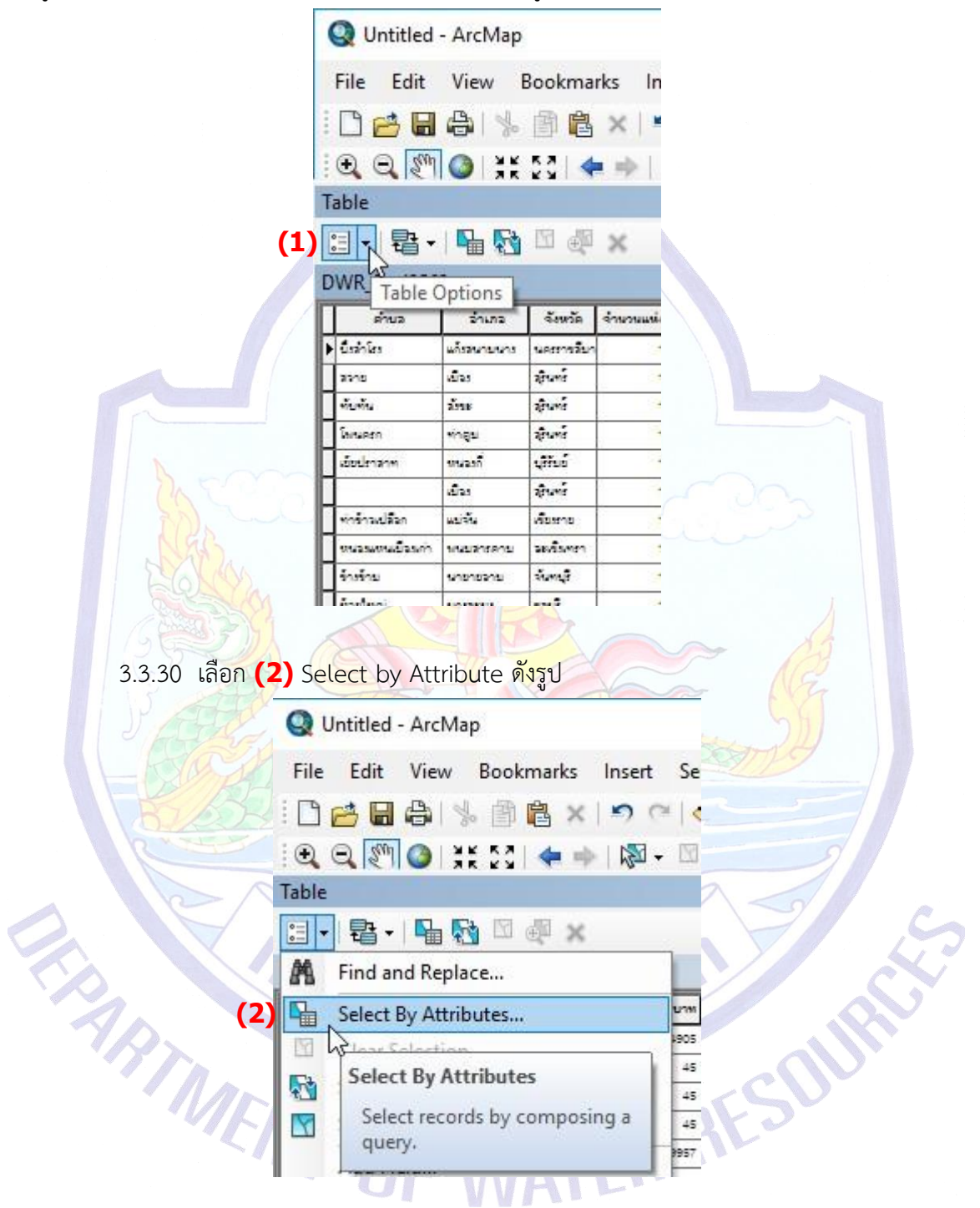

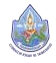

### 3.3.31 จะปรากฏหน้าต่าง Select by Attribute ดังรูป

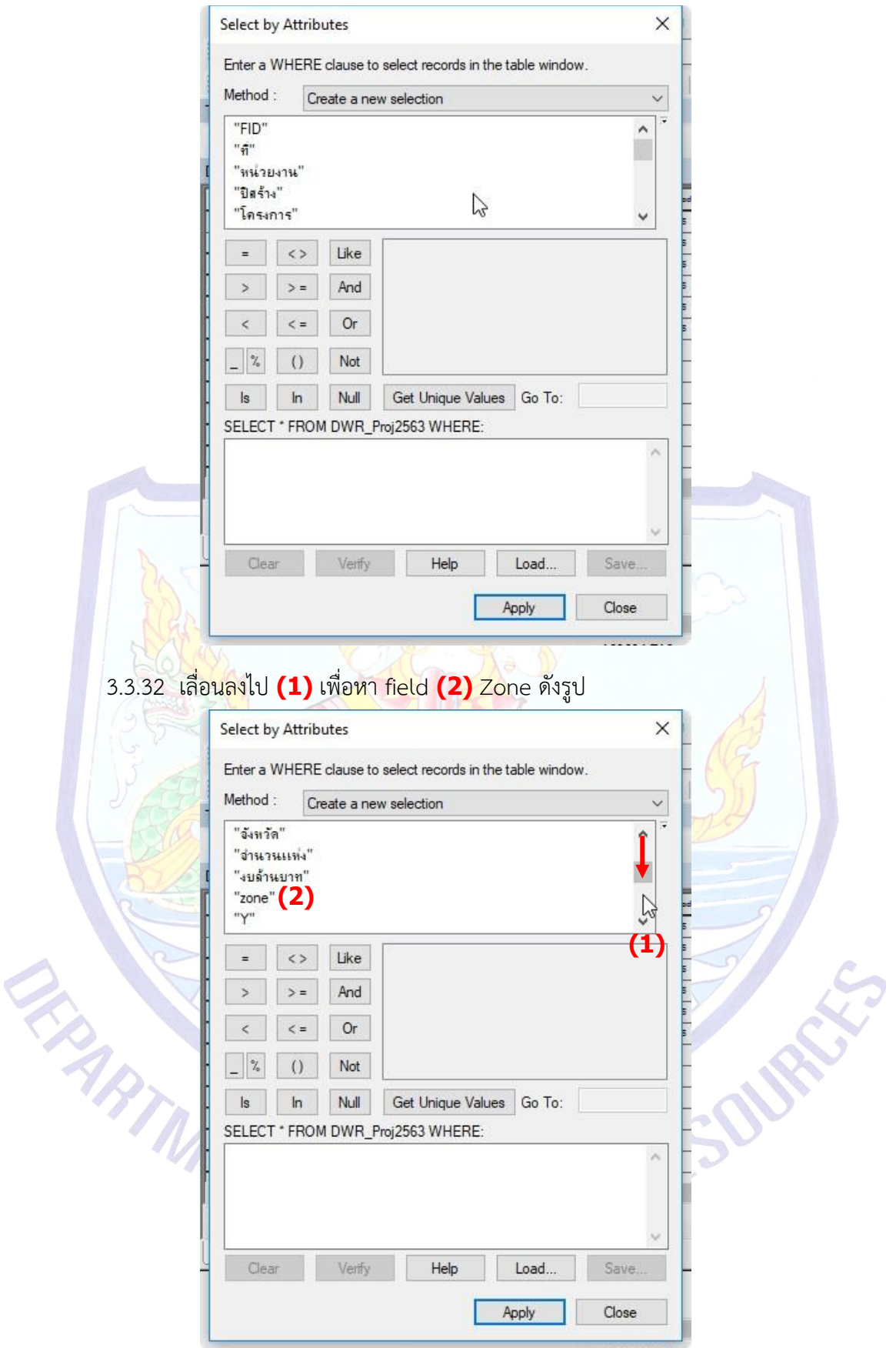

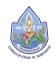

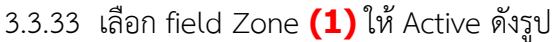

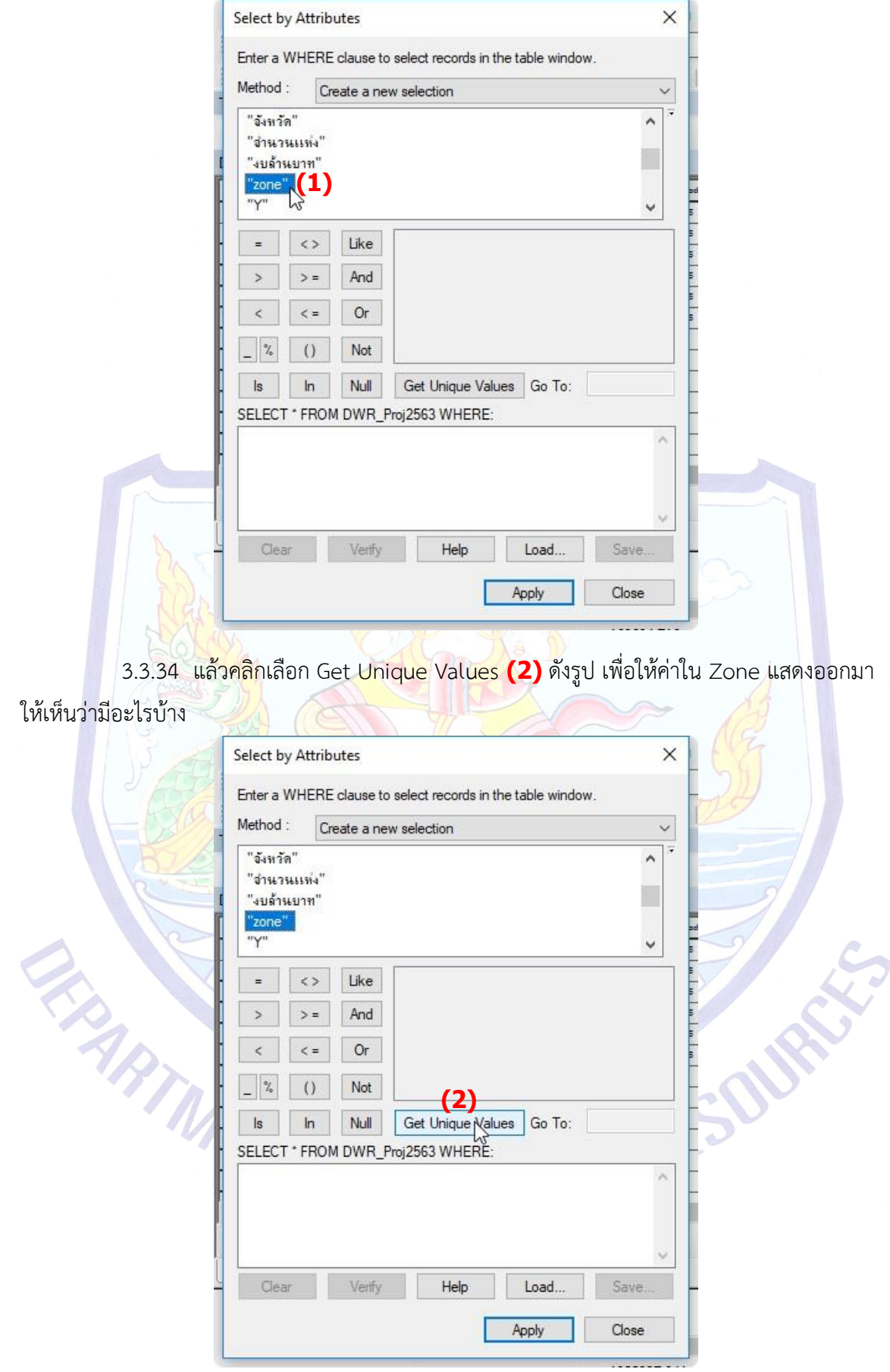

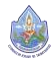

U

3.3.35 เมื่อคลิก Get Unique Values แล้ว โปรแกรมจะแสดงค่าใน Zone ออกมา ดังรูป ซึ่งจะเห็นได้ว่ามีค่า **(1)** 47N, 48N และ Degree ดังรูป

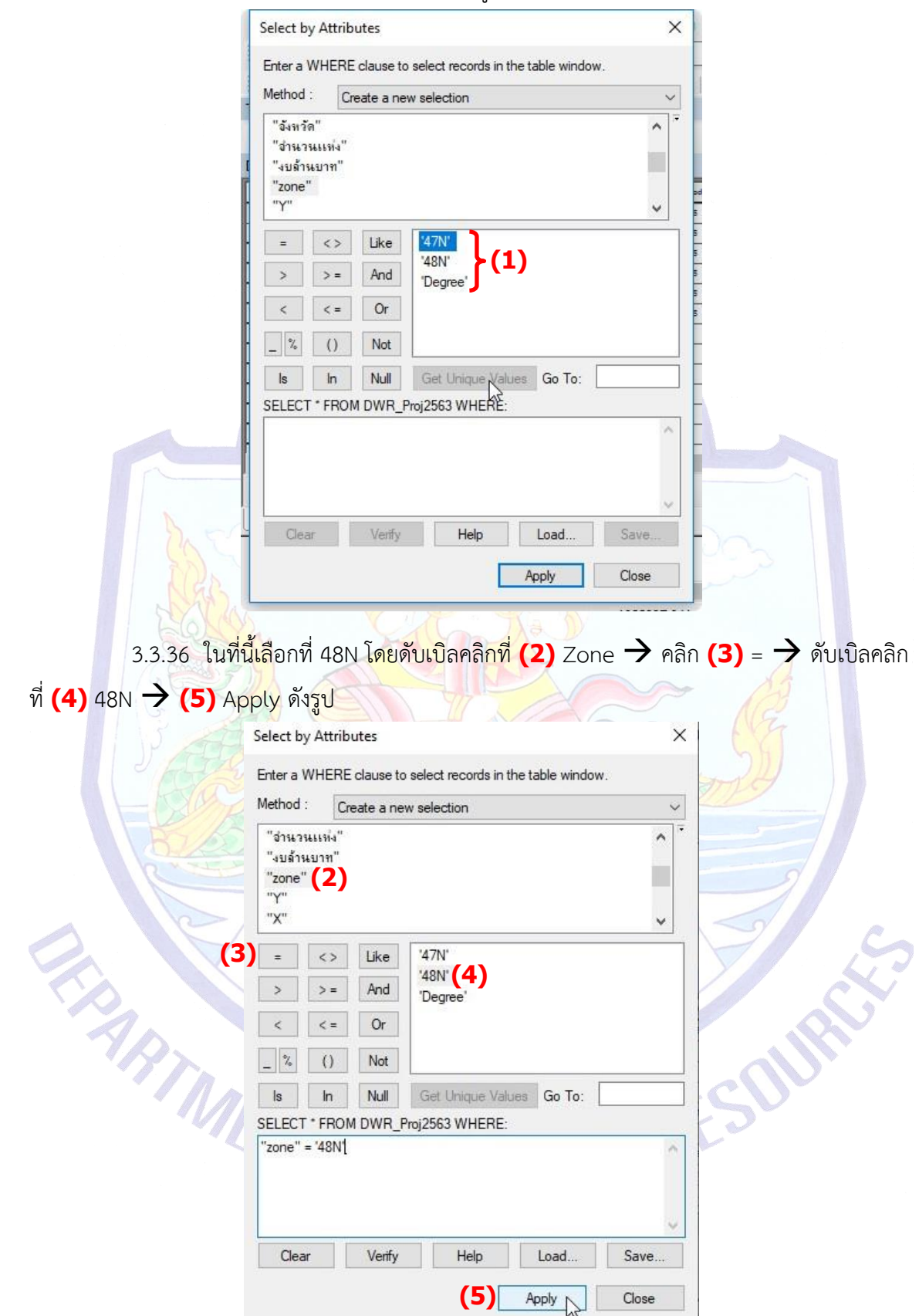

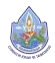

3.3.37 เมื่อเลือก Apply แล้ว จะปรากฏไฮไลท์สีฟ้า ถ้าไม่พบให้คลิก **(1)** เลื่อนลูกศรลงมา จนพบไฮไลท์สีฟ้า **(2)** ในส่วนที่ถูกเลือก ดังรูป

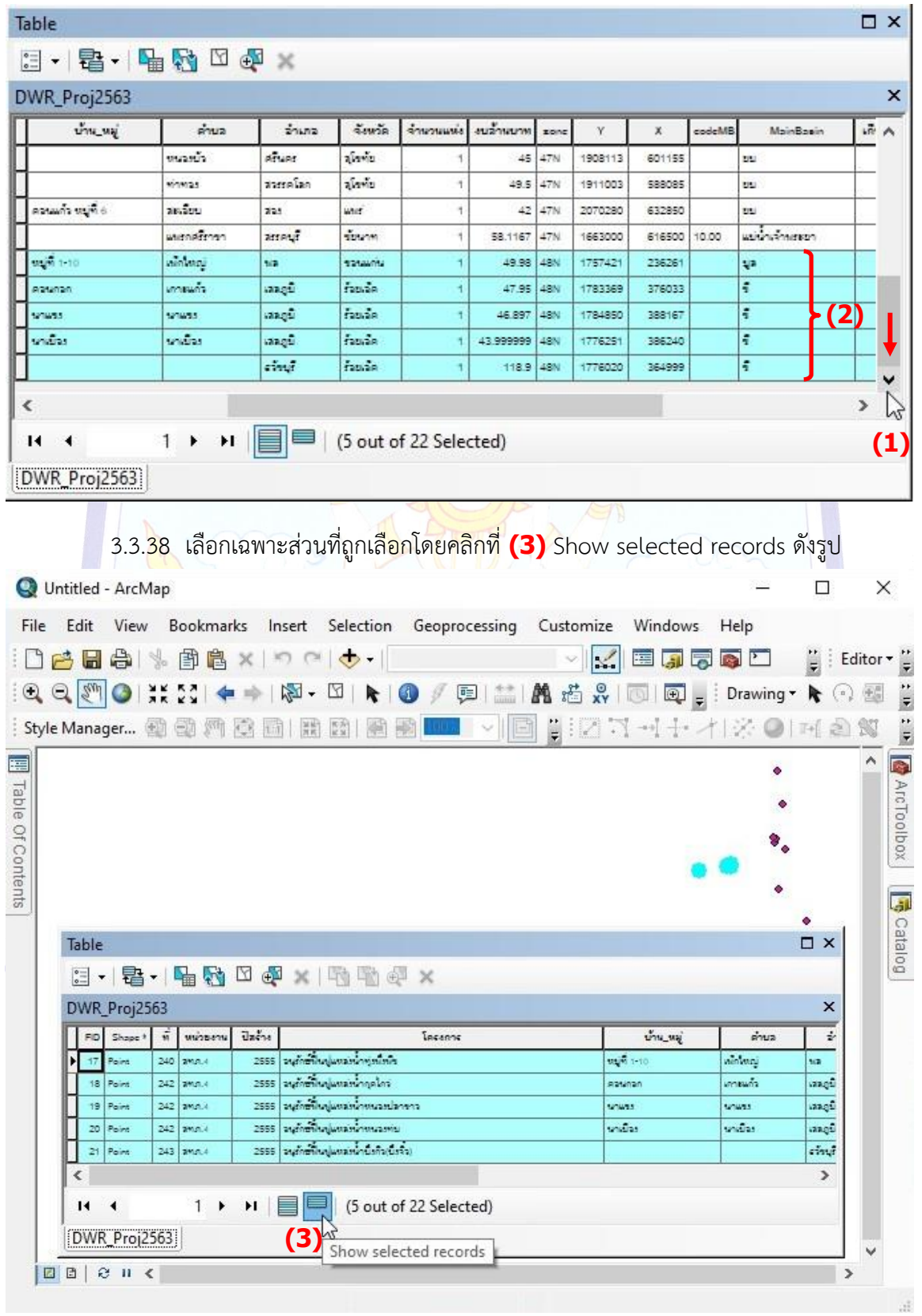

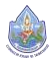

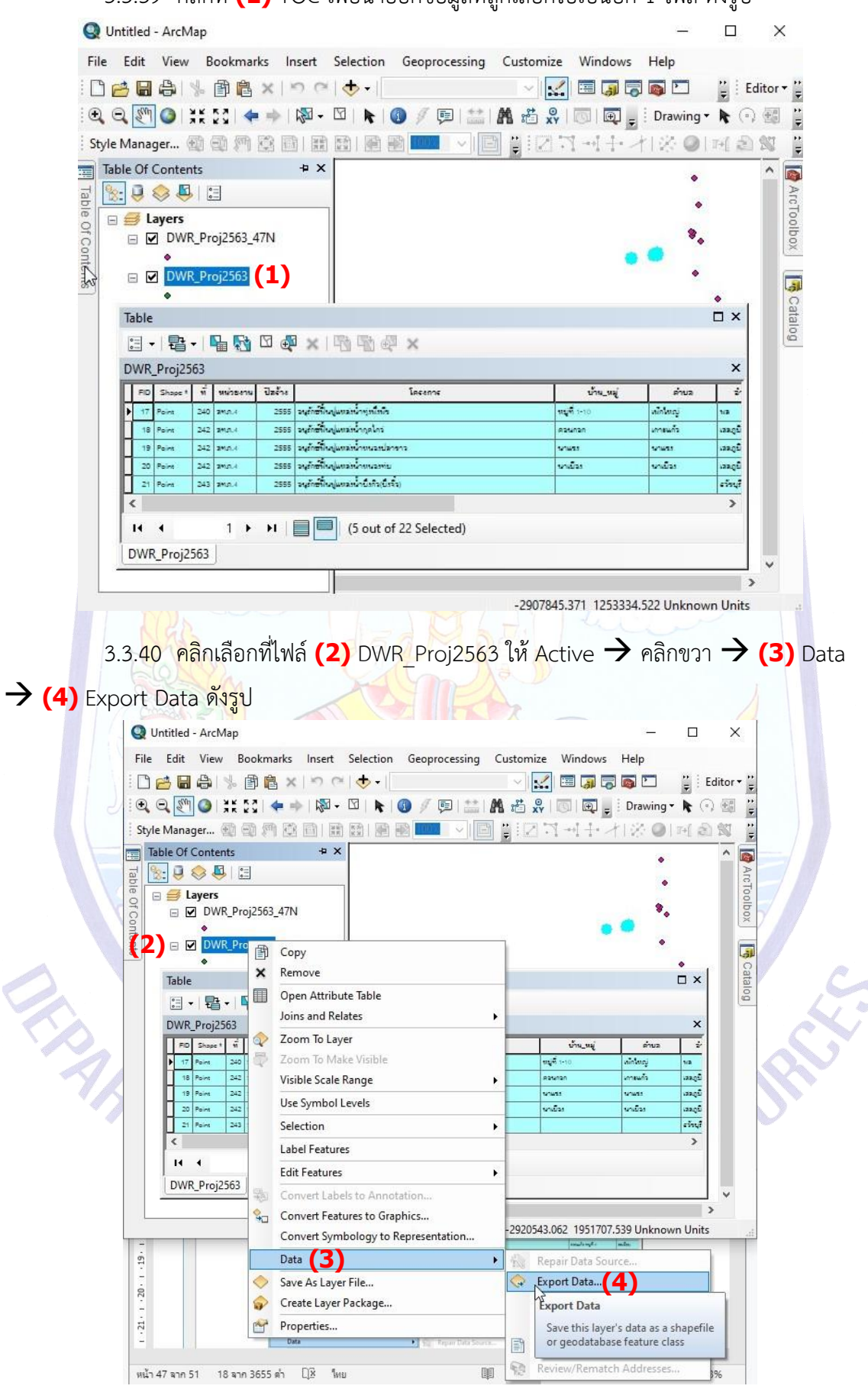

3.3.39 คลิกที่ **(1)** TOC เพื่อนำออกข้อมูลที่ถูกเลือกไปเป็นอีก 1 ไฟล์ดังรูป

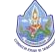

3.3.41 ปรากฏหน้าต่าง Saving Data ให้คลิกเลือกที่เก็บไฟล์ในที่นี้ให้เก็บไว้ที่ J:\1\_RF12\_14122561\Vector\_\DWR\_Proj2563\_48N.shp ตั้งชื่อไฟล์ที่ Export มาว่า **(1)** DWR\_Proj2563\_48N.shp แล้ว **(2)** Save ดังรูป

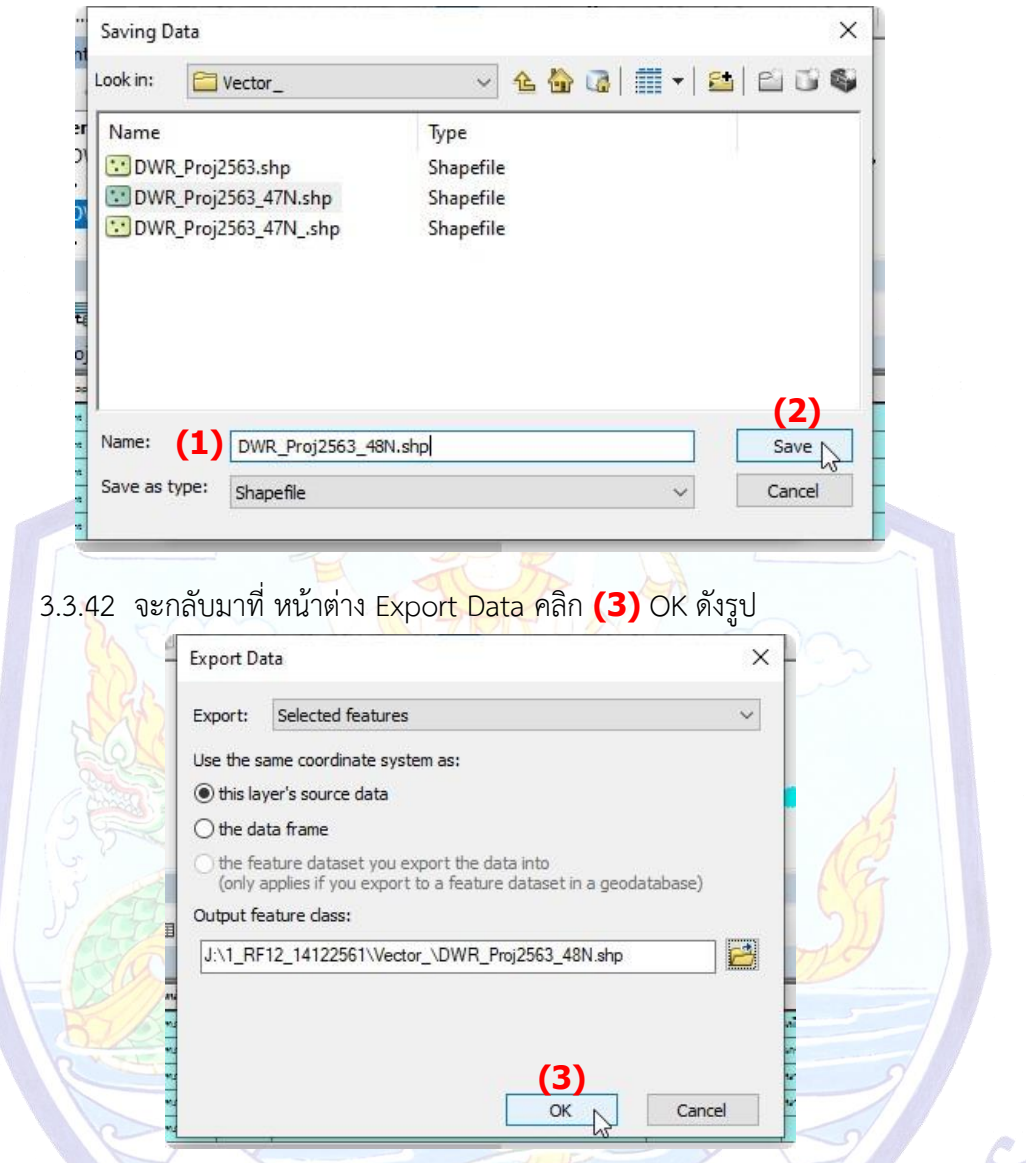

3.3.43 เมื่อ Export แล้วเสร็จ โปรแกรม ArcMap จะขึ้นหน้าต่างถามว่าจะให้ Add layer ที่ Export ออกมานี้ลงใน Map ไหม ให้คลิก **(4)** Yes ดังรูป

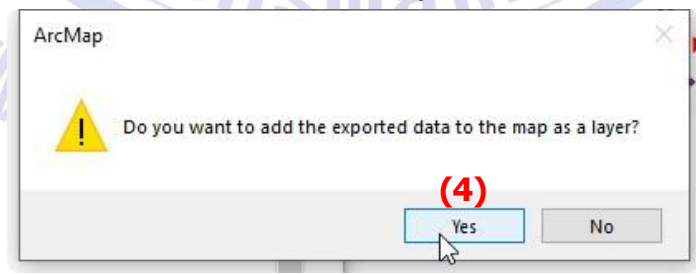

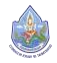

3.3.44 จะปรากฏไฟล์**(1)** DWR\_Proj2563\_48N ขึ้นที่ **(2)** TOC และ **(3)** Data View ดังรูป จากรูปยังแสดงให้เห็นว่ามีการเลือกไฟล์ใน Attribute Table ของไฟล์หลัก DWR\_Proj2563 จาก ที่เห็นเป็นสีไฮไลท์ **(4)** อยู่ในวงกลมสีแดง

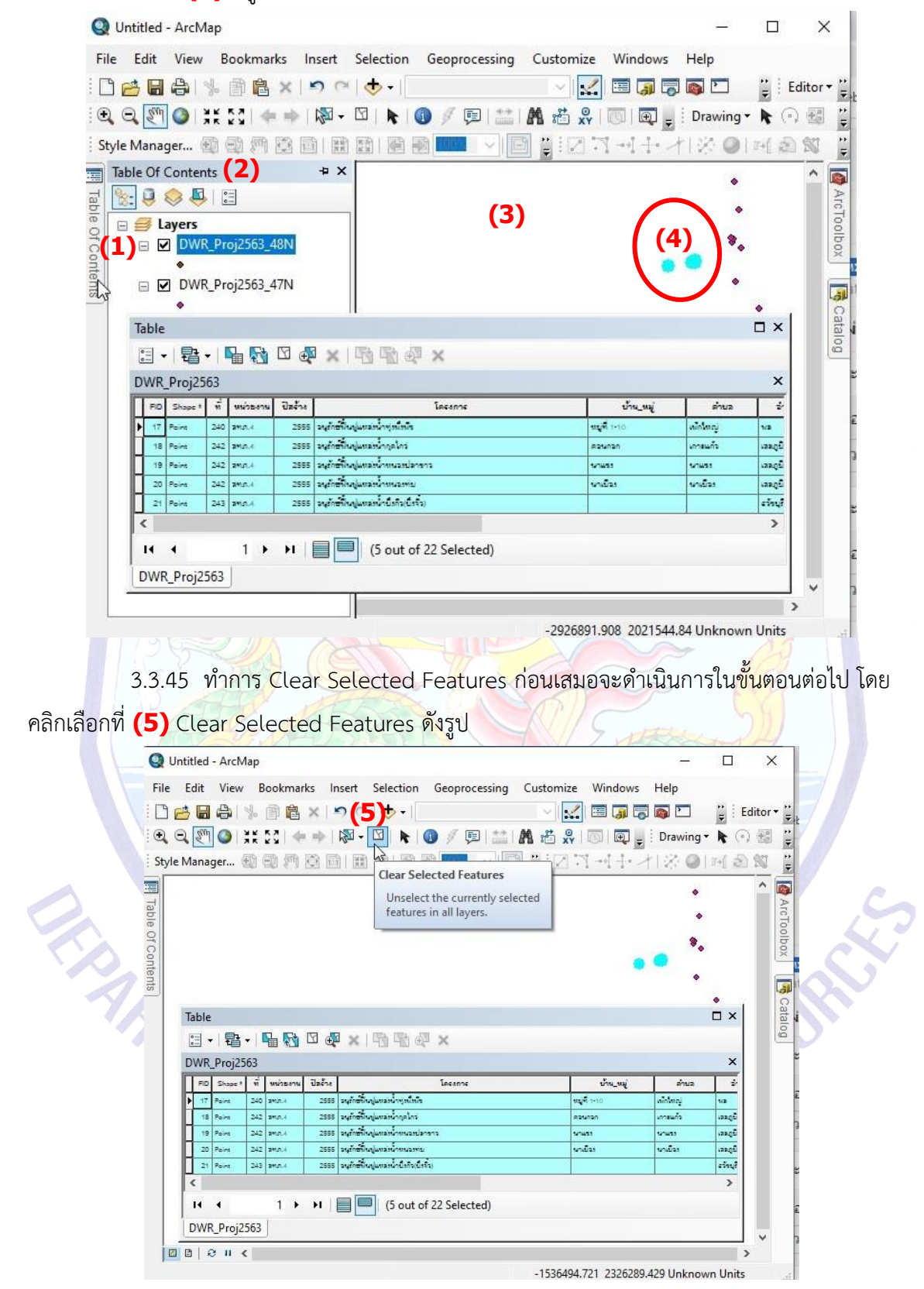

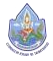

3.3.46 โปรแกรมจะทำการ Clear Selected Features ในส่วนของข้อมูลที่เลือกไว้โดยสีไฮไลท์ จะหายไป **(1)** ดังรูป และจากรูปจะไม่ปรากฎข้อมูลรายละเอียดของตารางจะมีเฉพาะหัวตารางเนื่องจาก ข้อ 3.3.38 เราได้เลือกแสดงเฉพาะข้อมูลที่เราเลือกไว้ = **(2)** Show selected records

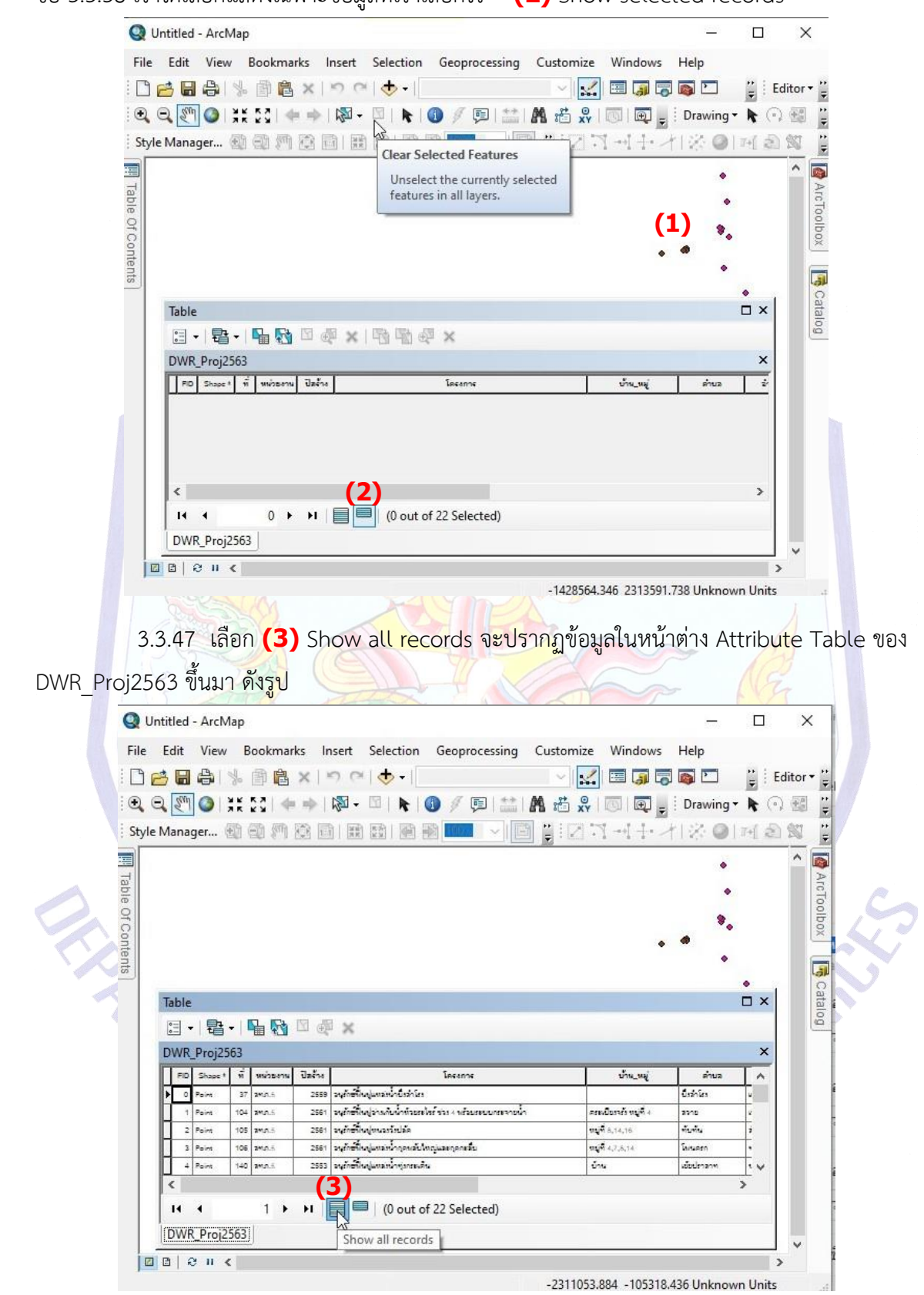

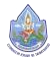

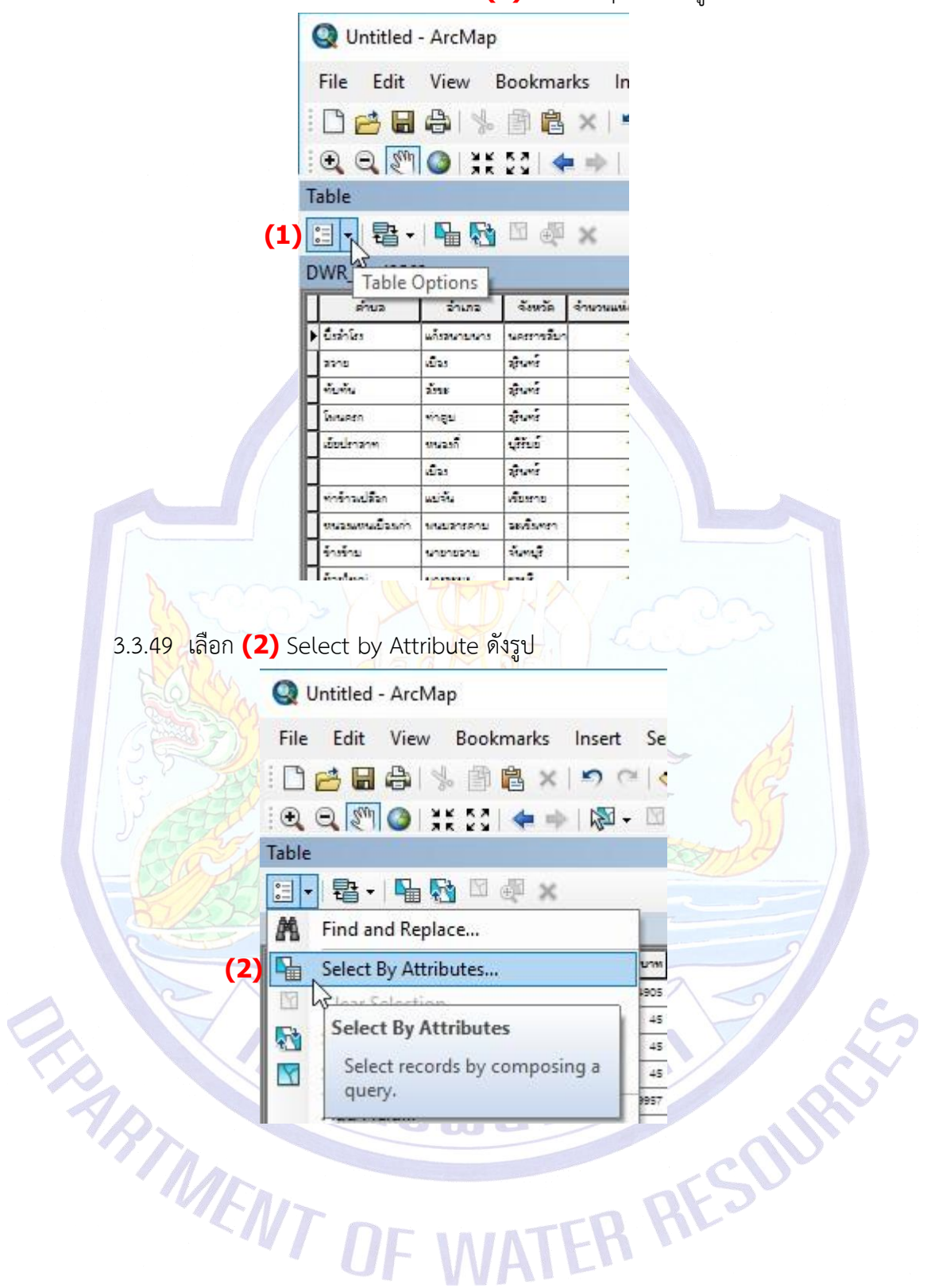

## 3.3.48 เลือกระบบพิกัดที่เหลือคือ คลิกที่ **(1)** Table Option ดังรูป

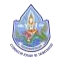

### 3.3.50 จะปรากฏหน้าต่าง Select by Attribute ดังรูป

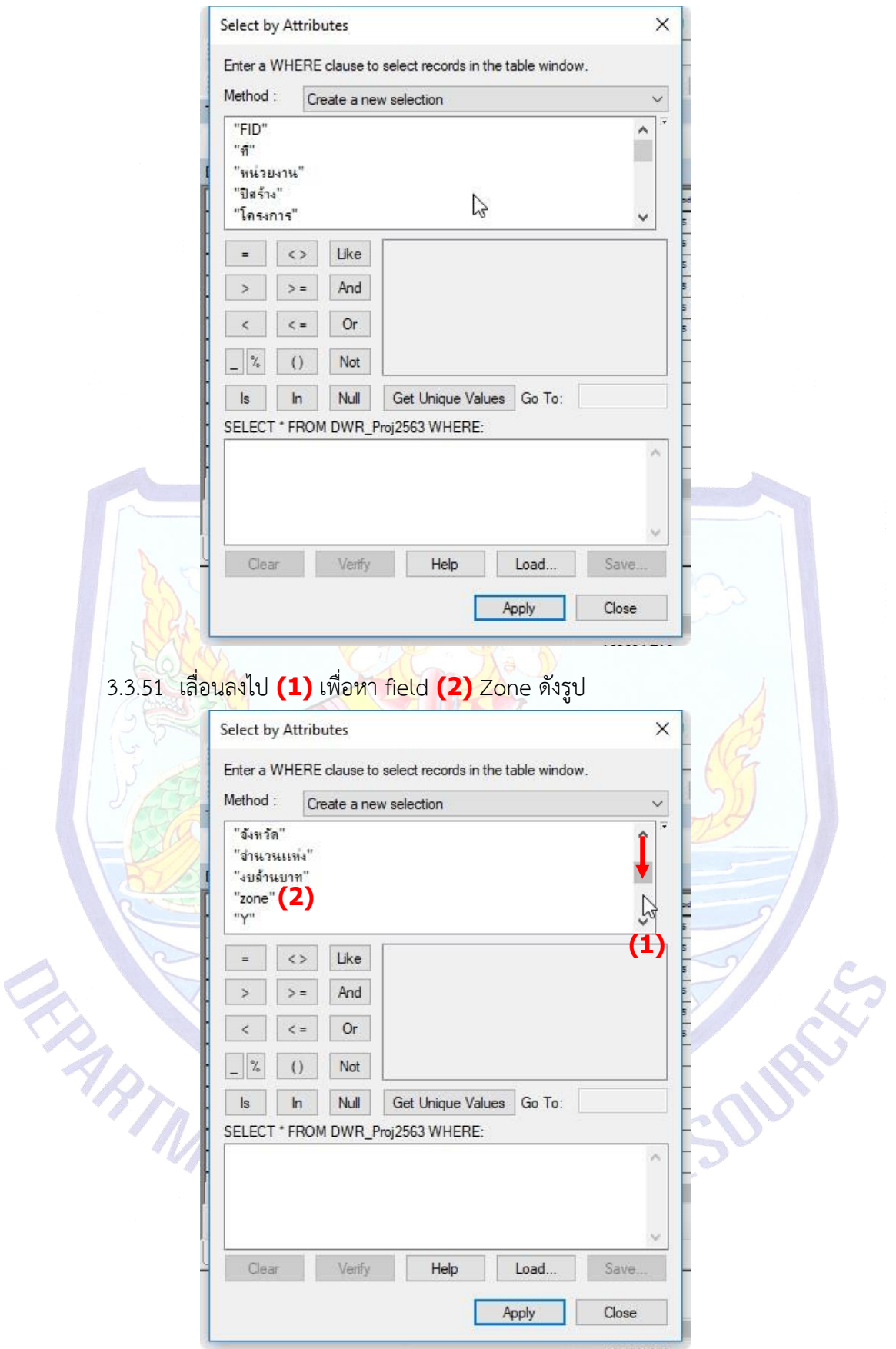

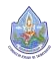

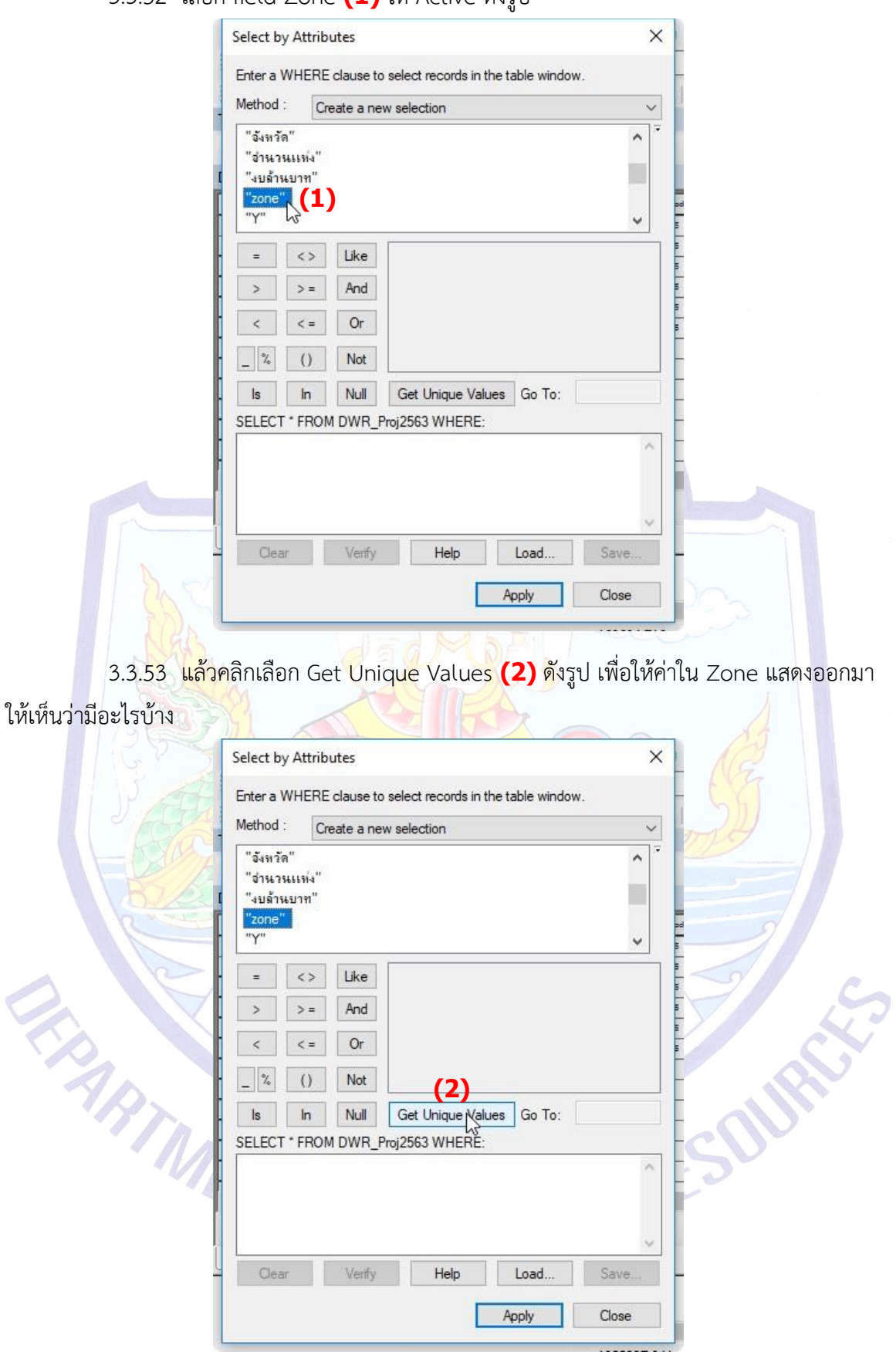

#### 3.3.52 เลือก field Zone **(1)** ให้Active ดังรูป

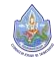

3.3.54 เมื่อคลิก Get Unique Values แล้ว โปรแกรมจะแสดงค่าใน Zone ออกมา ดังรูป ซึ่งจะเห็นได้ว่ามีค่า **(1)** 47N, 48N และ Degree ดังรูป

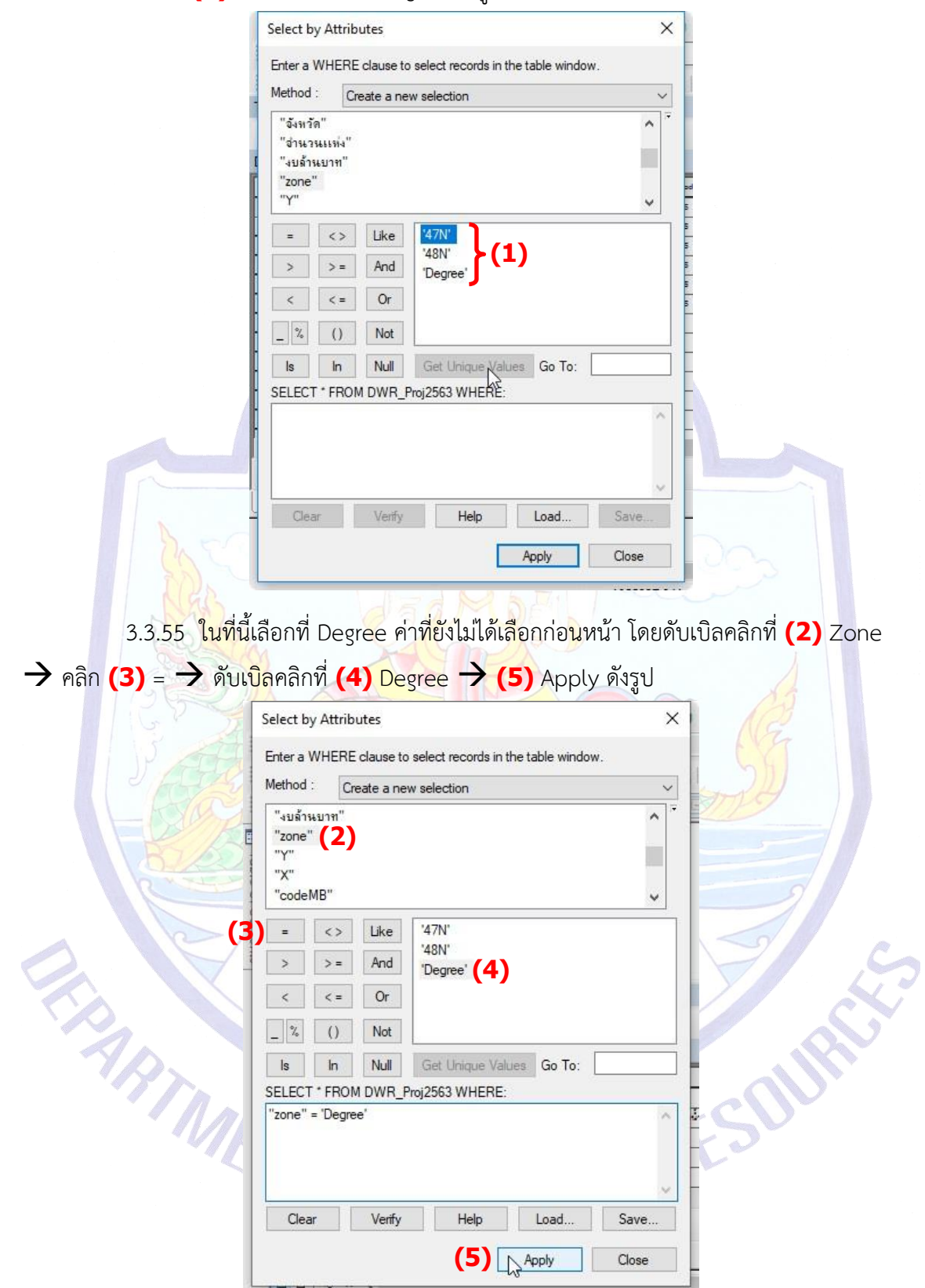

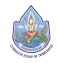

3.3.56 เมื่อเลือก Apply แล้ว จะปรากฏไฮไลท์สีฟ้า **(1)** เลือกเฉพาะส่วนที่ถูกเลือกโดย คลิกที่ **(2)** Show selected records ดังรูป

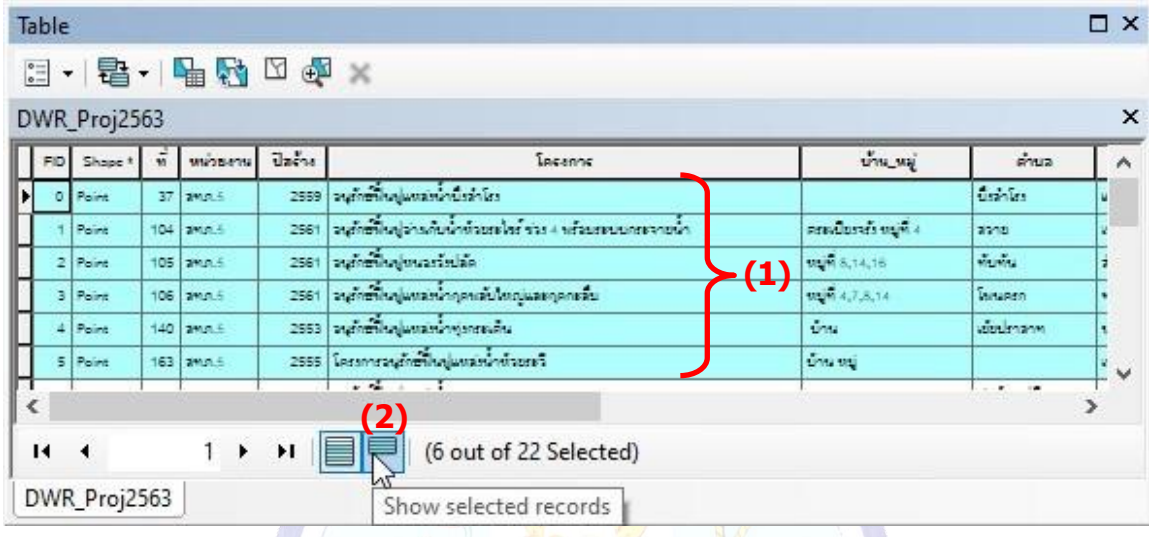

3.3.57 เมื่อคลิก **(3)** Show selected records แล้วใน Table ของ DWR\_Proj2563 จะ แสดงเฉพาะข้อมูล **(4)** Degree ที่เลือกไว้คลิกที่ **(5)** TOC ให้แสดงข้อมูล **(6)** DWR\_Proj2563 ขึ้น มาแล้วคลิกให้ A<mark>ctiv</mark>e เพื่อนำออกข้อมูลที่ถู<mark>กเ</mark>ลือกไปเป็นอีก 1 ไฟล์ ดังรูป

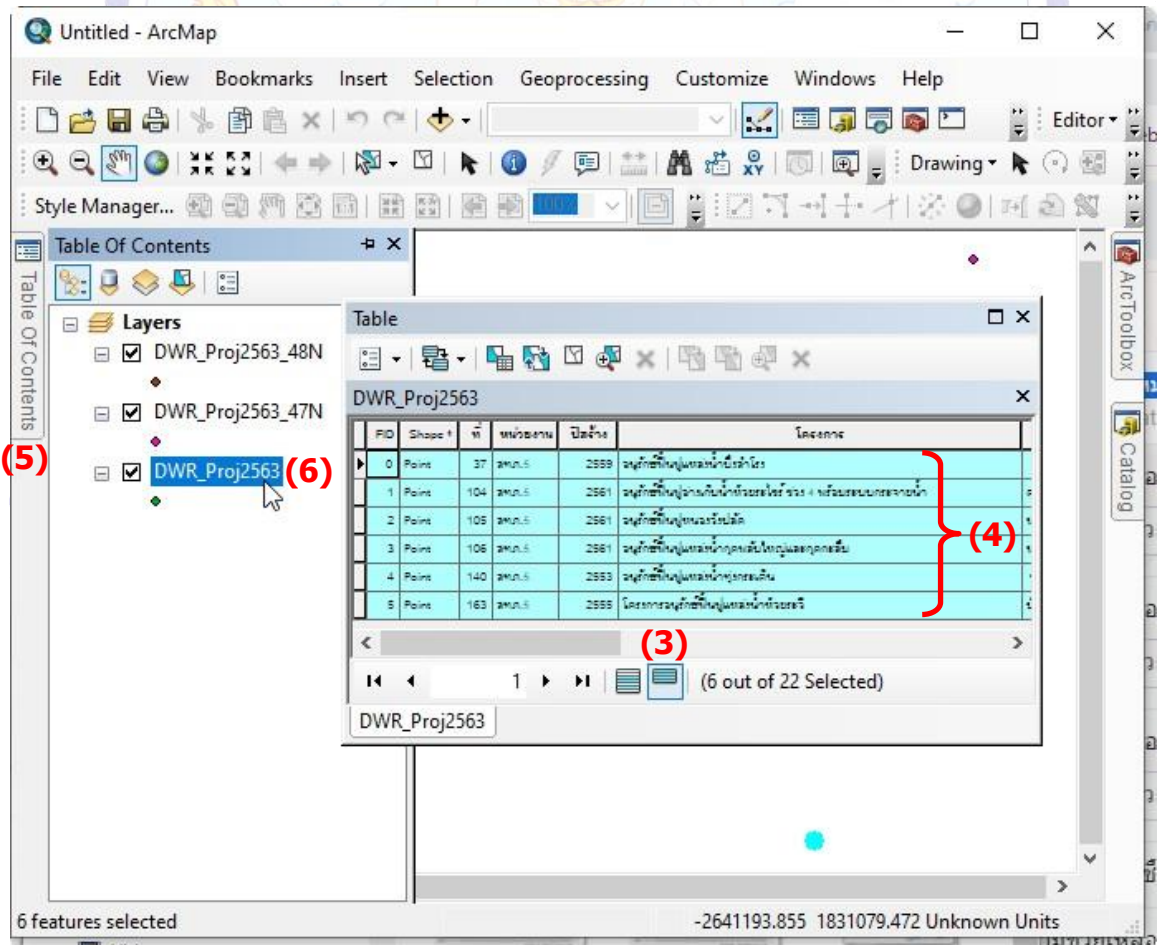

→ (3) Export Data ดังรูป Untitled - ArcMap  $\Box$ × File Edit View Bookmarks Insert Selection Geoprocessing Customize Windows Help DBBA \$ 6 8 x 0 0 0 +  $\sim$   $\sim$  Eugge  $\frac{1}{7}$  Editor QQMO # # # | # - H + | + 0 / 5 | ± | # # # | 0 | 5 | El awing + 1 + 0 3  $\frac{1}{2}$ Style Manager... 1 5 5 5 5 5 5 5 1 1 1 1 2 5 1 4 5 5 1 1 1 2 3 1 4 5 6 7 1 1 2 3 1 4 5 7 8 7 1 1 2 3 |~||圓 ||;||2 기 ~| ⊹ -/ |☆ ⊙ | 페 회 %| E IM Table Of Contents  $\pm x$ ø Table  $\mathbb{R} \cup \mathbb{R} \otimes \mathbb{S}$ ArcToolbox Table  $\Box$  x  $\Box \equiv$ Layers Of Contents □ 2 DWR\_Proj2563\_48N 日·君·陆秀口如×用石西× DWR\_Proj2563  $\mathbf{x}$ □ 2 DWR\_Proj2563\_47N ā FD Shope<sup>s</sup> vi winners daens Incents Catalog เมษานี้เพ้าโด **(1)**⊟ ⊠ **DW** เมนินน้ำน้วยะได้ ร่วง 4 นร้อมระบบกระจายน้ำ 圉 Copy aristăn X Remove เม่าน้ำกุลพลับไทญและทุลกะลีบ Open Attribute Table มีกับคุณมหลัง สั้นทุ่มแล่น้ำน้ำยกร้ Joins and Relates Zoom To Layer (6 out of 22 Selected) Zoom To Make Visible Visible Scale Range  $\ddot{\phantom{1}}$ Use Symbol Levels Selection ٠ Label Features ů **Edit Features** ÷, 2888798.834 2027893.686 Unknown Units Ebo. Convert Labels to Annotation... เมขายเหลือ Videos  $\mathbb{R}^2$ Convert Features to Graphics... Repair Data Source Local Disk (C: Local Disk (C) Convert Symbology to Representation...<br>Local Disk (J) **(2)** Data Export To  $\left(\frac{3}{2}\right)$ นความช่ว Local Disk (R: **Export Data** Save As Layer File... Make Perm KalyaneeSuw Save this layer's data as a shapefile Create Layer Package...  $\mathbb{R}$  View Item [ or geodatabase feature class  $-40 - 10$  $\overline{a}$ 

3.3.58 คลิกเลือกที่ไฟล์**(1)** DWR\_Proj2563 ให้Active → คลิกขวา → **(2)** Data

3.3.59 ปรากฏหน้าต่าง Saving Data ให้คลิกเลือกที่เก็บไฟล์ในที่นี้ให้เก็บไว้ที่ J:\1\_RF12\_14122561\Vector\_\DWR\_Proj2563\_Degree.shp ตั้งชื่อไฟล์ที่ Export มาว่า **(4)**

DWR\_Proj2563\_Degree.shp แล้ว **(5)** Save ดังรูป

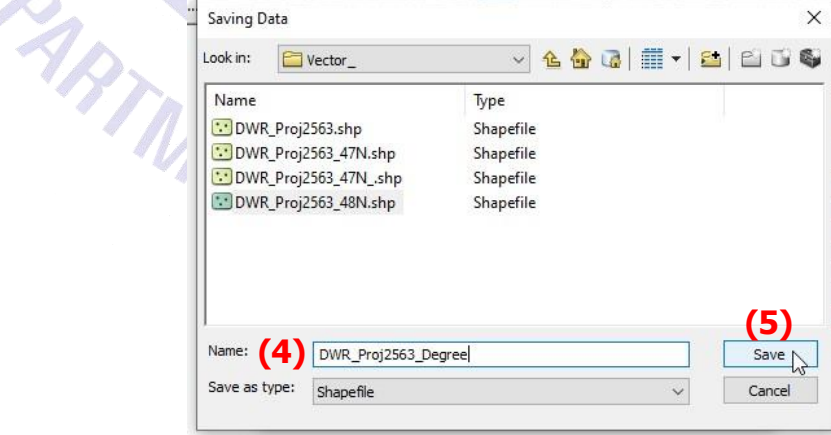

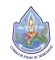

# 3.3.60 จะกลับมาที่ หน้าต่าง Export Data คลิก **(1)** OK ดังรูป

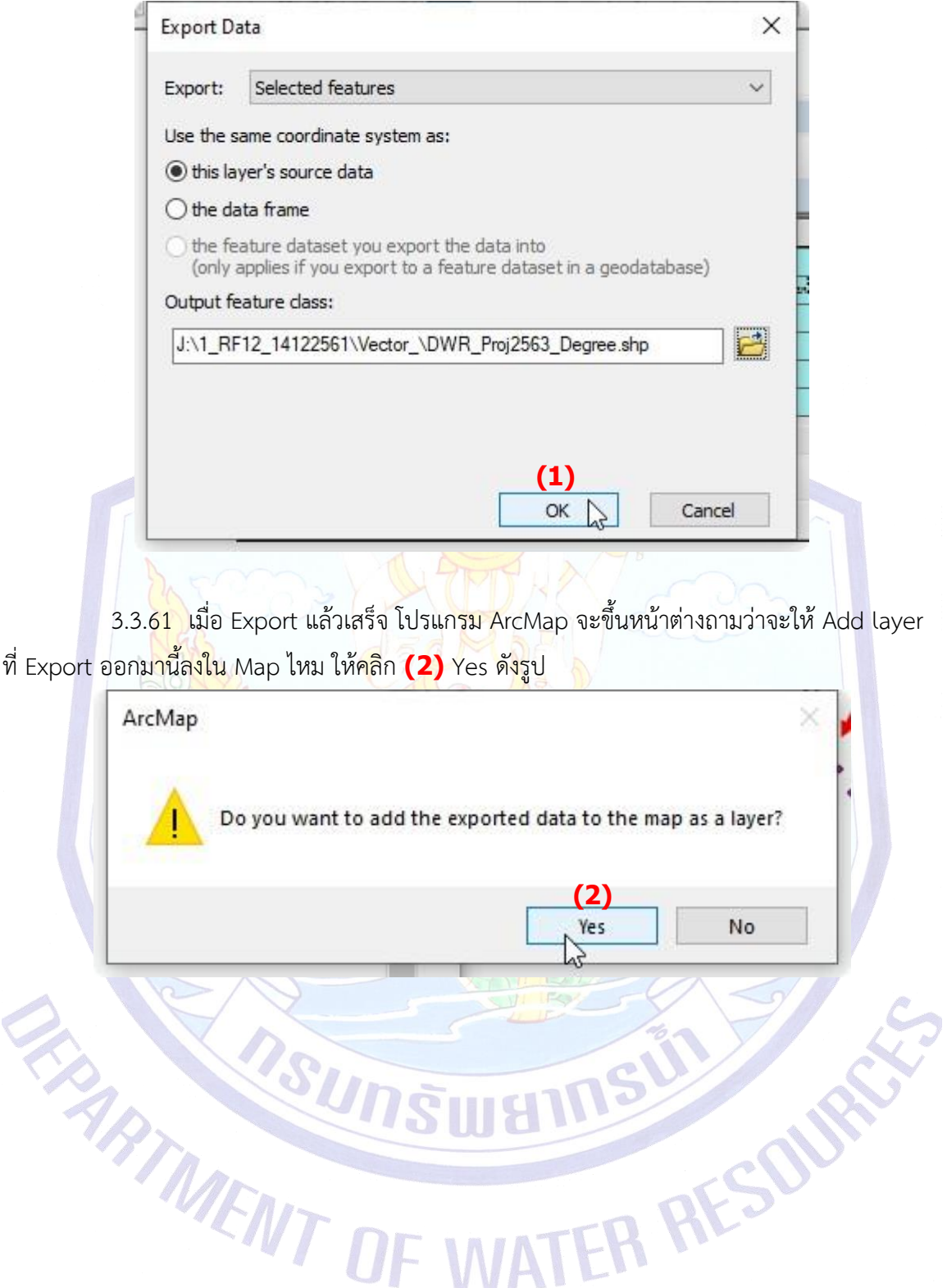

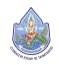

3.3.62 จะปรากฏไฟล์**(1)** DWR\_Proj2563\_Degree ขึ้นที่ **(2)** TOC และ **(3)** Data View ดังรูป จากรูปยังแสดงให้เห็นว่ามีการเลือกไฟล์ใน Attribute Table ของไฟล์หลัก DWR\_Proj2563 จากที่เห็นเป็นสีไฮไลท์ **(4)** อยู่ในวงกลมสีแดง

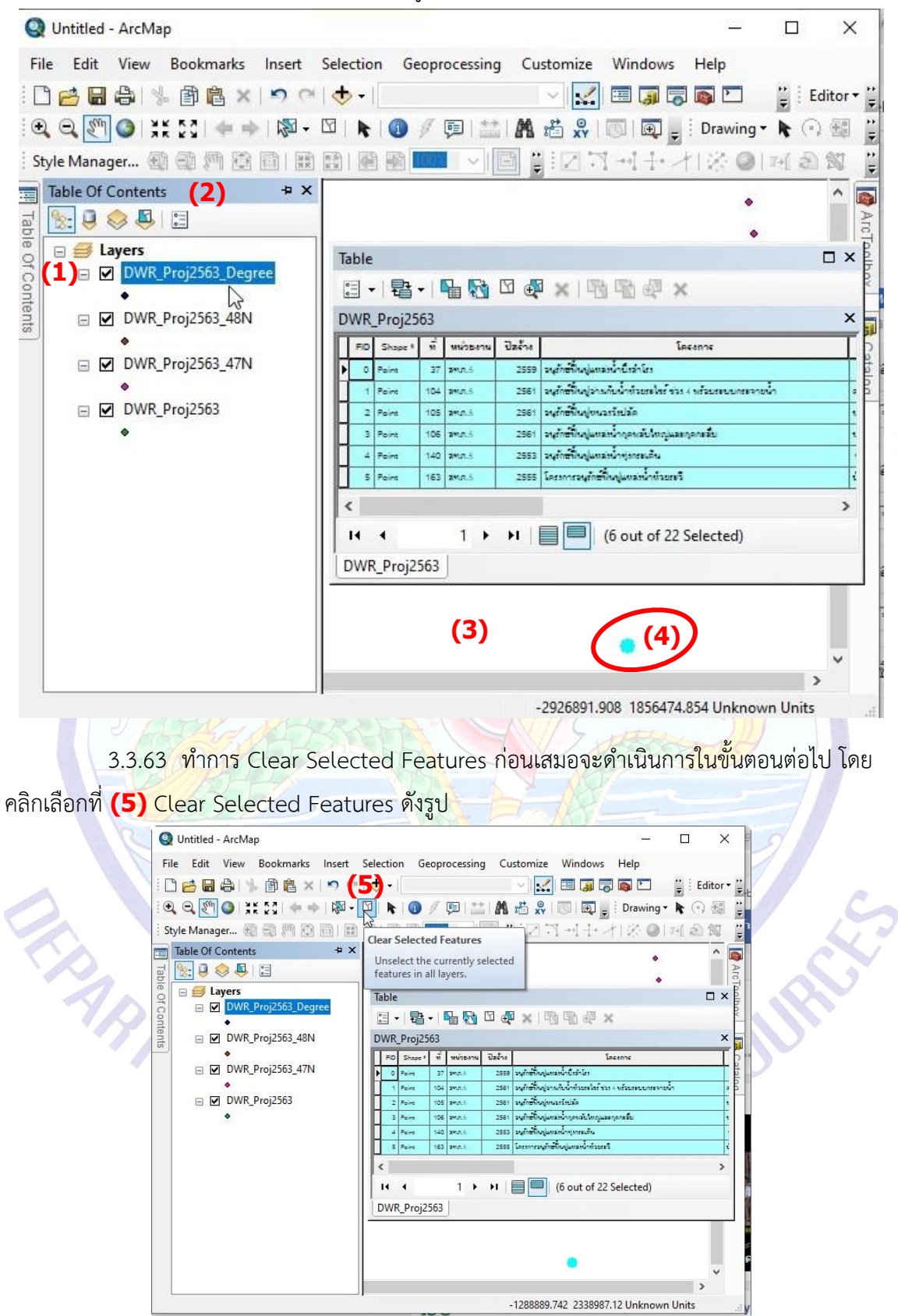

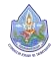

3.3.64 โปรแกรมจะทำการ Clear Selected Features ในส่วนของข้อมูลที่เลือกไว้โดยสีไฮไลท์ จะหายไป **(1)** ดังรูป และจากรูปจะไม่ปรากฎข้อมูลรายละเอียดของตารางจะมีเฉพาะหัวตารางเนื่องจาก ข้อ 3.3.55 เราได้เลือกแสดงเฉพาะข้อมูลที่เราเลือกไว้ = **(2)** Show selected records

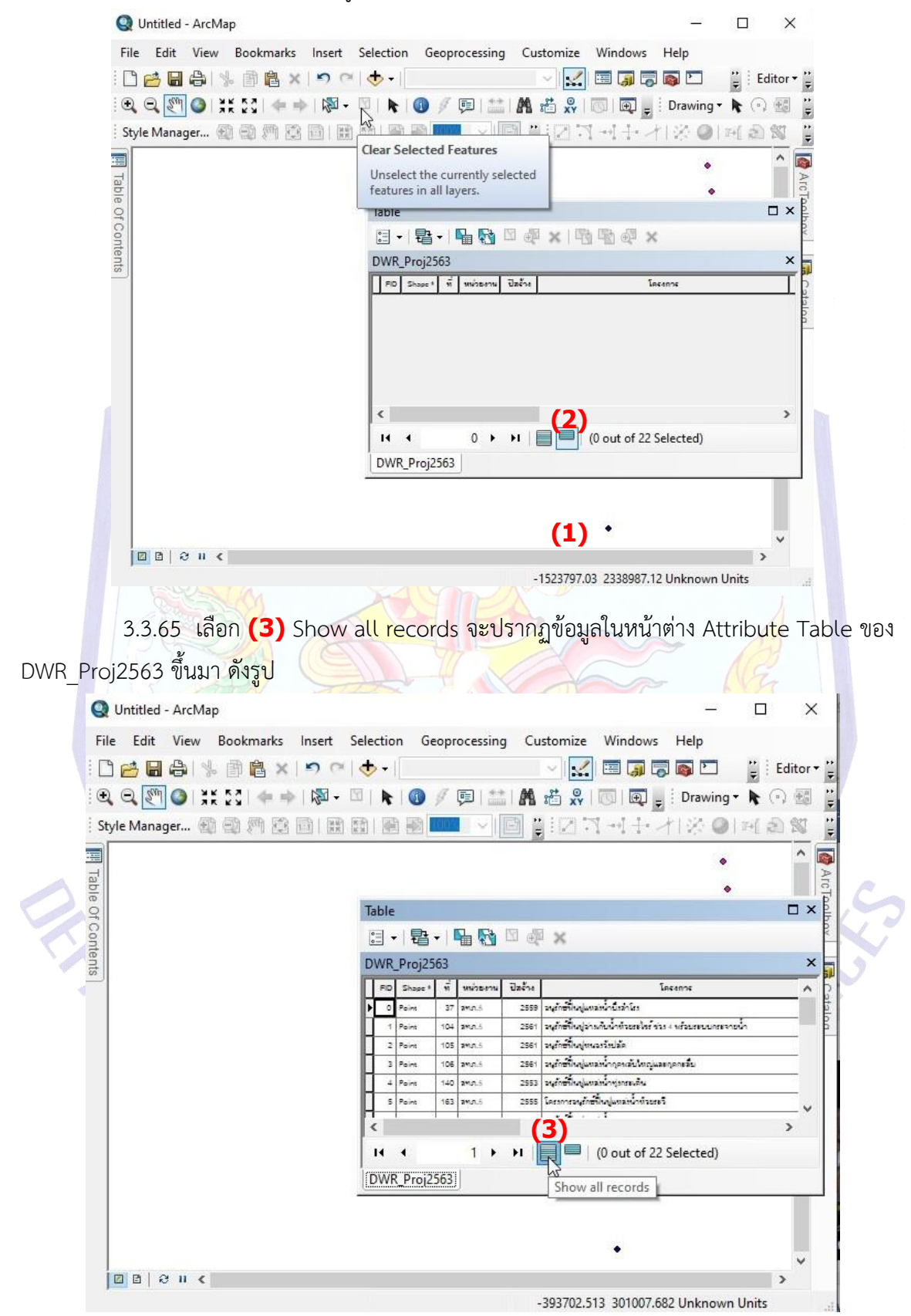

3.3.66 ปิดตาราง DWR\_Proj2563 โดยคลิก **(1)** Close ดังรูป หน้าต่าง Attribute Table ของตาราง DWR\_Proj2563 จะปิดไป

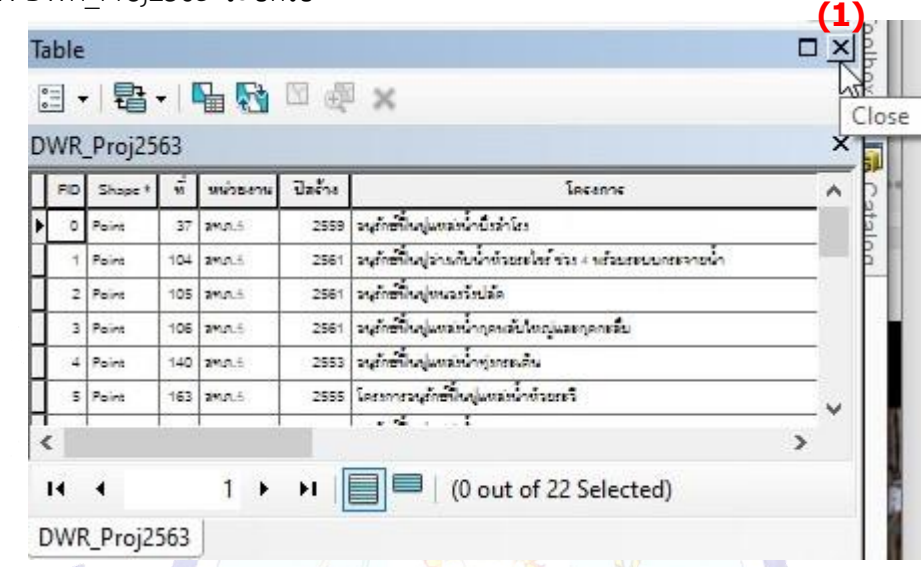

3.3.67 สามารถ Download คู่มือเพิ่มเติมในบทที่ 3 นี้ได้ในภายหลังซึ่งจะ update เป็น

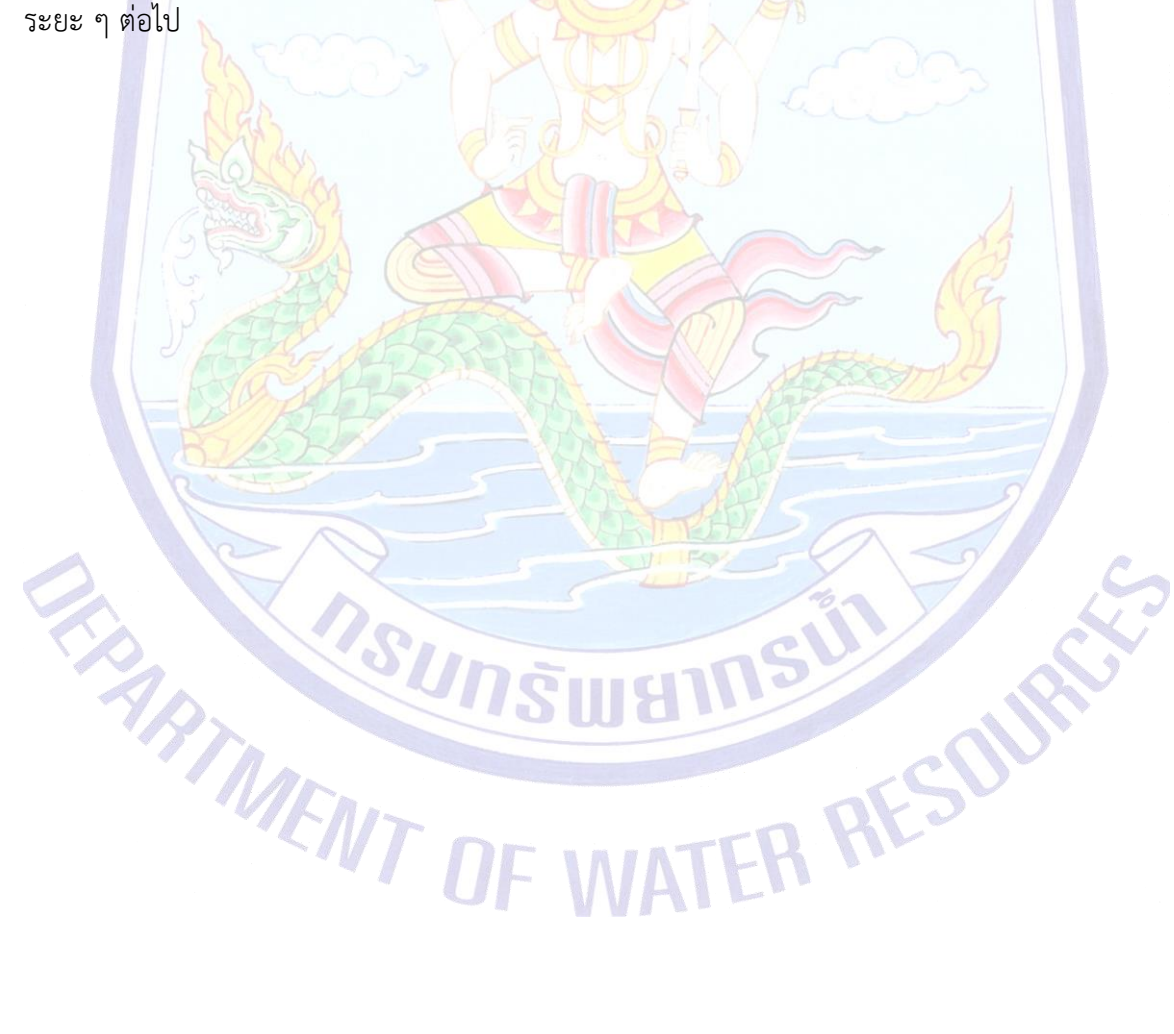

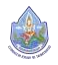

**คู่มือการฝึกอบรมเชิงปฏิบัติการ เรื่อง การประยุกต์ใช้ระบบภูมิสารสนเทศ เพื่อการจัดการโครงการพัฒนาแหล่งน้ำ ในพื้นที่วิกฤติน้ำสำหรับพื้นที่เกษตรน้ำฝน (Rainfed Area)**

**4. การใช้โปรแกรมสารสนเทศภูมิศาสตร์ (GIS) เพื่อการวิเคราะห์โครงการของ กรมทรัพยากรน้ำในปี 2563 ด้วยพื้นที่ แก้ไขปัญหาอุทกภัยและภัยแล้งอย่าง เป็นระบบ Area-Based (สำนักงาน ทรัพยากรน้ำแห่งชาติ, พ.ค. 2561)**

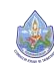

**4. การใช้โปรแกรมสารสนเทศภูมิศาสตร์ (GIS) เพื่อการวิเคราะห์โครงการของกรมทรัพยากรน้ำใน ปี 2563 ด้วยพื้นที่แก้ไขปัญหาอุทกภัยและภัยแล้งอย่างเป็นระบบ Area-Based (สำนักงาน ทรัพยากรน้ำแห่งชาติ, พ.ค. 2561)**

สามารถ Download คู่มือเพิ่มเติมในบทที่ 4 นี้ได้ในภายหลังซึ่งจะ update เป็นระยะ ๆ ต่อไป

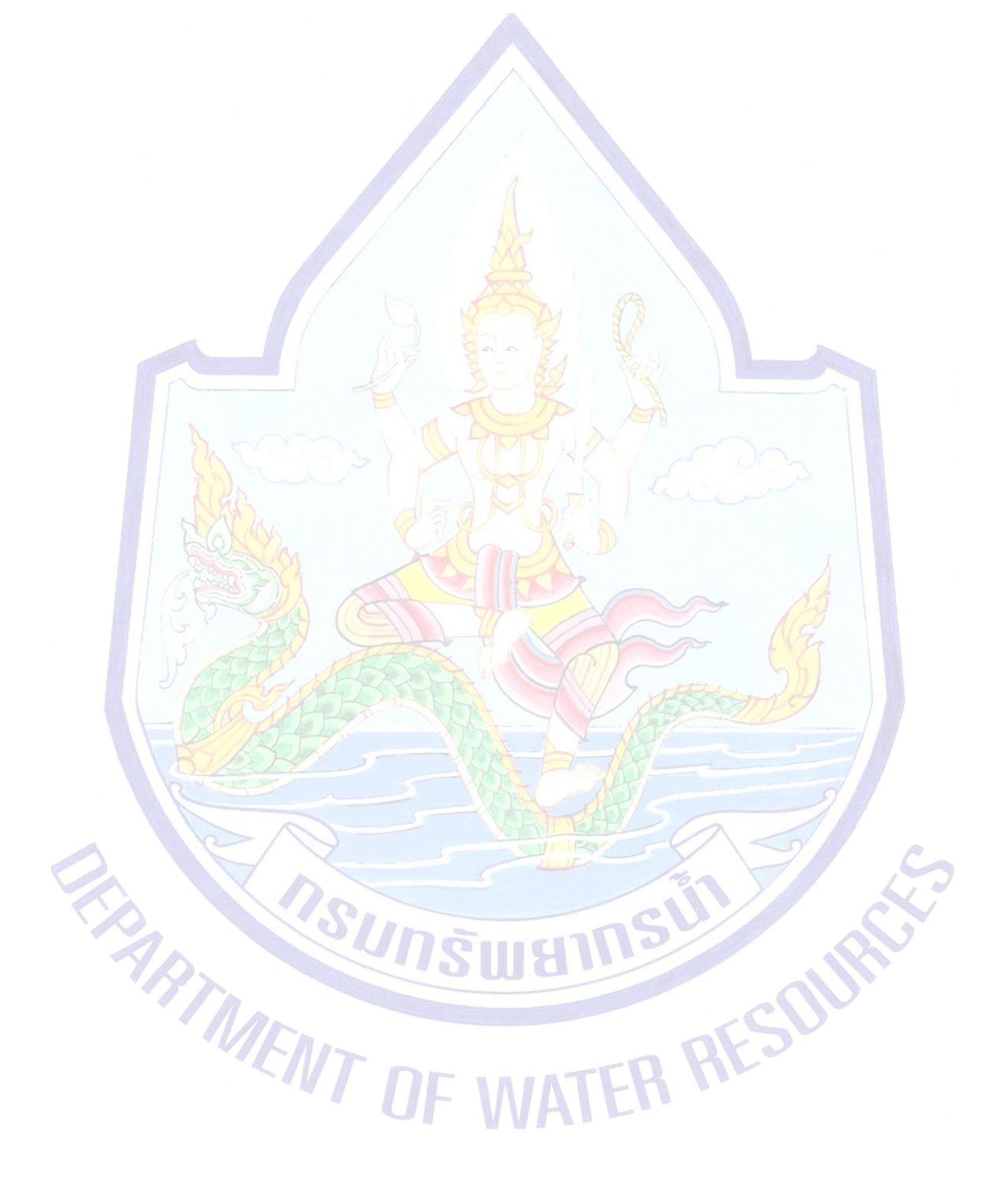

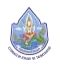

**คู่มือการฝึกอบรมเชิงปฏิบัติการ เรื่อง การประยุกต์ใช้ระบบภูมิสารสนเทศ เพื่อการจัดการโครงการพัฒนาแหล่งน้ำ ในพื้นที่วิกฤติน้ำสำหรับพื้นที่เกษตรน้ำฝน (Rainfed Area)**

**5. การใช้โปรแกรมสารสนเทศภูมิศาสตร์ (GIS) เพื่อการวิเคราะห์โครงการของ กรมทรัพยากรน้ำในปี 2563 ด้วยพื้นที่ วิกฤติน้ำสำหรับพื้นที่เกษตรน้ำฝน (Rainfed Area) (กรมทรัพยากรน้ำ, ส.ค. 2561)**

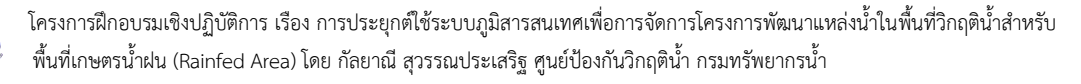

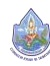

**5. การใช้โปรแกรมสารสนเทศภูมิศาสตร์(GIS) เพื่อการวิเคราะห์โครงการของกรมทรัพยากรน้ำในปี 2563 ด้วยพื้นที่วิกฤติน้ำสำหรับพื้นที่เกษตรน้ำฝน (Rainfed Area) (กรมทรัพยากรน้ำ, ส.ค. 2561)** สามารถ Download คู่มือเพิ่มเติมในบทที่ 5 นี้ได้ในภายหลังซึ่งจะ update เป็นระยะ ๆ ต่อไป

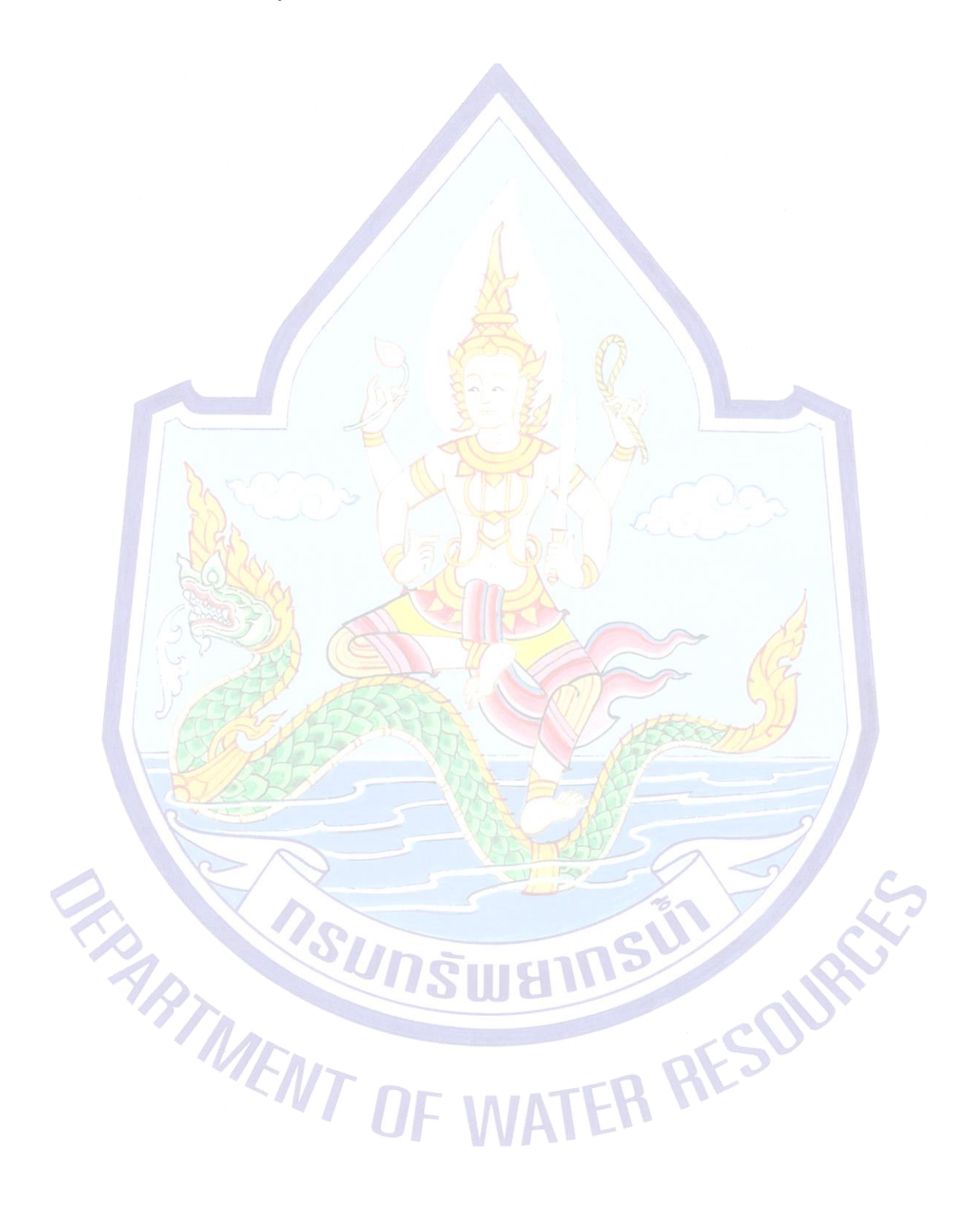

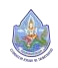

**คู่มือการฝึกอบรมเชิงปฏิบัติการ เรื่อง การประยุกต์ใช้ระบบภูมิสารสนเทศ เพื่อการจัดการโครงการพัฒนาแหล่งน้ำ ในพื้นที่วิกฤติน้ำสำหรับพื้นที่เกษตรน้ำฝน (Rainfed Area)**

**6. การใช้โปรแกรมสารสนเทศภูมิศาสตร์ (GIS) เพื่อการจัดการโครงการในพื้นที่ วิกฤติน้ำสำหรับพื้นที่เกษตรน้ำฝน พร้อมจัดทำแผนที่ สรุปผลข้อมูลการ วิเคราะห์การจัดการโครงการ และ PowerPoint เพื่อนำเสนอผู้บริหาร**

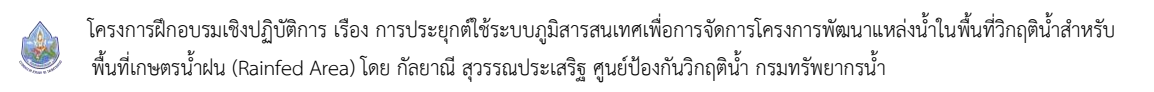

## **6. การใช้โปรแกรมสารสนเทศภูมิศาสตร์ (GIS) เพื่อการจัดการโครงการในพื้นที่วิกฤติน้ำสำหรับ พื้นที่เกษตรน้ำฝน พร้อมจัดทำแผนที่ สรุปผลข้อมูลการวิเคราะห์การจัดการโครงการ และ Powerpoint เพื่อนำเสนอผู้บริหาร**

สามารถ Download คู่มือเพิ่มเติมในบทที่ 6 นี้ได้ในภายหลังซึ่งจะ update เป็นระยะ ๆ ต่อไป

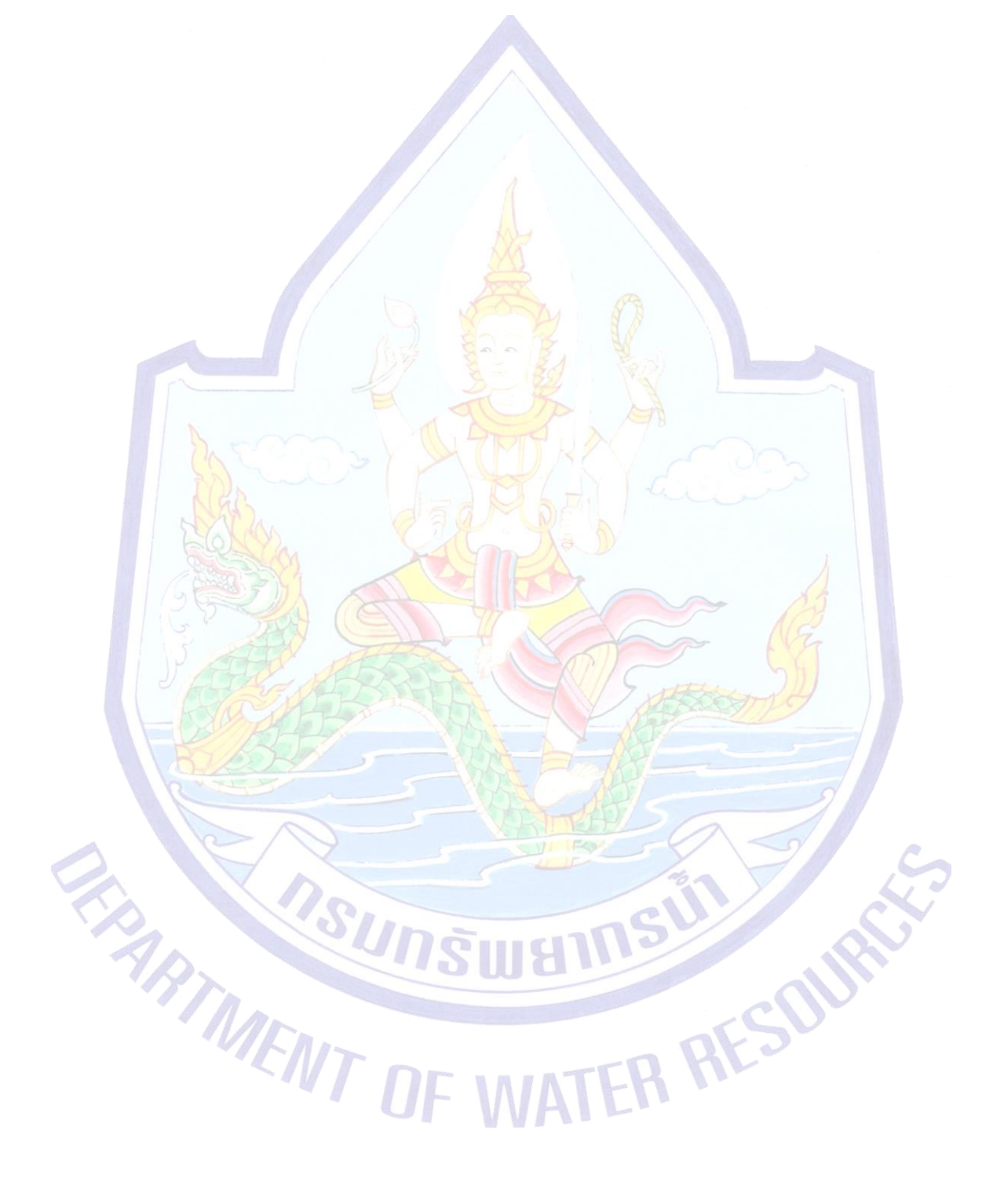

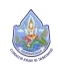